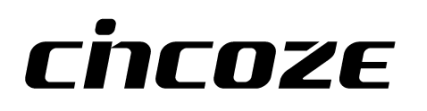

# **CS-100/P1101 Series**

# **User Manual**

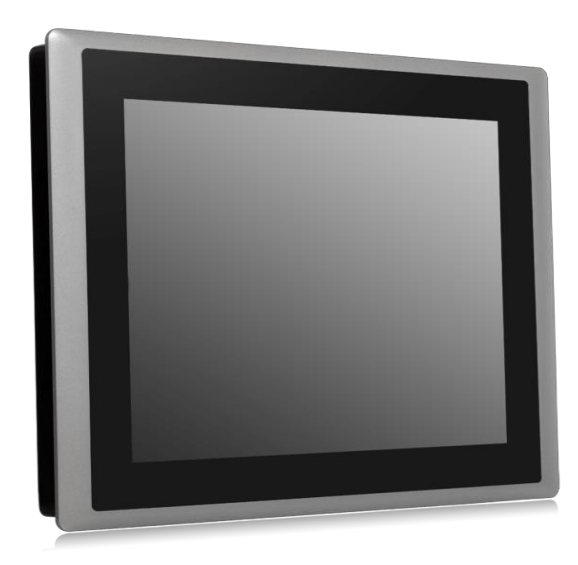

**Industrial Panel PC** Power Efficient Sunlight Readable Panel PC

# **Contents**

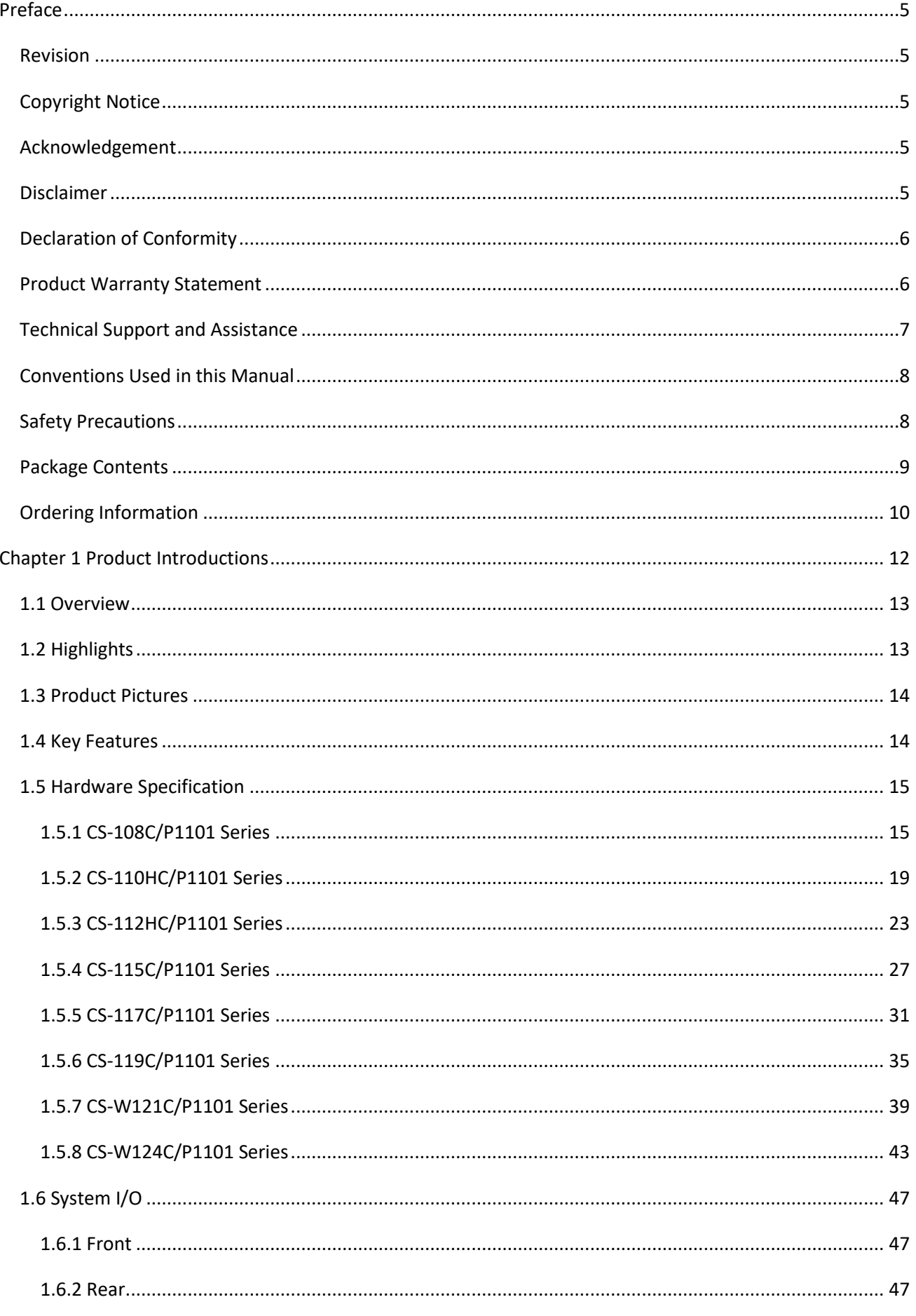

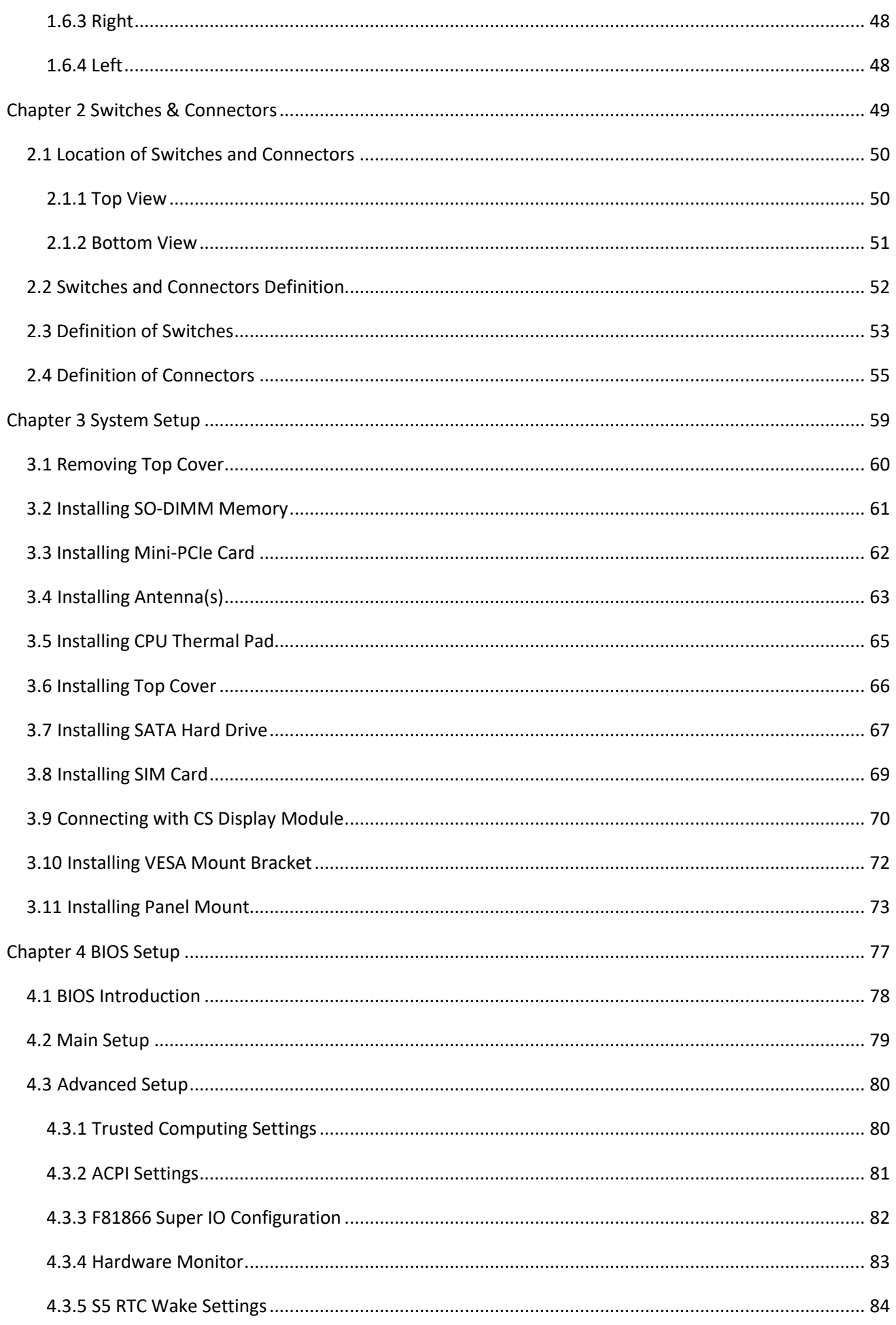

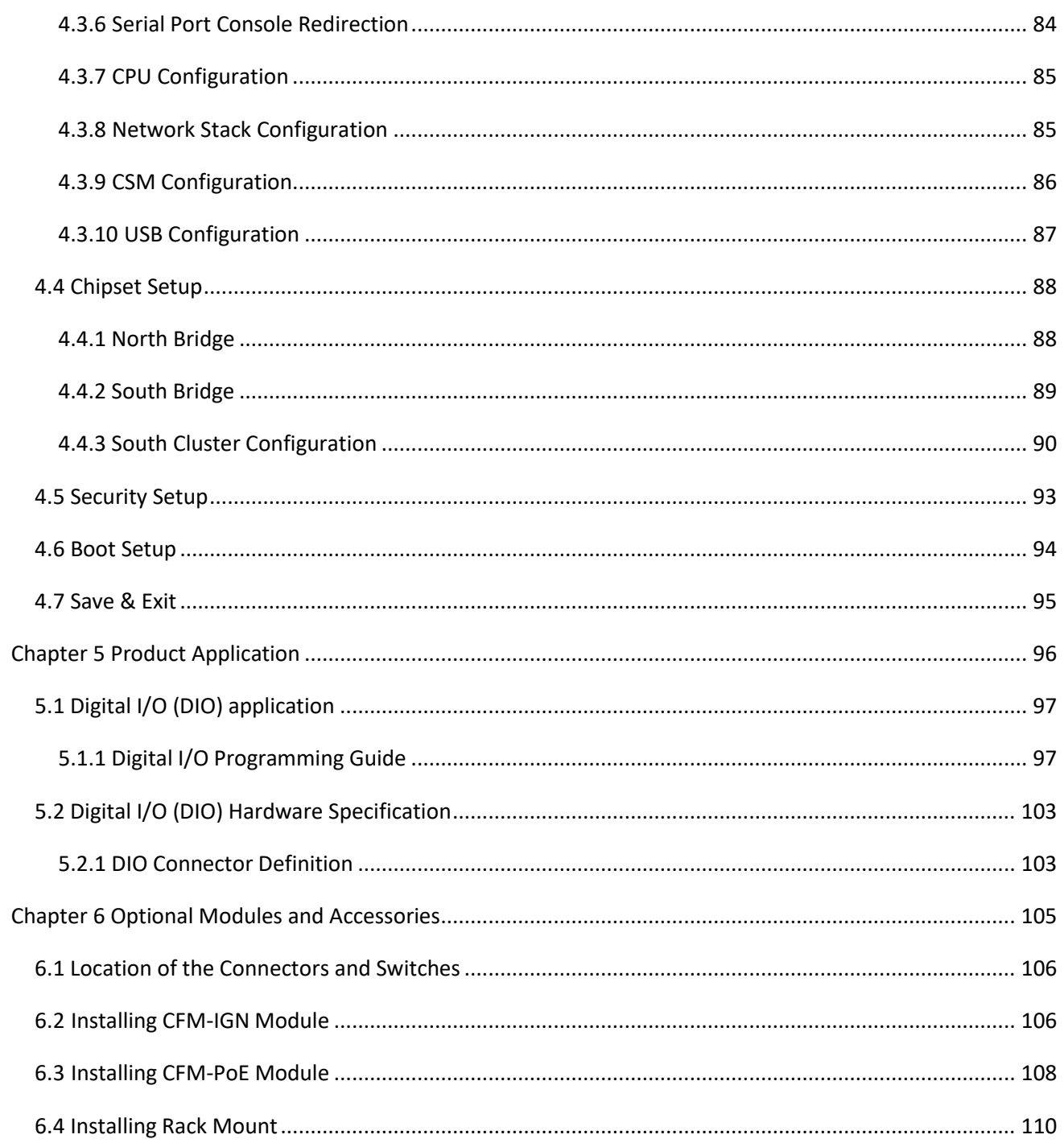

## <span id="page-4-0"></span>**Preface**

#### <span id="page-4-1"></span>**Revision**

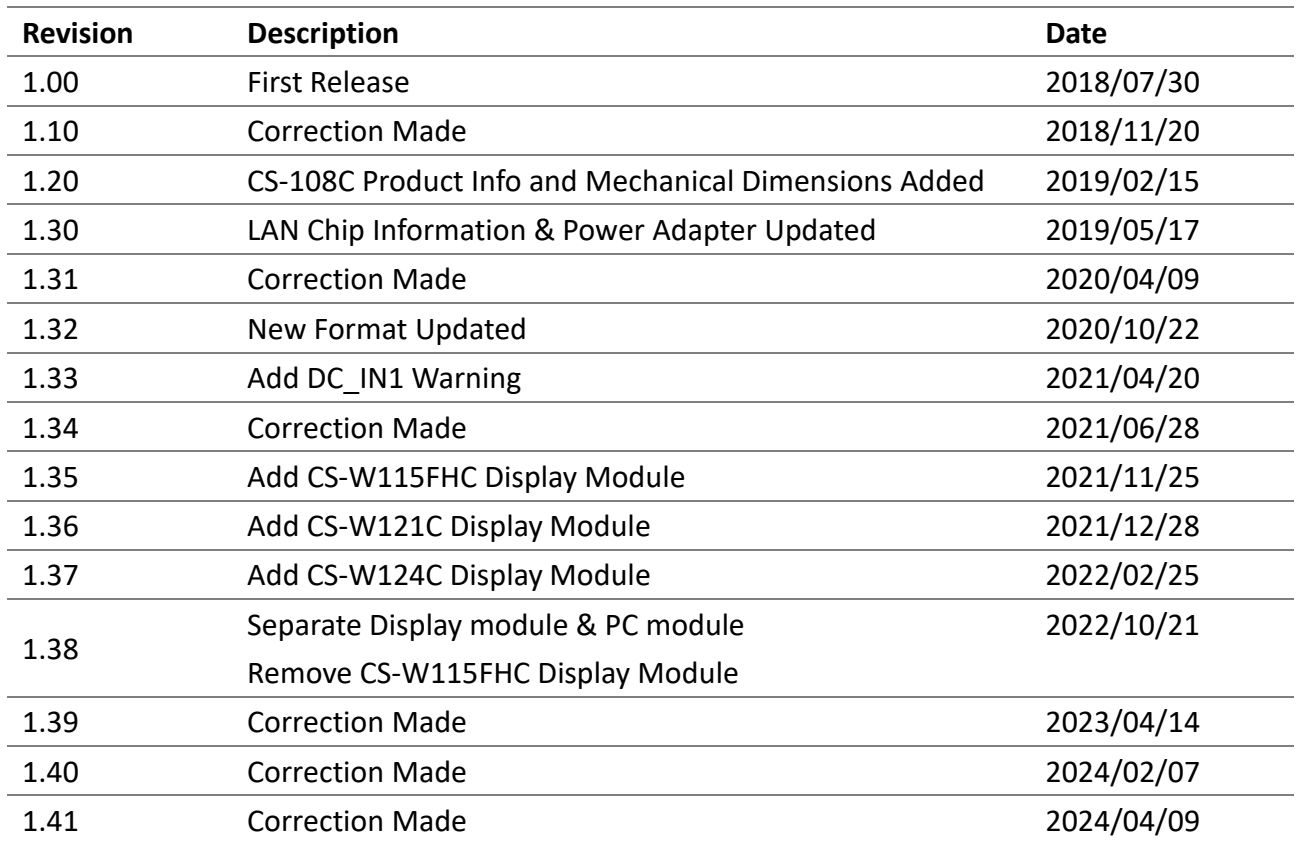

#### <span id="page-4-2"></span>**Copyright Notice**

© 2018 by Cincoze Co., Ltd. All rights are reserved. No parts of this manual may be copied, modified, or reproduced in any form or by any means for commercial use without the prior written permission of Cincoze Co., Ltd. All information and specification provided in this manual are for reference only and remain subject to change without prior notice.

#### <span id="page-4-3"></span>**Acknowledgement**

Cincoze is a registered trademark of Cincoze Co., Ltd. All registered trademarks and product names mentioned herein are used for identification purposes only and may be trademarks and/or registered trademarks of their respective owners.

#### <span id="page-4-4"></span>**Disclaimer**

This manual is intended to be used as a practical and informative guide only and is subject to change without notice. It does not represent a commitment on the part of Cincoze. This product might include unintentional technical or typographical errors. Changes are periodically made to the information herein to correct such errors, and these changes are incorporated into new editions of the publication.

#### <span id="page-5-0"></span>**Declaration of Conformity**

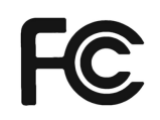

#### **FCC**

This equipment has been tested and found to comply with the limits for a Class A digital device, pursuant to Part 15 of the FCC Rules. These limits are designed to provide reasonable protection against harmful interference when the equipment is operated in a commercial environment. This equipment generates, uses, and can radiate radio frequency energy and, if not installed and used in accordance with the instruction manual, may cause harmful interference to radio communications. Operation of this equipment in a residential area is likely to cause harmful interference in which case the user will be required to correct the interference at his own expense.

### **CE**

The product(s) described in this manual complies with all application European Union (CE) directives if it has a CE marking. For computer systems to remain CE compliant, only CE-compliant parts may be used. Maintaining CE compliance also requires proper cable and cabling techniques.

#### <span id="page-5-1"></span>**Product Warranty Statement**

#### **Warranty**

Cincoze products are warranted by Cincoze Co., Ltd. to be free from defect in materials and workmanship for 2 years from the date of purchase by the original purchaser. During the warranty period, we shall, at our option, either repair or replace any product that proves to be defective under normal operation. Defects, malfunctions, or failures of the warranted product caused by damage resulting from natural disasters (such as by lightening, flood, earthquake, etc.), environmental and atmospheric disturbances, other external forces such as power line disturbances, plugging the board in under power, or incorrect cabling, and damage caused by misuse, abuse, and unauthorized alteration or repair, and the product in question is either software, or an expendable item (such as a fuse, battery, etc.), are not warranted.

#### **RMA**

Before sending your product in, you will need to fill in Cincoze RMA Request Form and obtain an RMA number from us. Our staff is available at any time to provide you with the most friendly and immediate service.

#### ◼ **RMA Instruction**

● Customers must fill in Cincoze Return Merchandise Authorization (RMA) Request Form and obtain an RMA number prior to returning a defective product to Cincoze for service.

- ⚫ Customers must collect all the information about the problems encountered and note anything abnormal and describe the problems on the "Cincoze Service Form" for the RMA number apply process.
- ⚫ Charges may be incurred for certain repairs. Cincoze will charge for repairs to products whose warranty period has expired. Cincoze will also charge for repairs to products if the damage resulted from acts of God, environmental or atmospheric disturbances, or other external forces through misuse, abuse, or unauthorized alteration or repair. If charges will be incurred for a repair, Cincoze lists all charges, and will wait for customer's approval before performing the repair.
- ⚫ Customers agree to ensure the product or assume the risk of loss or damage during transit, to prepay shipping charges, and to use the original shipping container or equivalent.
- ⚫ Customers can be sent back the faulty products with or without accessories (manuals, cable, etc.) and any components from the system. If the components were suspected as part of the problems, please note clearly which components are included. Otherwise, Cincoze is not responsible for the devices/parts.
- ⚫ Repaired items will be shipped along with a "Repair Report" detailing the findings and actions taken.

#### **Limitation of Liability**

Cincoze' liability arising out of the manufacture, sale, or supplying of the product and its use, whether based on warranty, contract, negligence, product liability, or otherwise, shall not exceed the original selling price of the product. The remedies provided herein are the customer's sole and exclusive remedies. In no event shall Cincoze be liable for direct, indirect, special or consequential damages whether based on contract of any other legal theory.

#### <span id="page-6-0"></span>**Technical Support and Assistance**

- 1. Visit the Cincoze website at [www.cincoze.com](https://www.cincoze.com/) where you can find the latest information about the product.
- <span id="page-6-1"></span>2. Contact your distributor or our technical support team or sales representative for technical support if you need additional assistance. Please have following information ready before you call:
	- Product name and serial number
	- ⚫ Description of your peripheral attachments
	- ⚫ Description of your software (operating system, version, application software, etc.)
	- A complete description of the problem
	- The exact wording of any error messages

#### **Conventions Used in this Manual**

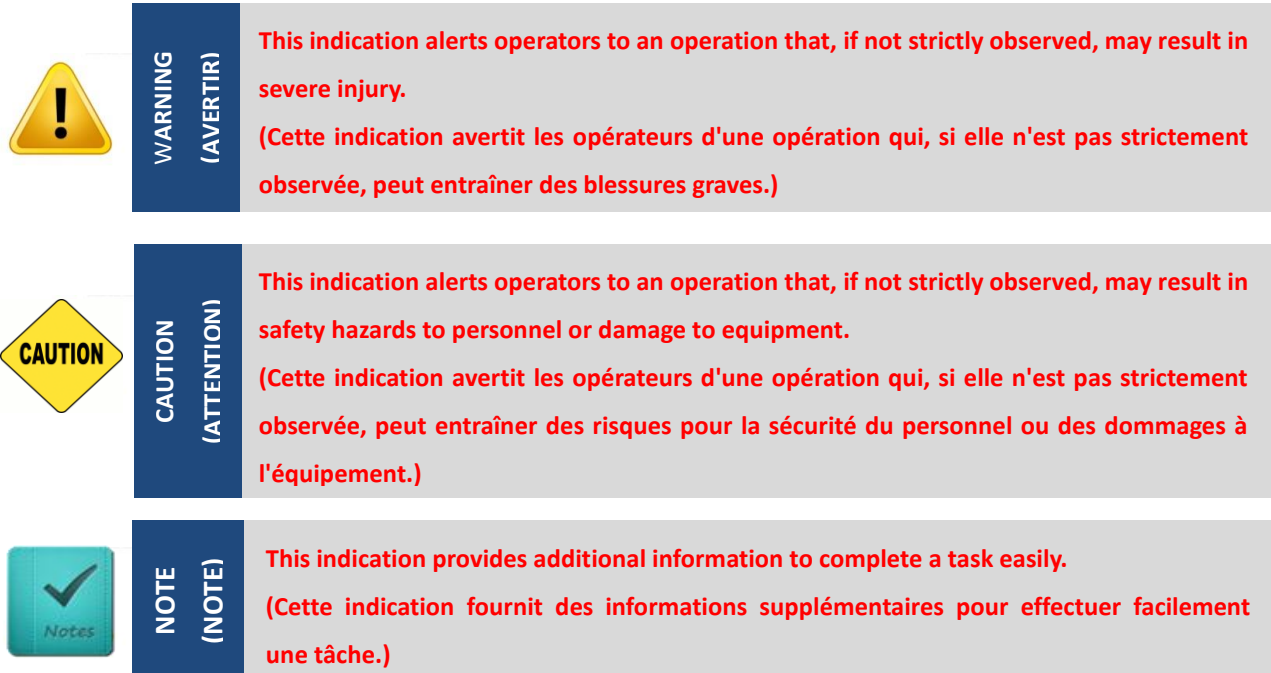

#### <span id="page-7-0"></span>**Safety Precautions**

Before installing and using this device, please note the following precautions.

- 1. Read these safety instructions carefully.
- 2. Keep this User's Manual for future reference.
- 3. Disconnected this equipment from any AC outlet before cleaning.
- 4. For plug-in equipment, the power outlet socket must be located near the equipment and must be easily accessible.
- 5. Keep this equipment away from humidity.
- 6. Put this equipment on a reliable surface during installation. Dropping it or letting it fall may cause damage.
- 7. Make sure the voltage of the power source is correct before connecting the equipment to the power outlet.
- 8. Use a power cord that has been approved for using with the product and that it matches the voltage and current marked on the product's electrical range label. The voltage and current rating of the cord must be greater than the voltage and current rating marked on the product.
- 9. Position the power cord so that people cannot step on it. Do not place anything over the power cord.
- 10. All cautions and warnings on the equipment should be noted.
- 11. If the equipment is not used for a long time, disconnect it from the power source to avoid damage by transient overvoltage.
- 12. Never pour any liquid into an opening. This may cause fire or electrical shock.
- 13. Never open the equipment. For safety reasons, the equipment should be opened only by qualified service personnel.

If one of the following situations arises, get the equipment checked by service personnel:

- The power cord or plug is damaged.
- ⚫ Liquid has penetrated into the equipment.
- The equipment has been exposed to moisture.
- ⚫ The equipment does not work well, or you cannot get it work according to the user's manual.
- The equipment has been dropped and damaged.
- The equipment has obvious signs of breakage.
- 14. CAUTION: Risk of Explosion if Battery is replaced by an Incorrect Type. Dispose of

Used Batteries According to the Instructions.

ATTENTION: Risque d'explosion si la batterie est remplacée par un type incorrect. Mettre au rebus les batteries usagées selon les instructions.

- 15. Equipment intended only for use in a RESTRICTED ACCESS AREA.
- 16. Ensure to connect the power cord of power adapter to a socket-outlet with earthing connection.
- 17. Dispose of used battery promptly. Keep away from children. Do not disassemble and do not dispose of in fire.

#### <span id="page-8-0"></span>**Package Contents**

Before installation, please ensure all the items listed in the following table are included in the package.

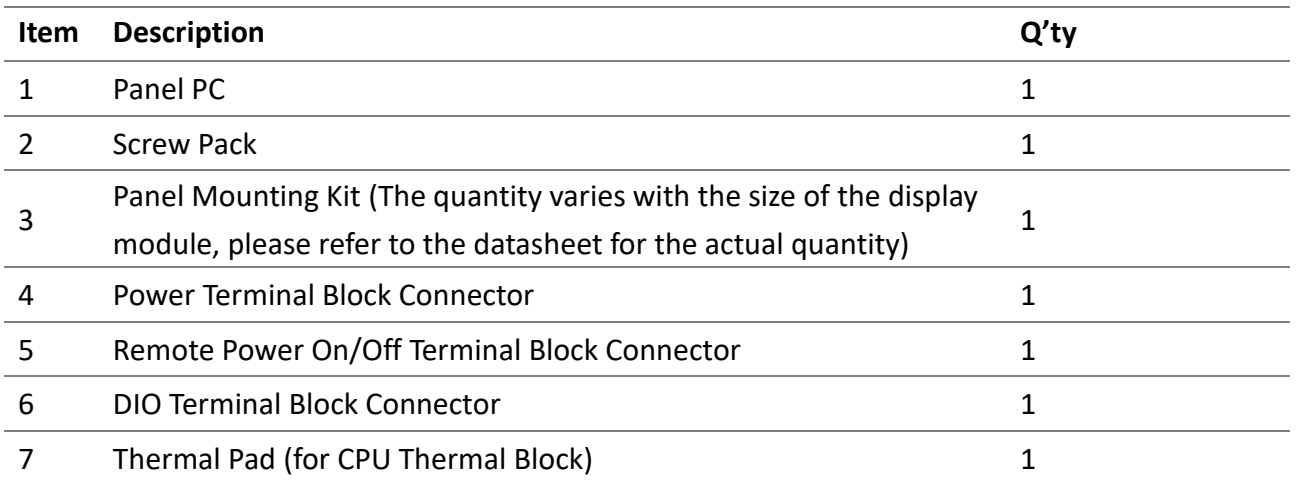

*Note: Notify your sales representative if any of the above items are missing or damaged.*

### <span id="page-9-0"></span>**Ordering Information**

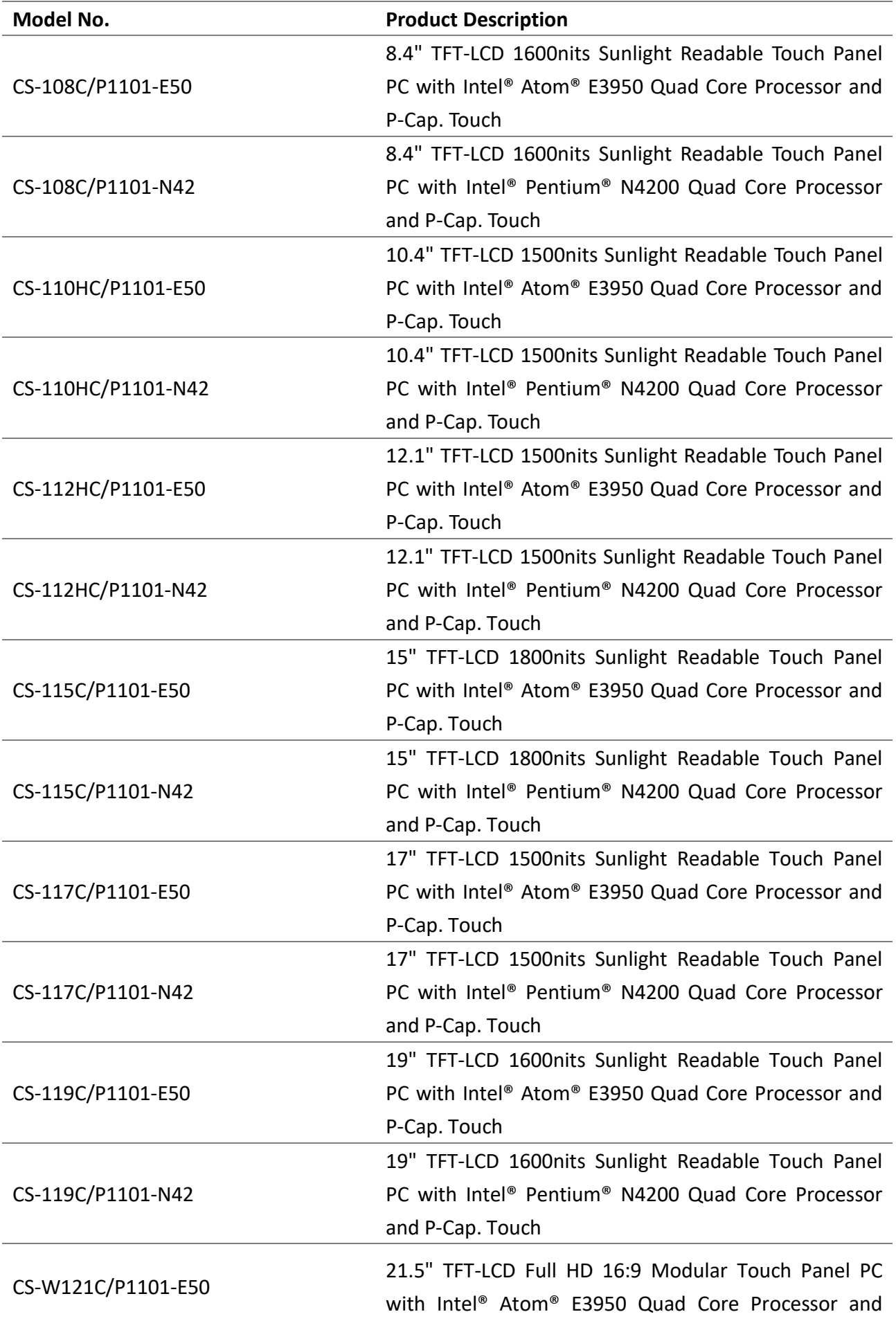

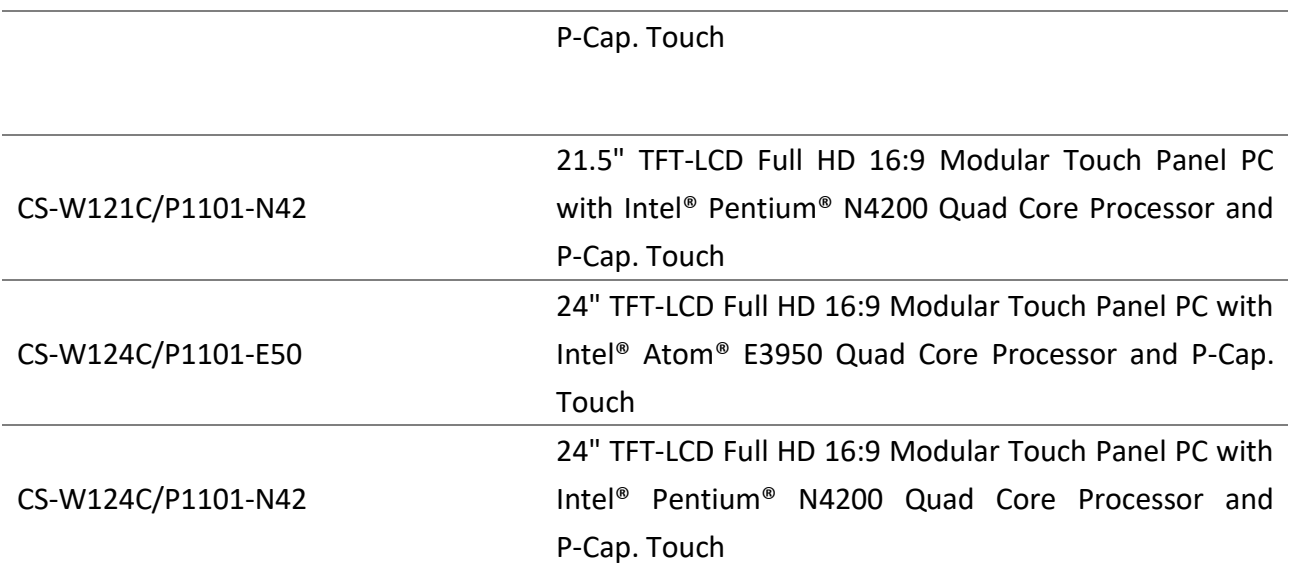

<span id="page-11-0"></span>**Chapter 1 Product Introductions**

### <span id="page-12-0"></span>**1.1 Overview**

CS-100/P1101 Series is a TFT-LCD sunlight readable touch panel PC offering ultra-high brightness and high resolution. The system is based on Intel® Atom® / Pentium® processor and supports triple independent displays (via VGA and DisplayPort outputs). CS-100/P1101 Series features extensive connectivity including 2x GbE, 4x USB 3.0, 4x COM, and 8x isolated DIO. It also offers 2x full size Mini-PCIe socket and 1x SIM socket for a variety of wireless data connections.

Through the ready-to-use CFM modules, users can easily add power ignition sensing and Power over Ethernet (PoE) functions for a variety of applications. CS-100/P1101 Series also supports Convertible Display System (CDS) technology. Comparing with regular standalone panel PCs, it is more flexible and reduces maintenance cost dramatically.

Featuring with rigorous industrial protections, wide range operating temperature (-20°C to 70°C), IP65 dust/waterproof front panel, and wide range DC power input (9 to 48VDC), CS-100/P1101 Series is appropriate for harsh environments and critical applications.

### <span id="page-12-1"></span>**1.2 Highlights**

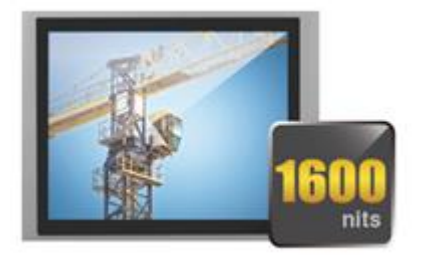

**Sunlight Readable** Providing ultra high brightness and high resolution, CS-100/ P1101 Series is suitable for all lighting conditions including direct sunlight.

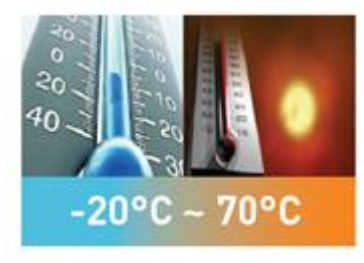

#### **Wide Temperature**

CS-100/P1101 Series supports wide range operating temperature from -20°C to 70°C and is suitable for deploying in extreme and harsh environments.

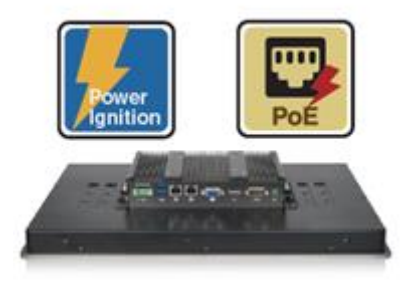

#### **Multiple Functions**

CS-100/P1101 Series provides extensive I/O, Mini-PCIe slot, 2.5" SATA drive bay, mSATA socket, and SIM card slot. It also supports power ignition sensing and PoE by adding ready-to-use CFM modules.

### <span id="page-13-0"></span>**1.3 Product Pictures**

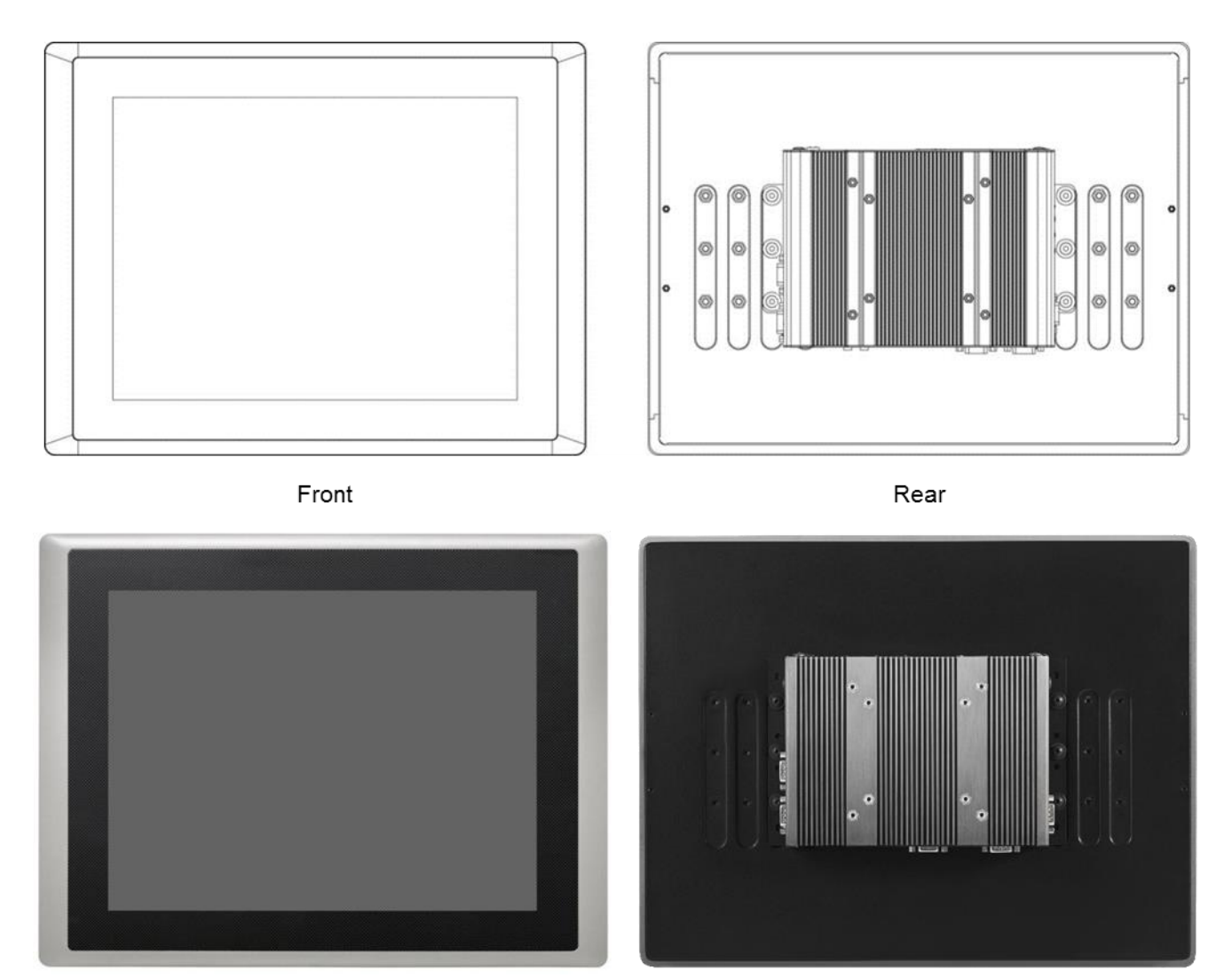

### <span id="page-13-1"></span>**1.4 Key Features**

- 8.4" ~ 24" TFT LCD with Ultra High Brightness up to 1,800nits
- Onboard Intel® Atom® / Pentium® Processor
- ⚫ Triple Independent Displays (via VGA and DisplayPort outputs)
- Rich I/O (2x GbE LAN, 4x USB 3.0, 4x COM, 8x Isolated DIO)
- 2x Full Size Mini-PCIe, 1x 2.5" SATA Drive Bay, 1x mSATA Socket
- Wide Range Operating Temperature -20°C to 70°C
- Designed with Aluminum Die-casting Front Frame
- True Flat IP65 Front Panel Protection
- ⚫ Supports CDS Technology, Ignition Sensing and Power over Ethernet
- ⚫ Supports Panel / VESA / \*Rack Mounting (\*with optional mounting kit)

# <span id="page-14-0"></span>**1.5 Hardware Specification**

### <span id="page-14-1"></span>**1.5.1 CS-108C/P1101 Series**

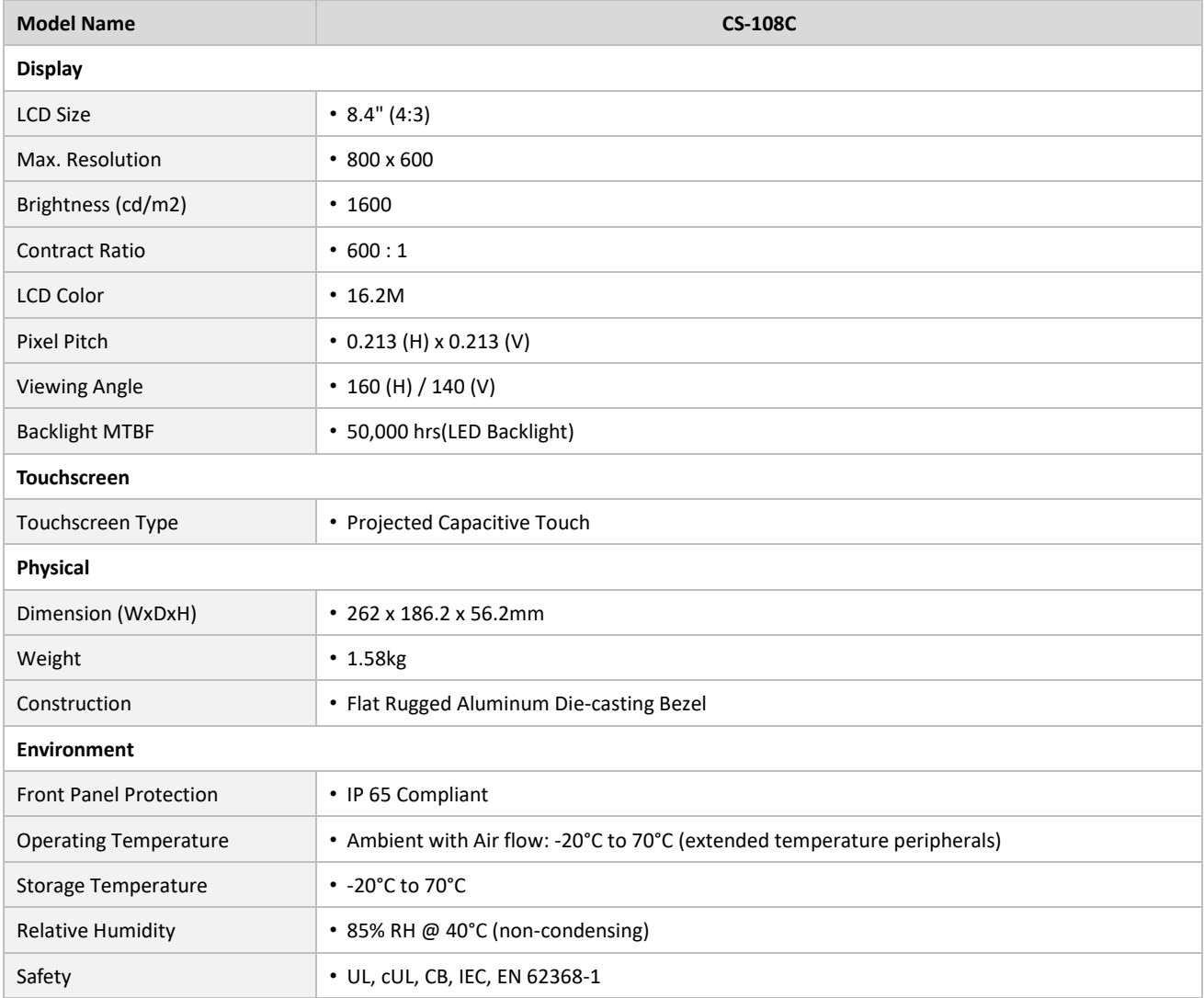

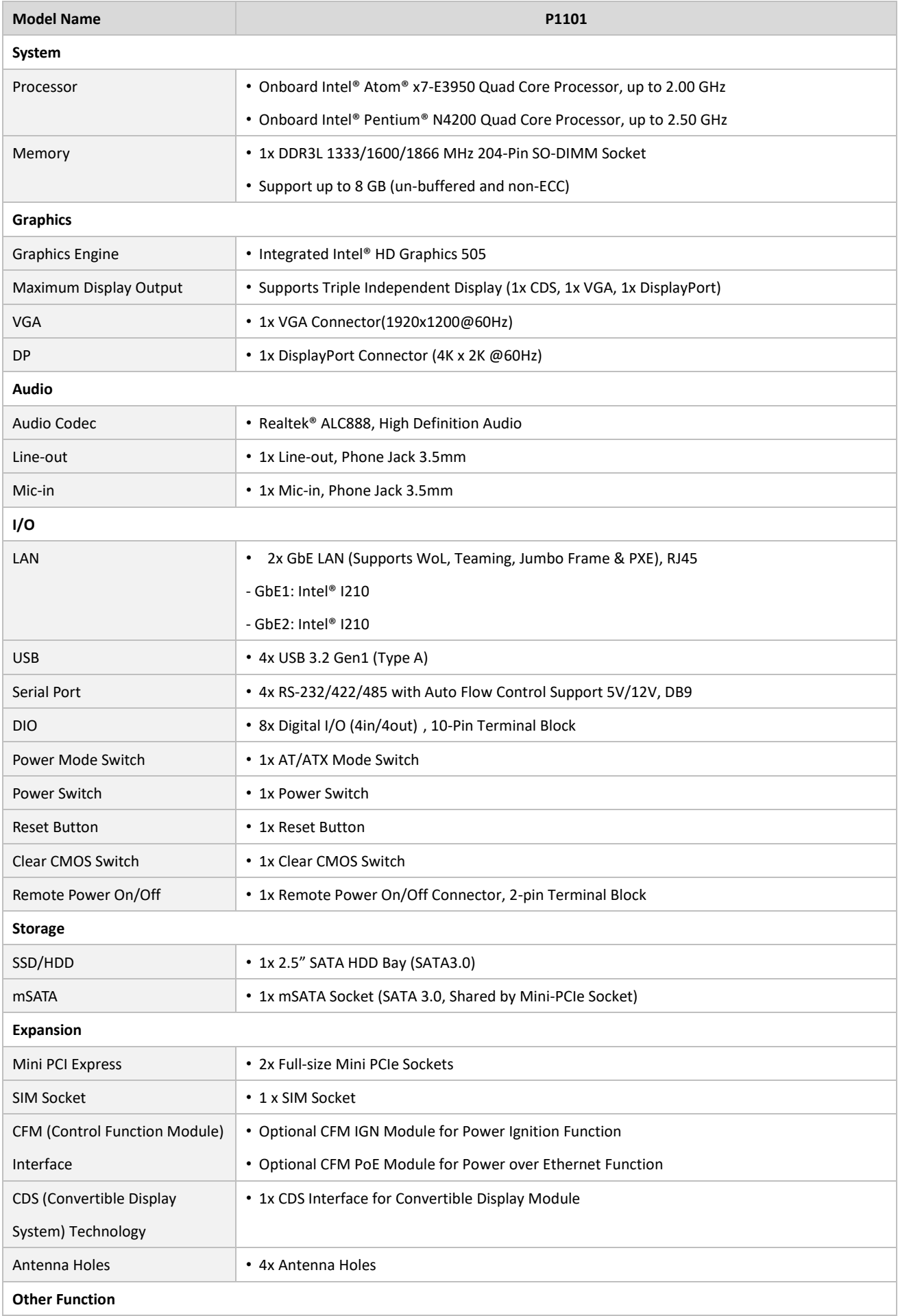

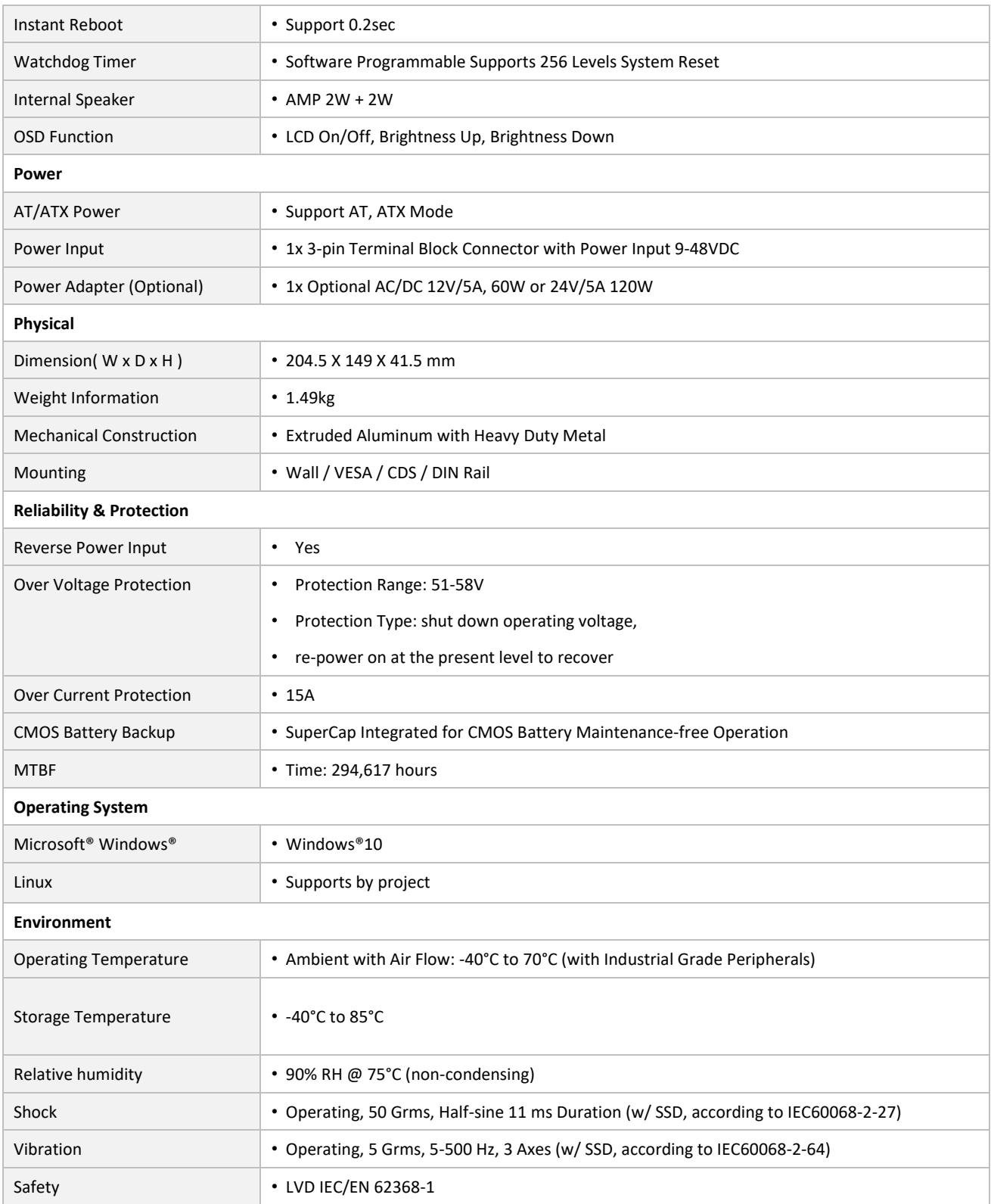

*\* Product Specifications and features are for reference only and are subject to change without prior notice. For more information, please refer to the latest product datasheet from Cincoze's website.*

#### **Dimension CS-108C/P1101 Unit: mm**

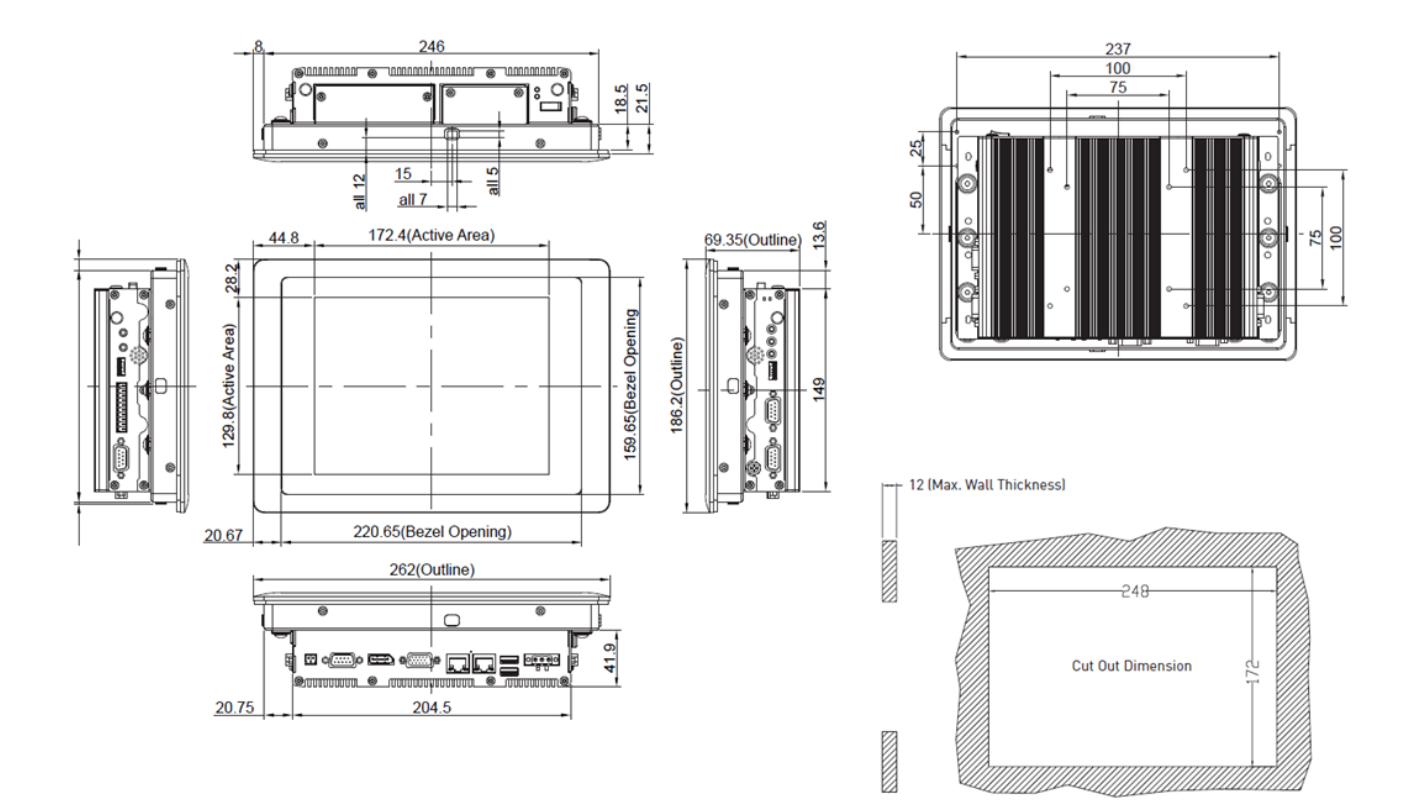

### <span id="page-18-0"></span>**1.5.2 CS-110HC/P1101 Series**

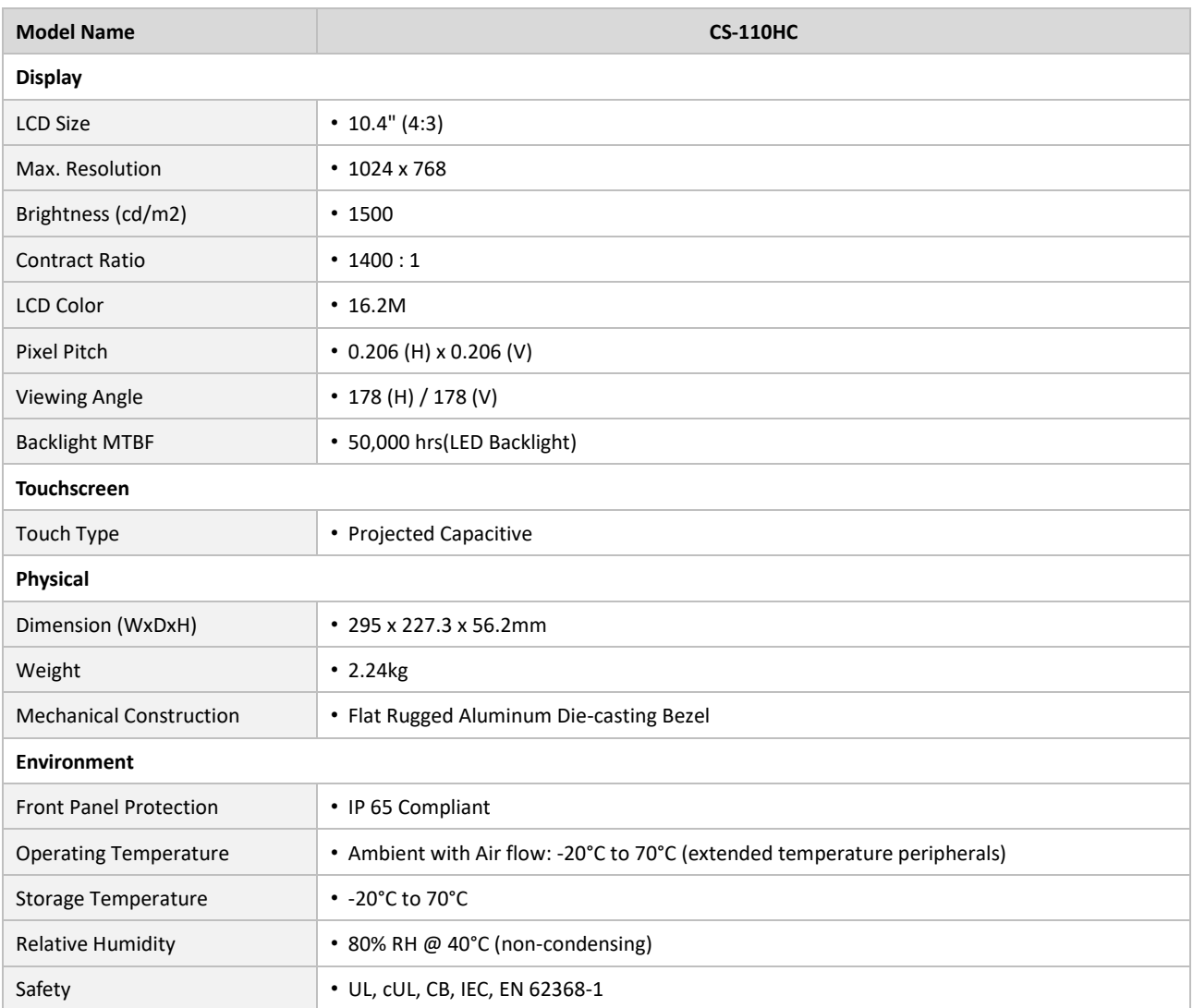

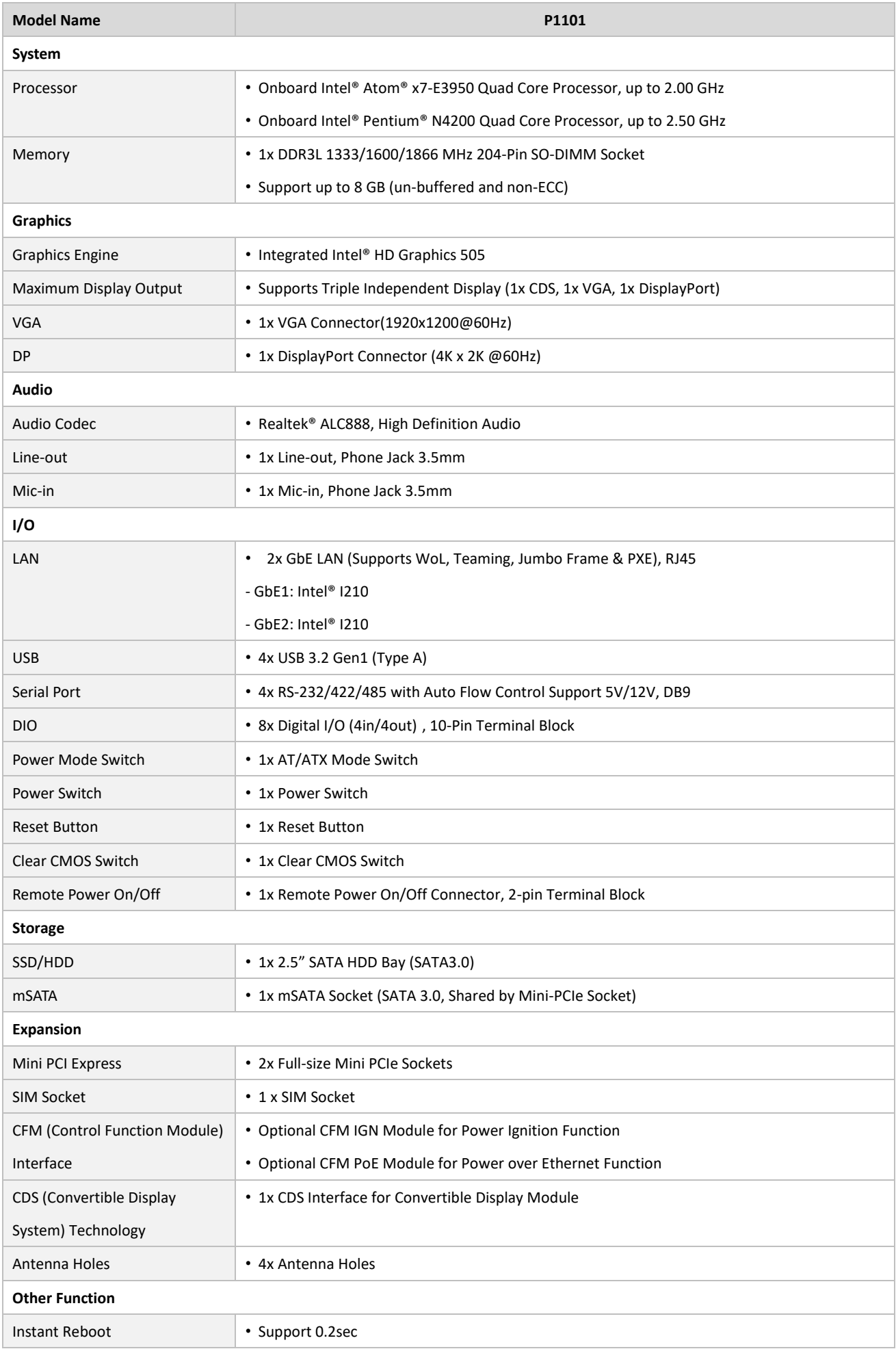

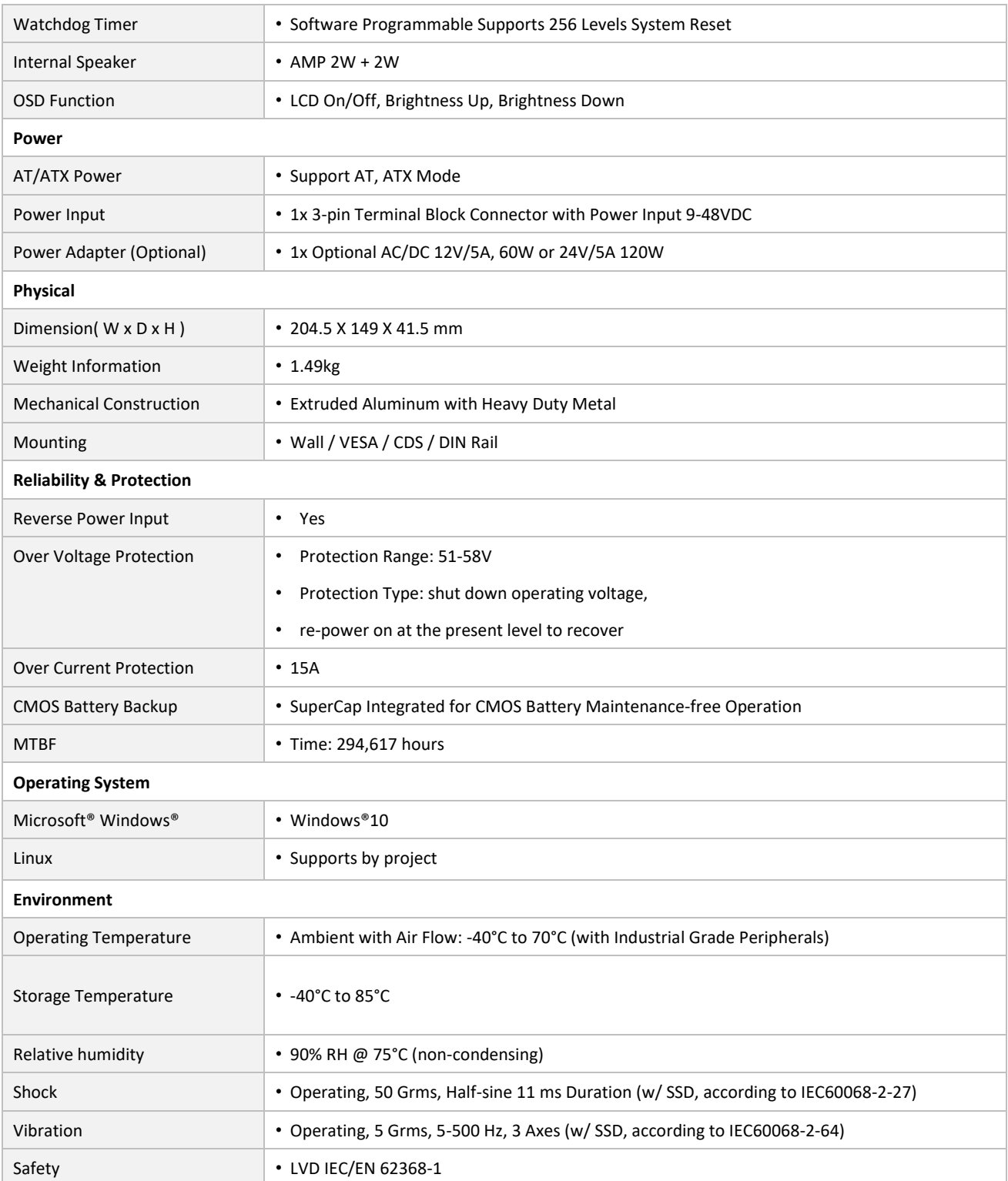

*\* Product Specifications and features are for reference only and are subject to change without prior notice. For more information, please refer to the latest product datasheet from Cincoze's website.*

### **Dimension CS-110HC/P1101 Unit: mm**

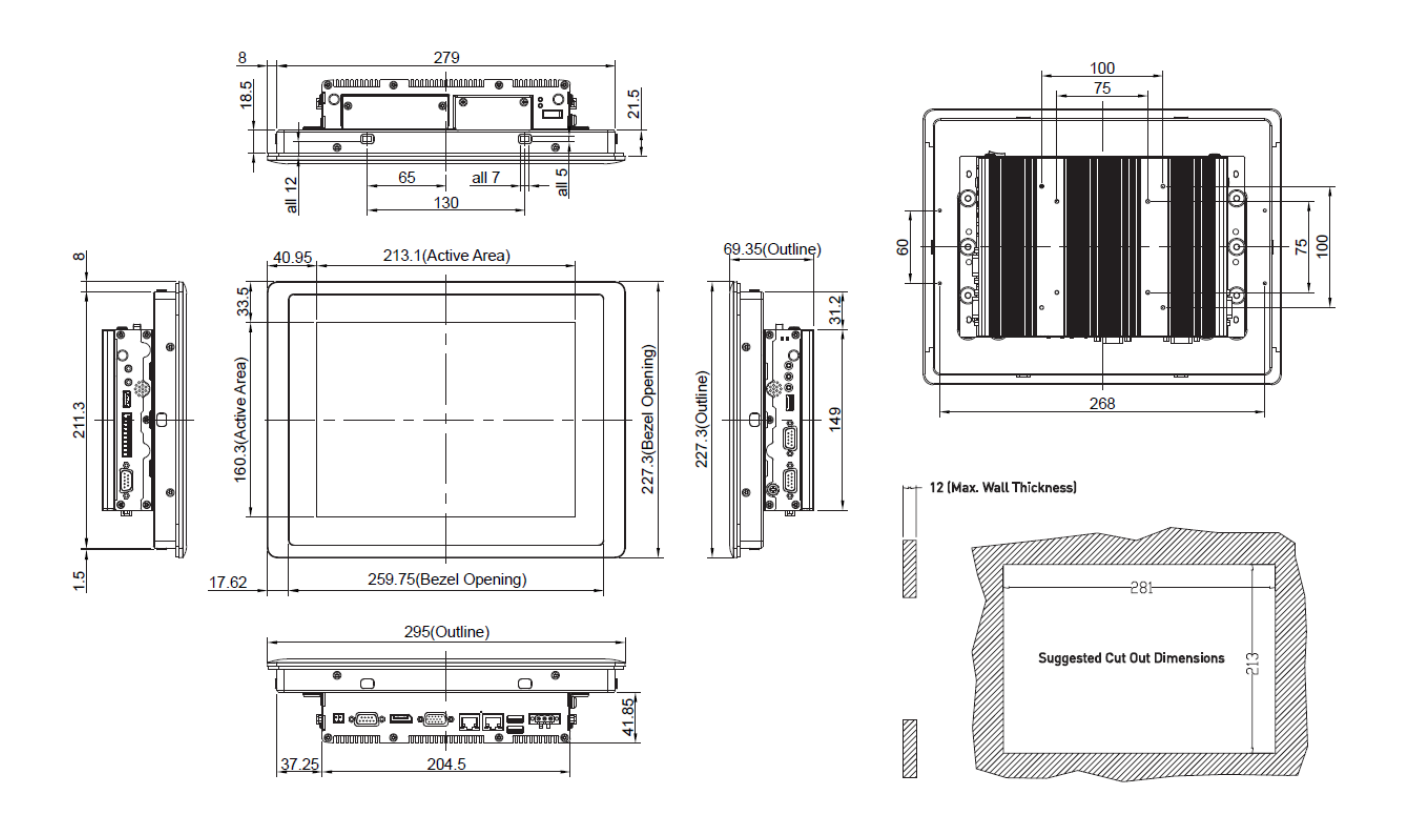

### <span id="page-22-0"></span>**1.5.3 CS-112HC/P1101 Series**

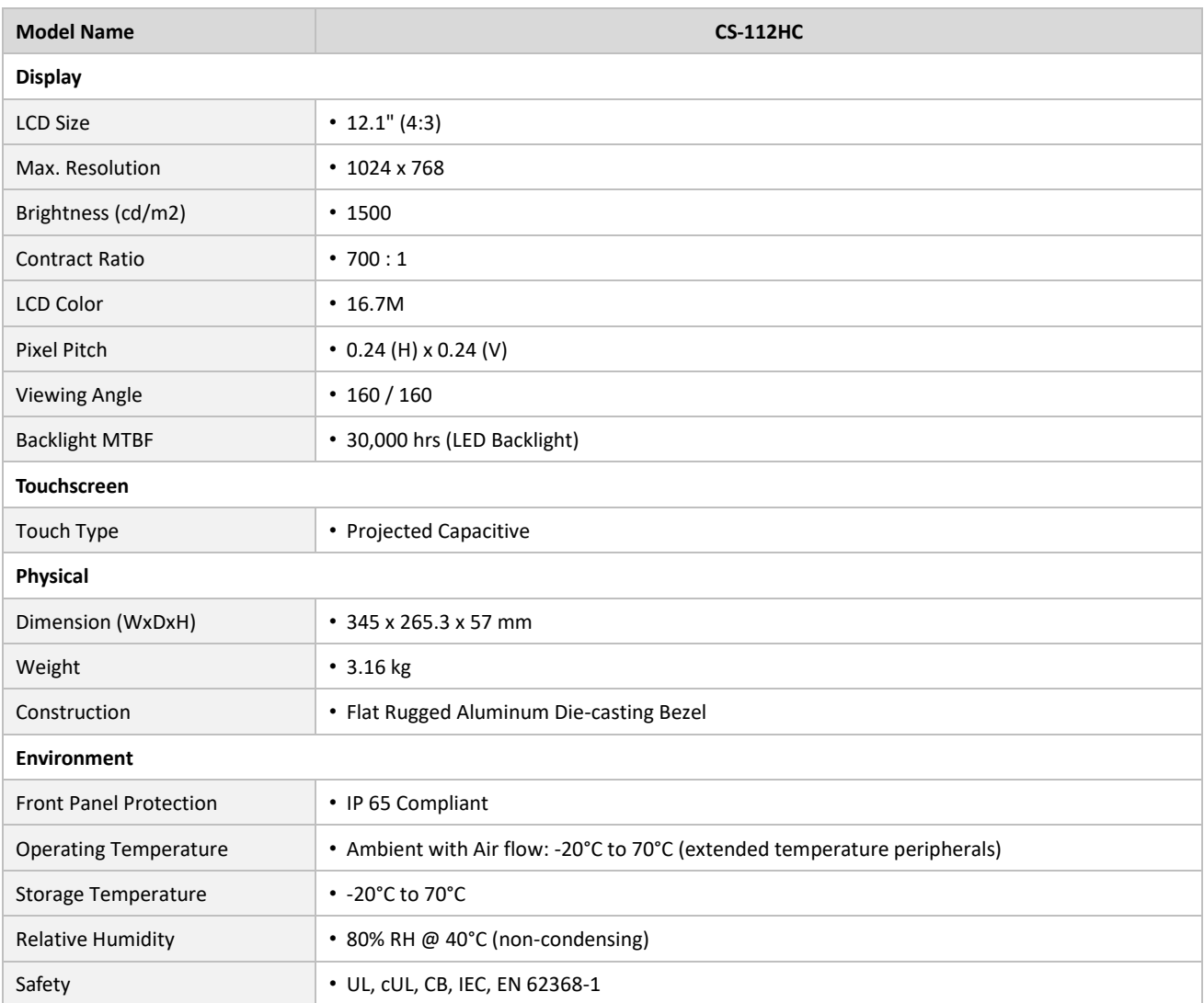

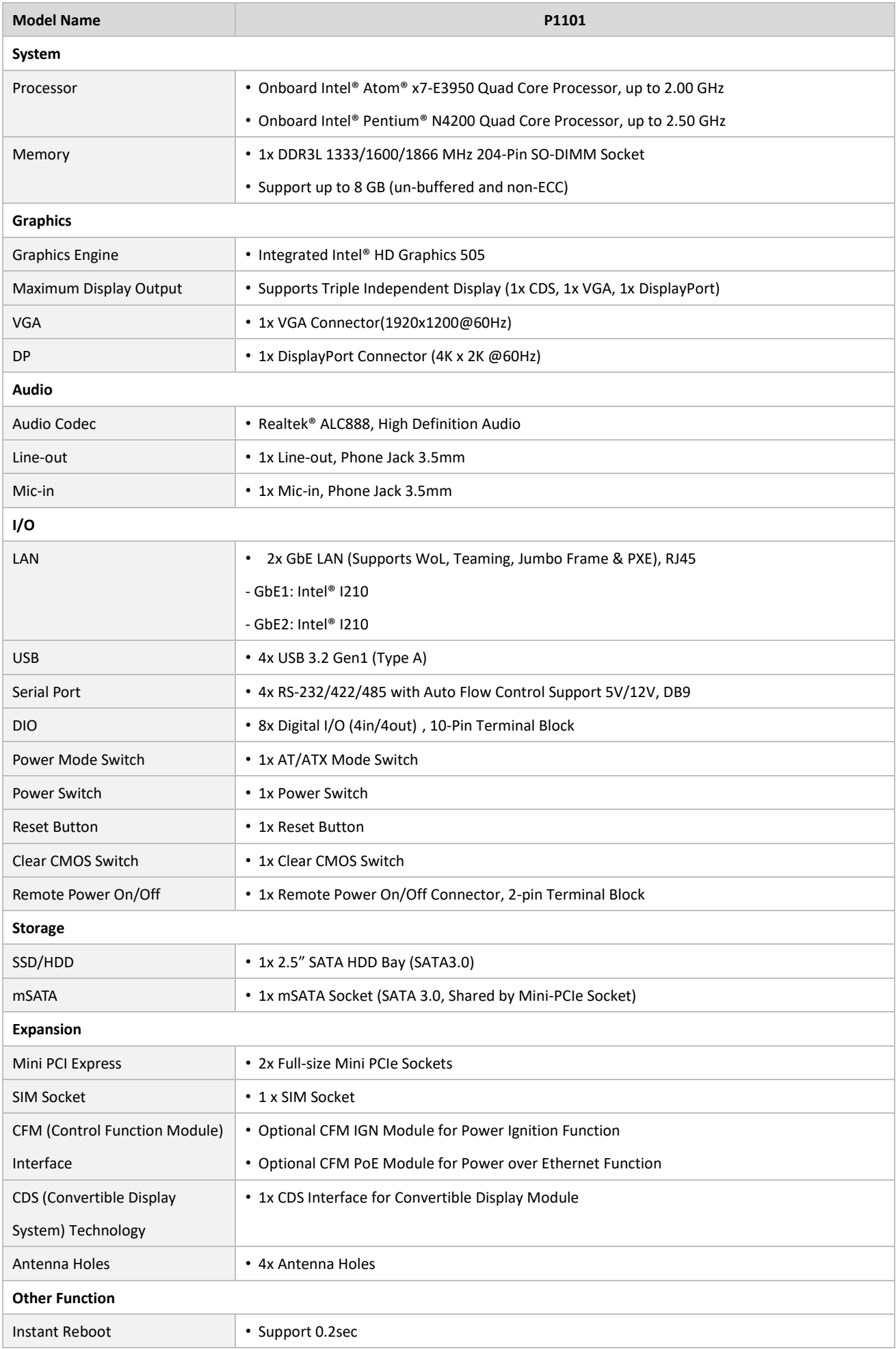

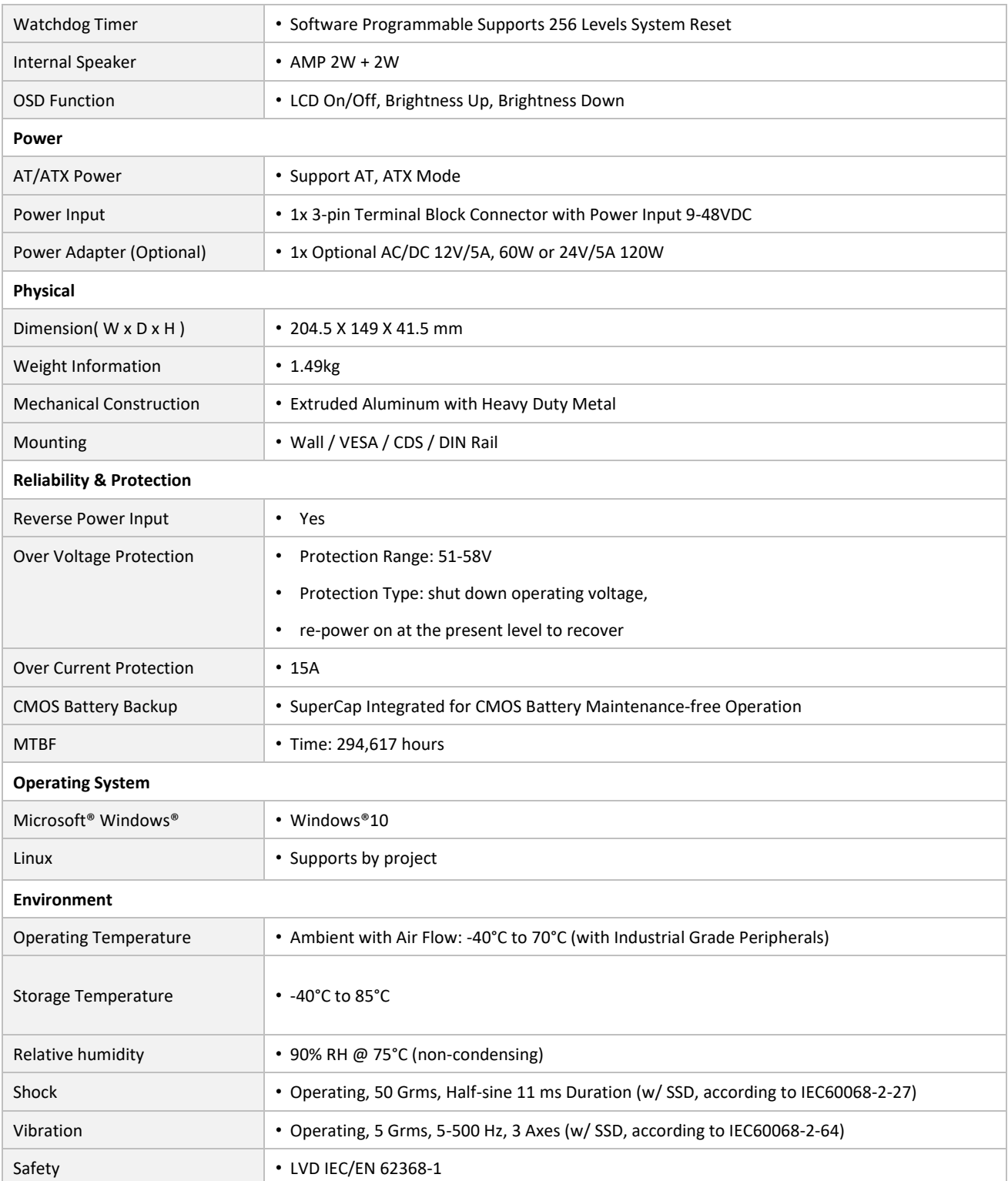

*\* Product Specifications and features are for reference only and are subject to change without prior notice. For more information, please refer to the latest product datasheet from Cincoze's website.*

### **Dimension CS-112HC/P1101 Unit: mm**

#### $\frac{100}{75}$ 329  $\overline{\mathbf{8}}$  $\overline{a}$  $\begin{picture}(160,10) \put(0,0){\line(1,0){100}} \put(10,0){\line(1,0){100}} \put(10,0){\line(1,0){100}} \put(10,0){\line(1,0){100}} \put(10,0){\line(1,0){100}} \put(10,0){\line(1,0){100}} \put(10,0){\line(1,0){100}} \put(10,0){\line(1,0){100}} \put(10,0){\line(1,0){100}} \put(10,0){\line(1,0){100}} \put(10,0){\line(1,0){100}}$ <sub></sub><br>¶≟¦ ि  $\frac{9}{1}$ ∐ ঋ  $65$  $all 7$  $\frac{5}{10}$  $\frac{1}{2}$ j.  $130$ **001** <u> ဓ္ဈ ဓ</u> 247.5(Active Area) 69.85(Outline) 48.75 39.65 50.15 245.15(Bezel Opening) 86(Active Area) 265.3(Outline)  $\frac{1}{271.5}$ 318  $49.3$ 12 (Max. Wall Thickness) **STATES**  $\frac{15}{1}$ 307.15(Bezel Opening) 18.92  $-331$ 345 듷 Suggested Cut Out Dimensions Ē Т 41.85 "©e@DQS®∫ www. **Notice of the Second State**  $-62.25$  $204.5$

### <span id="page-26-0"></span>**1.5.4 CS-115C/P1101 Series**

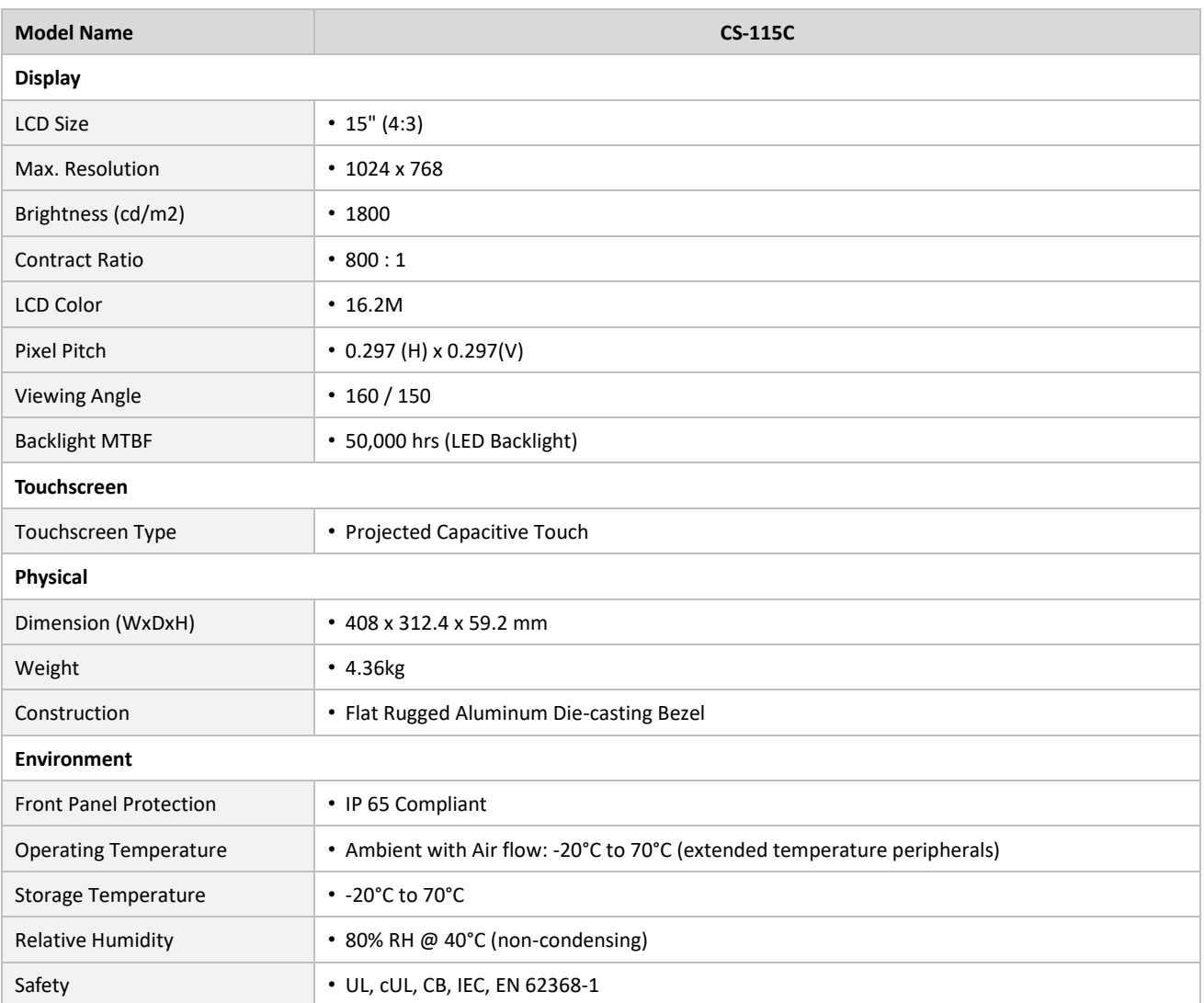

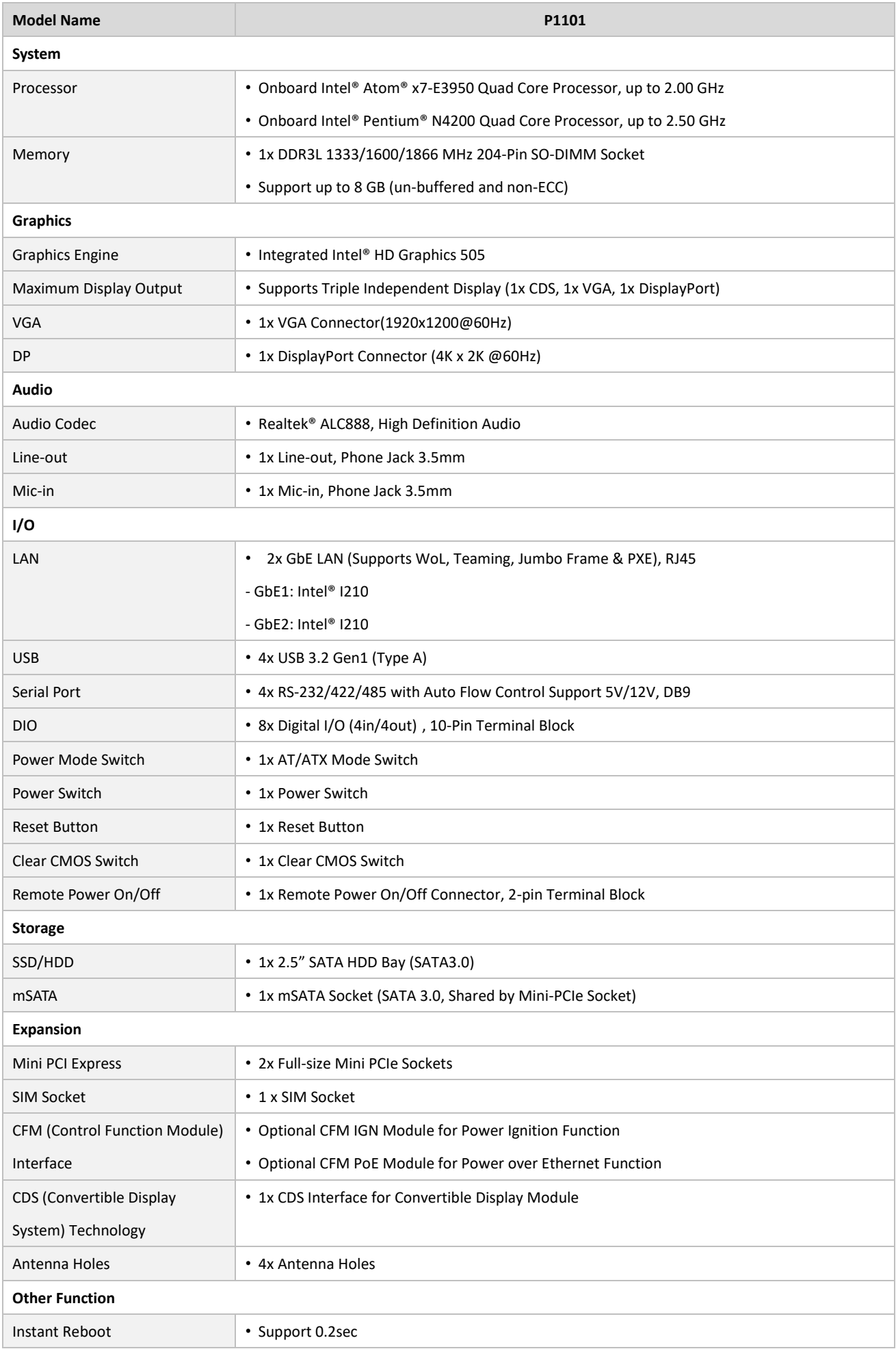

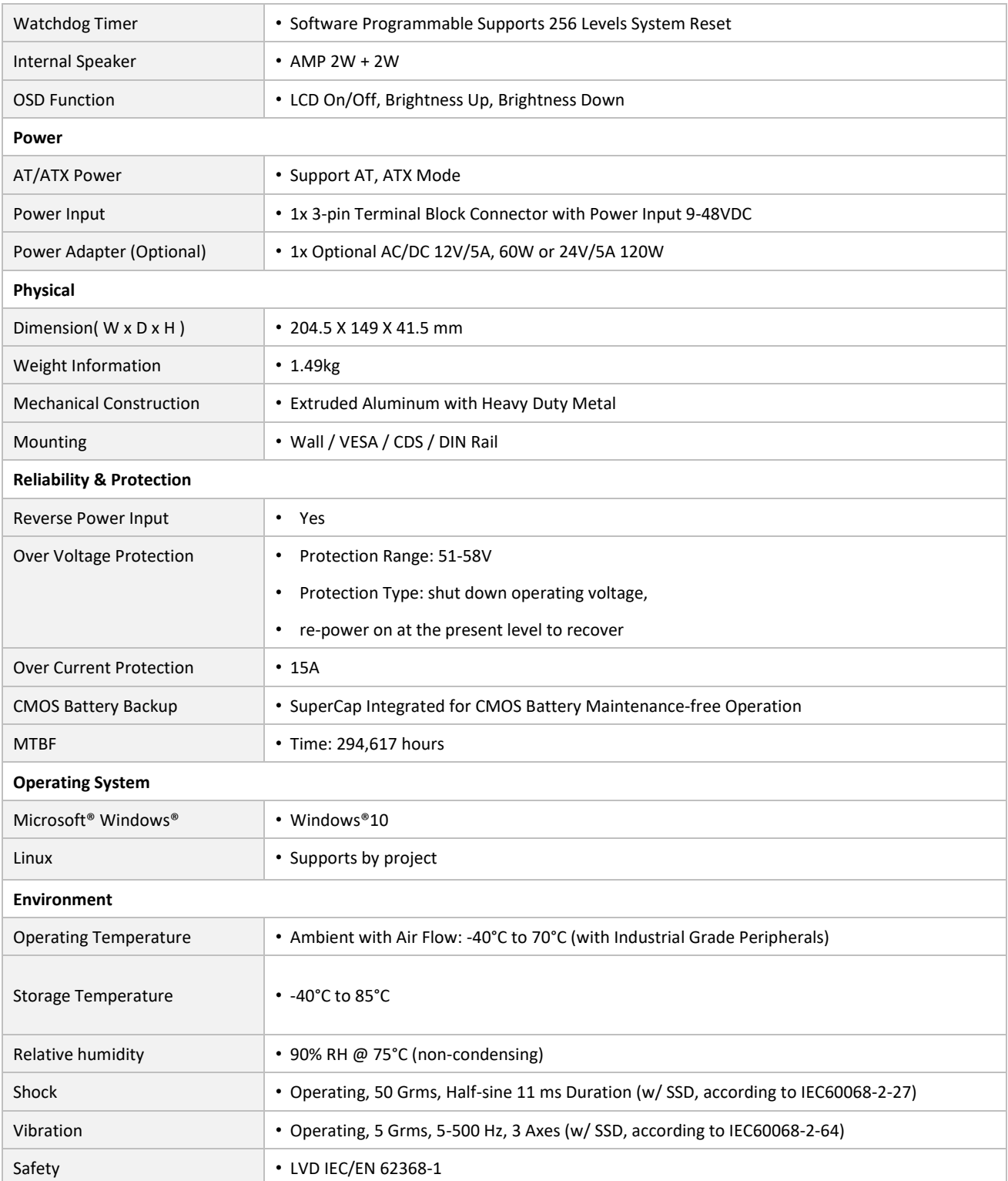

*\* Product Specifications and features are for reference only and are subject to change without prior notice. For more information, please refer to the latest product datasheet from Cincoze's website.*

#### **Dimension**

#### **CS-115C/P1101 Unit: mm**

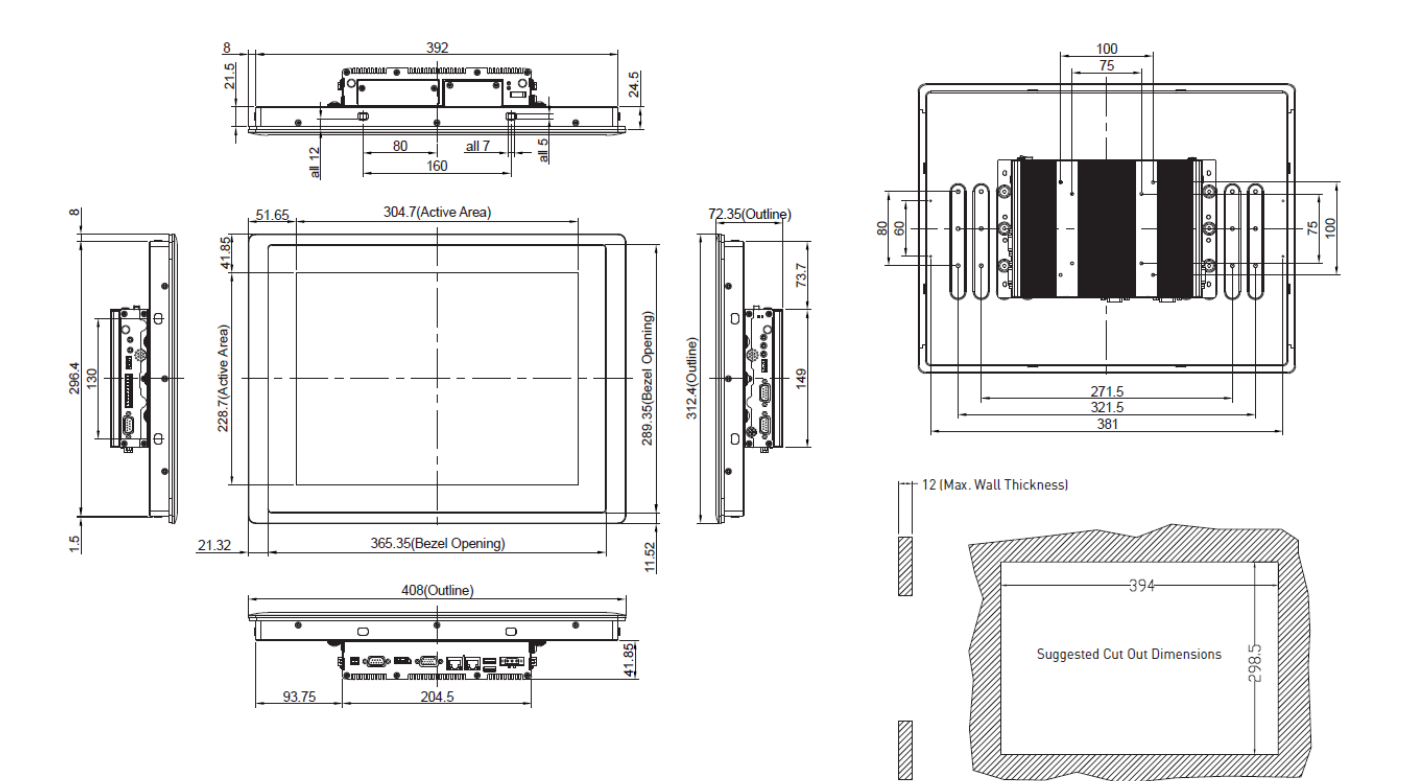

### <span id="page-30-0"></span>**1.5.5 CS-117C/P1101 Series**

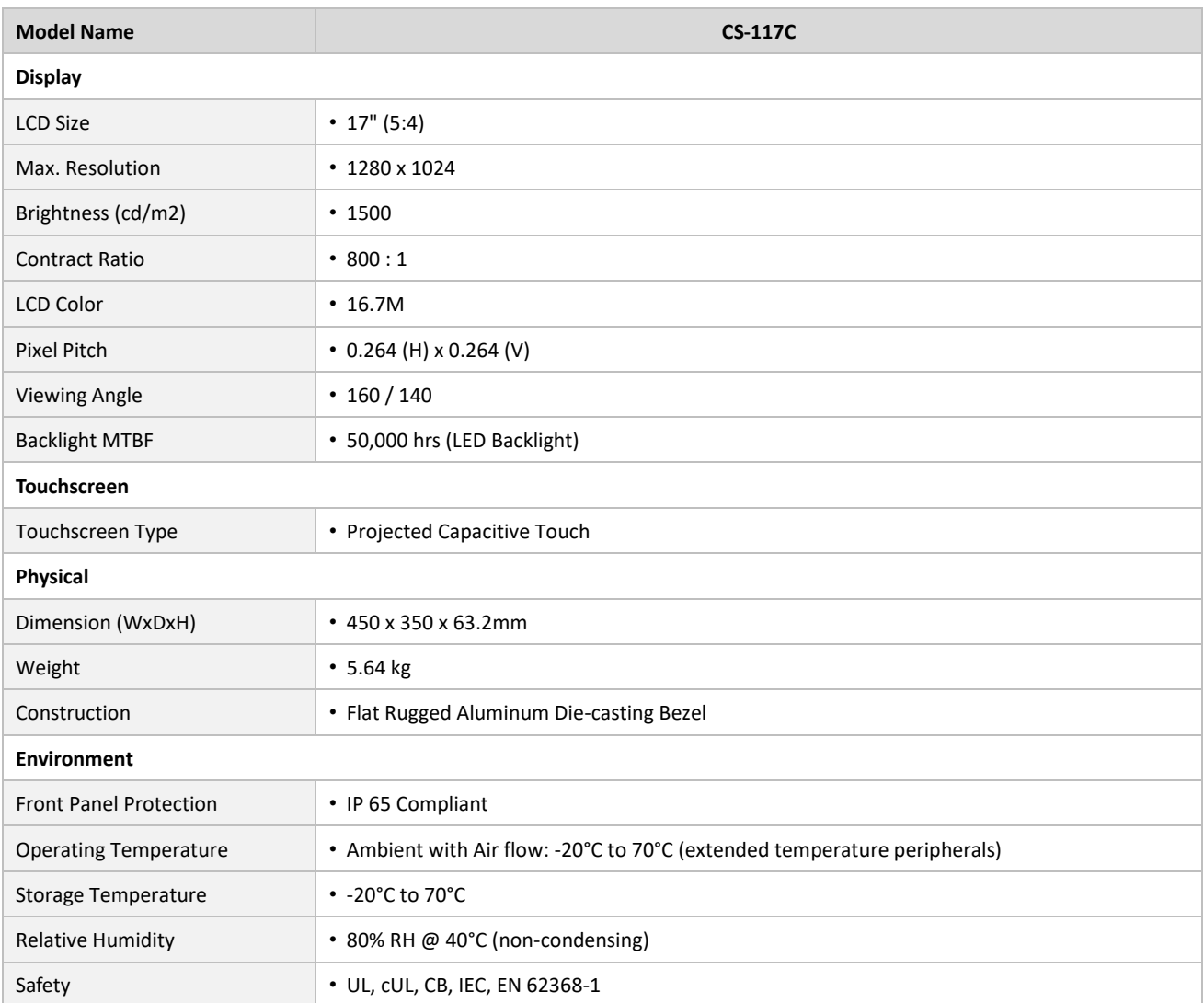

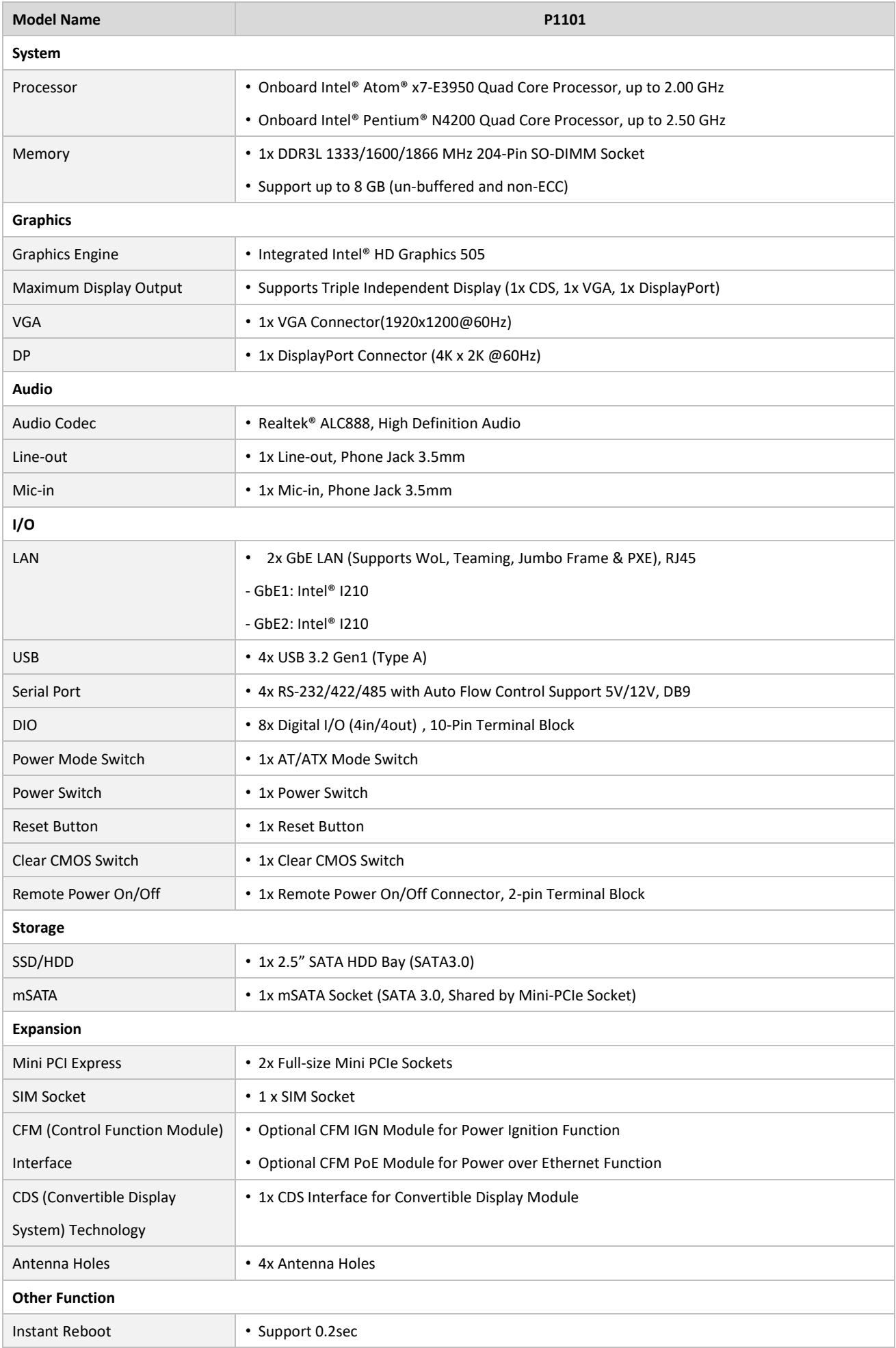

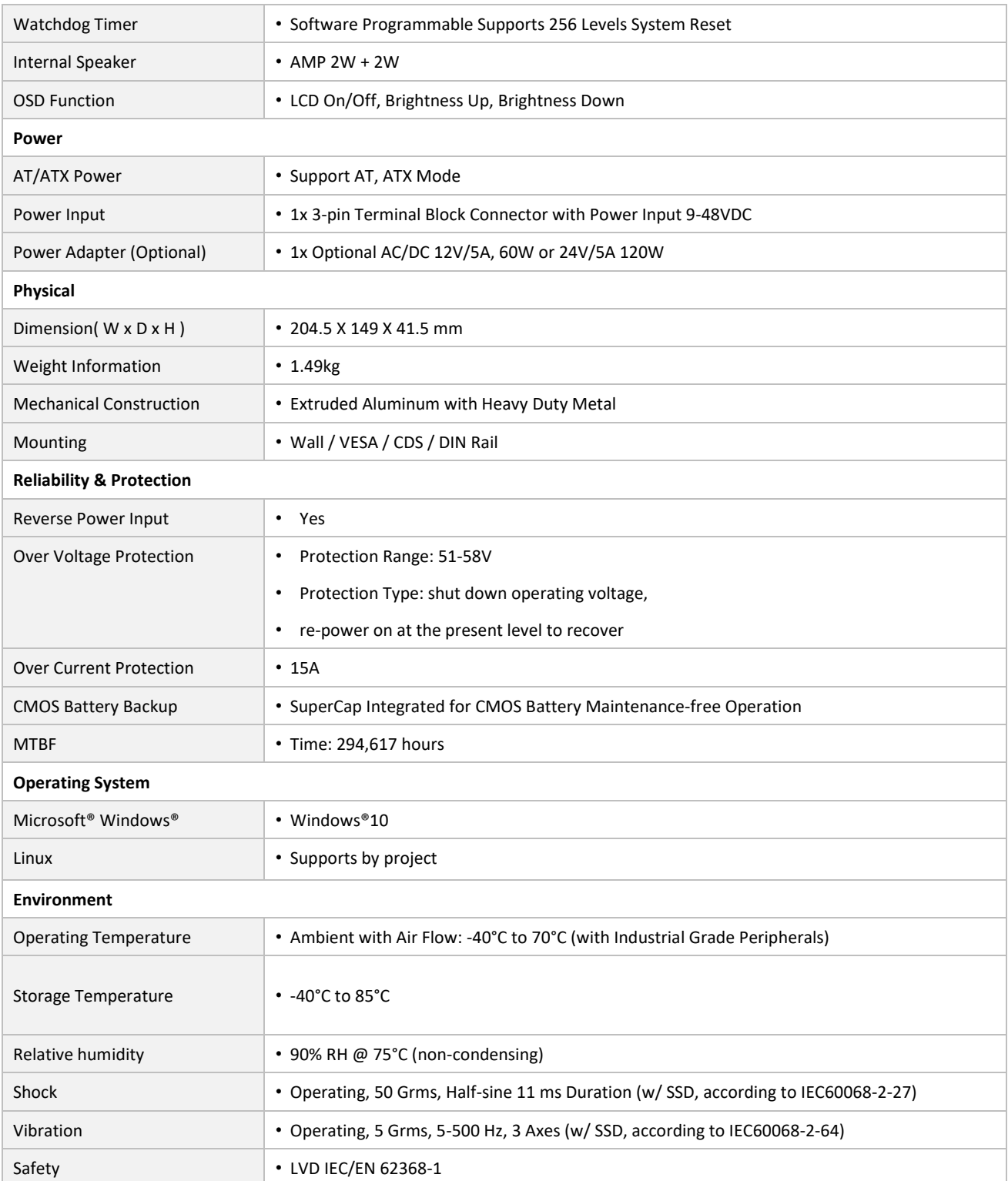

*\* Product Specifications and features are for reference only and are subject to change without prior notice. For more information, please refer to the latest product datasheet from Cincoze's website.*

### **Dimension CS-117C/P1101 Unit: mm**

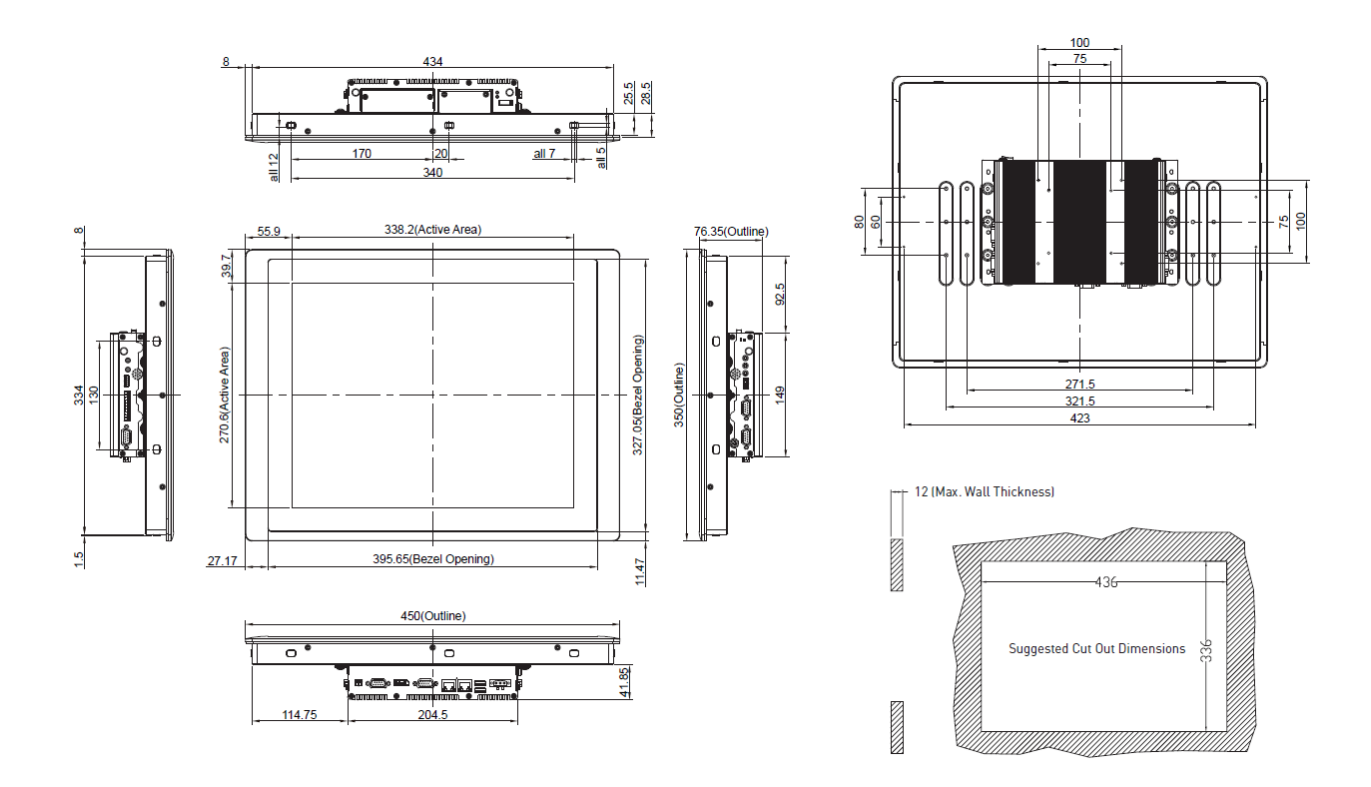

### <span id="page-34-0"></span>**1.5.6 CS-119C/P1101 Series**

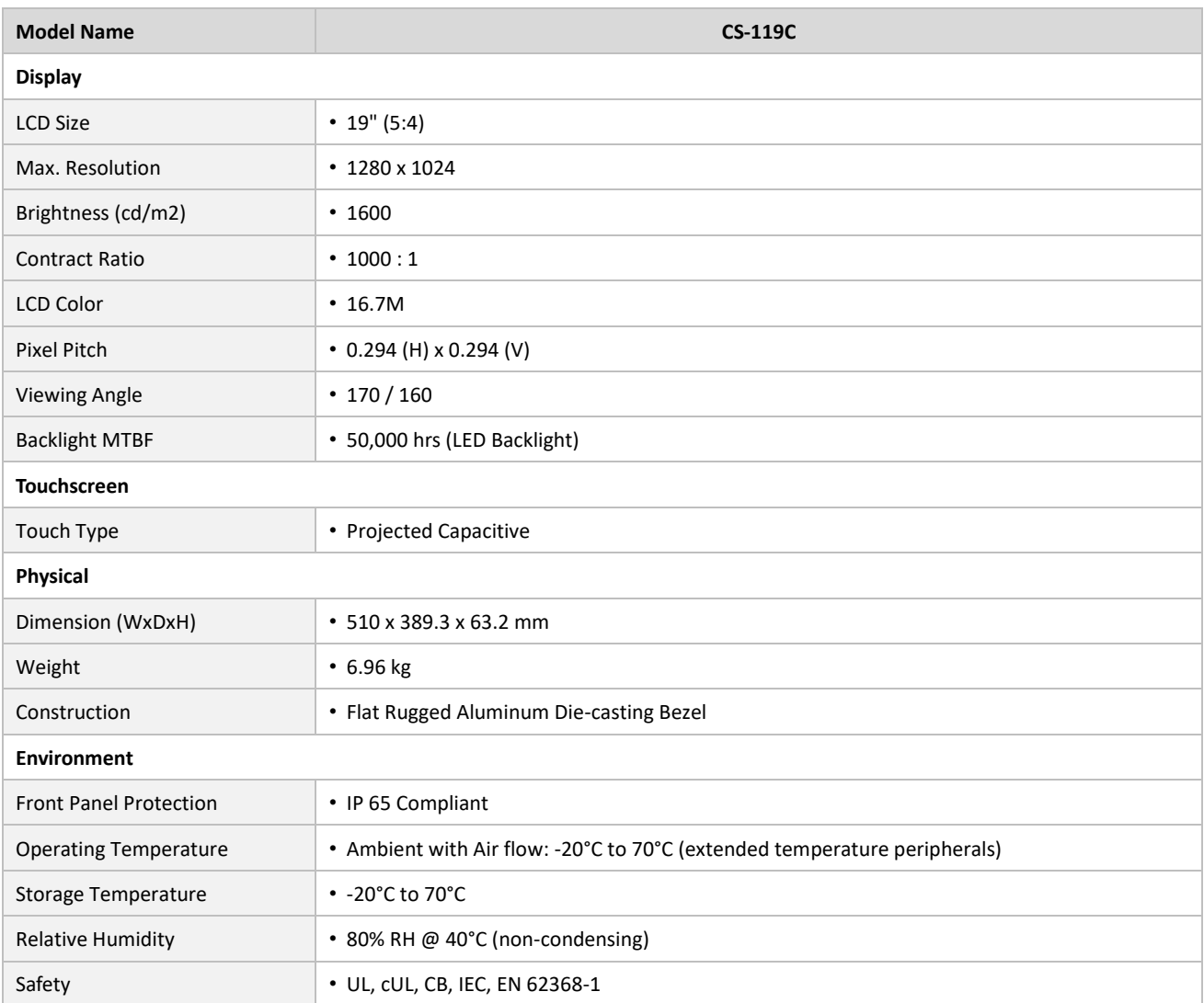

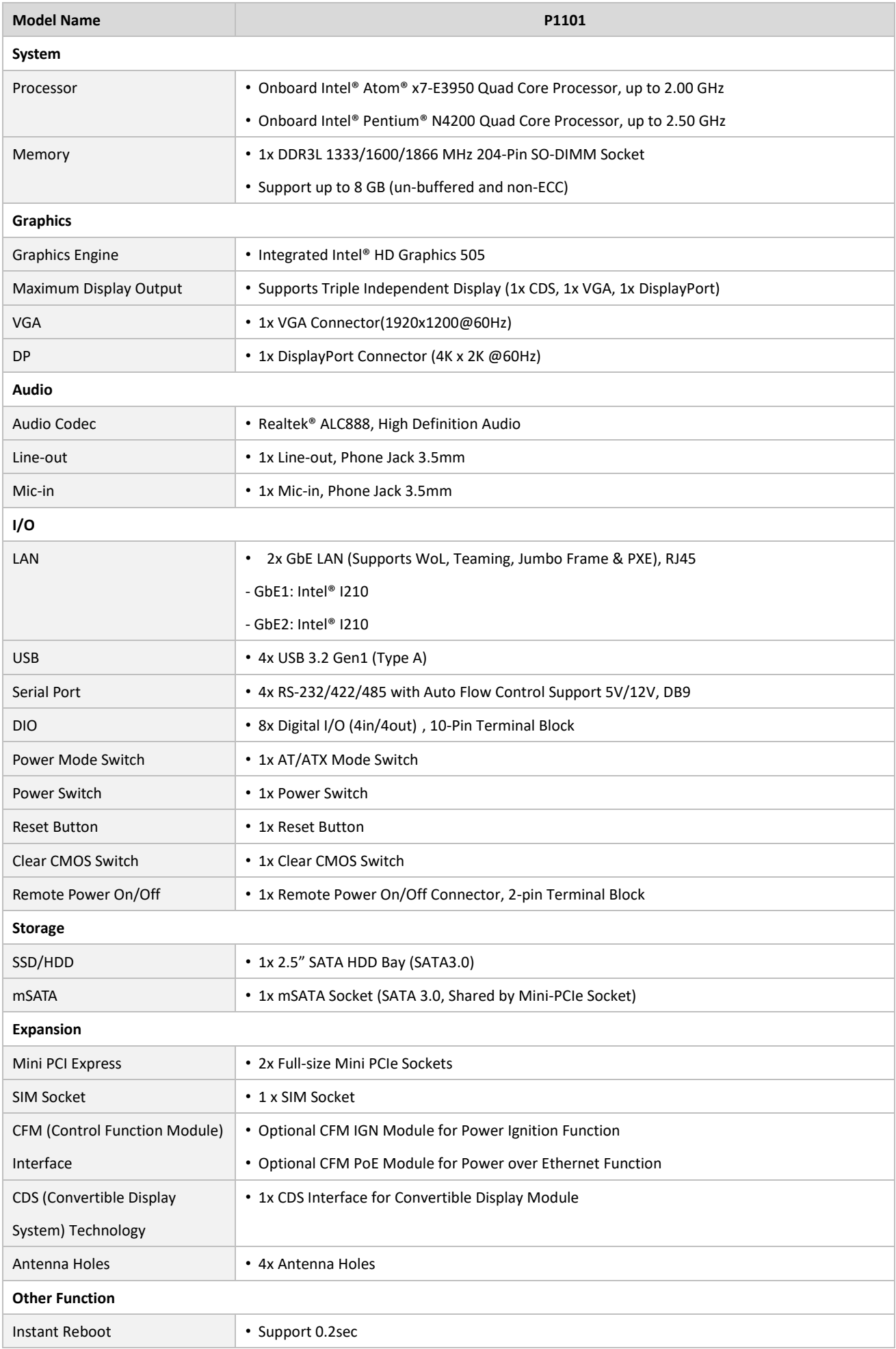
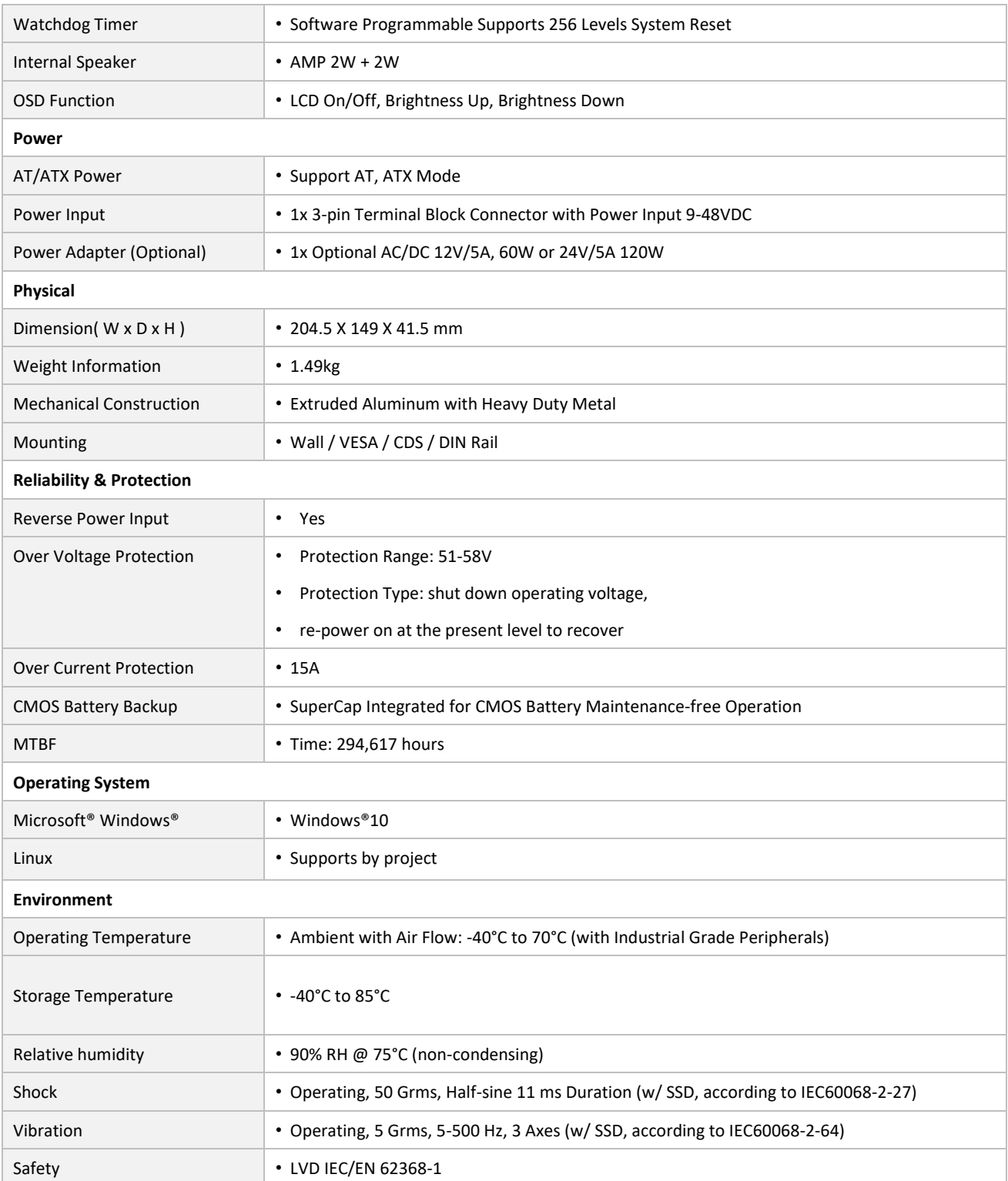

*\* Product Specifications and features are for reference only and are subject to change without prior notice. For more information, please refer to the latest product datasheet from Cincoze's website.*

#### **Dimension CS-119C/P1101 Unit: mm**

 $1.5 -$ 

#### $\frac{100}{75}$ 494  $\overline{\mathbf{8}}$  $\begin{array}{r|l}\n & 25.5 \\
 \hline\n & 28.5\n \end{array}$ ᄙ  $\overline{a}$  $all 7$  $\frac{2}{10}$ 200  $\begin{array}{c|c}\n\hline\n\mathbf{1} & \mathbf{0} \\
\hline\n\mathbf{0} & \mathbf{0}\n\end{array}$  $420$ ად. დ. ∉  $\frac{75}{100}$ 377.4(Active Area) 66.3 76.35(Outline) 43.6 112.15 362.75(Bezel Opening)  $\frac{271.5}{321.5}$ ┚ 302.1 (Active Area) 389.3(Outline) 373.3 情 II 12 (Max. Wall Thickness) **SERVICE OF STRAIGHT** 438.05(Bezel Opening)  $13.27$ 35.97 496 510(Outine) Suggested Cut Out Dimensions 575  $\overline{\cdot}$  or  $\overline{\cdot}$  $\overline{\phantom{a}}$  $\overline{\phantom{a}}$  $\overline{\phantom{a}}$  $\overline{\phantom{a}}$ ╦ . o - o dagw **STATES** 144.75  $204.5$ 41.85

### **1.5.7 CS-W121C/P1101 Series**

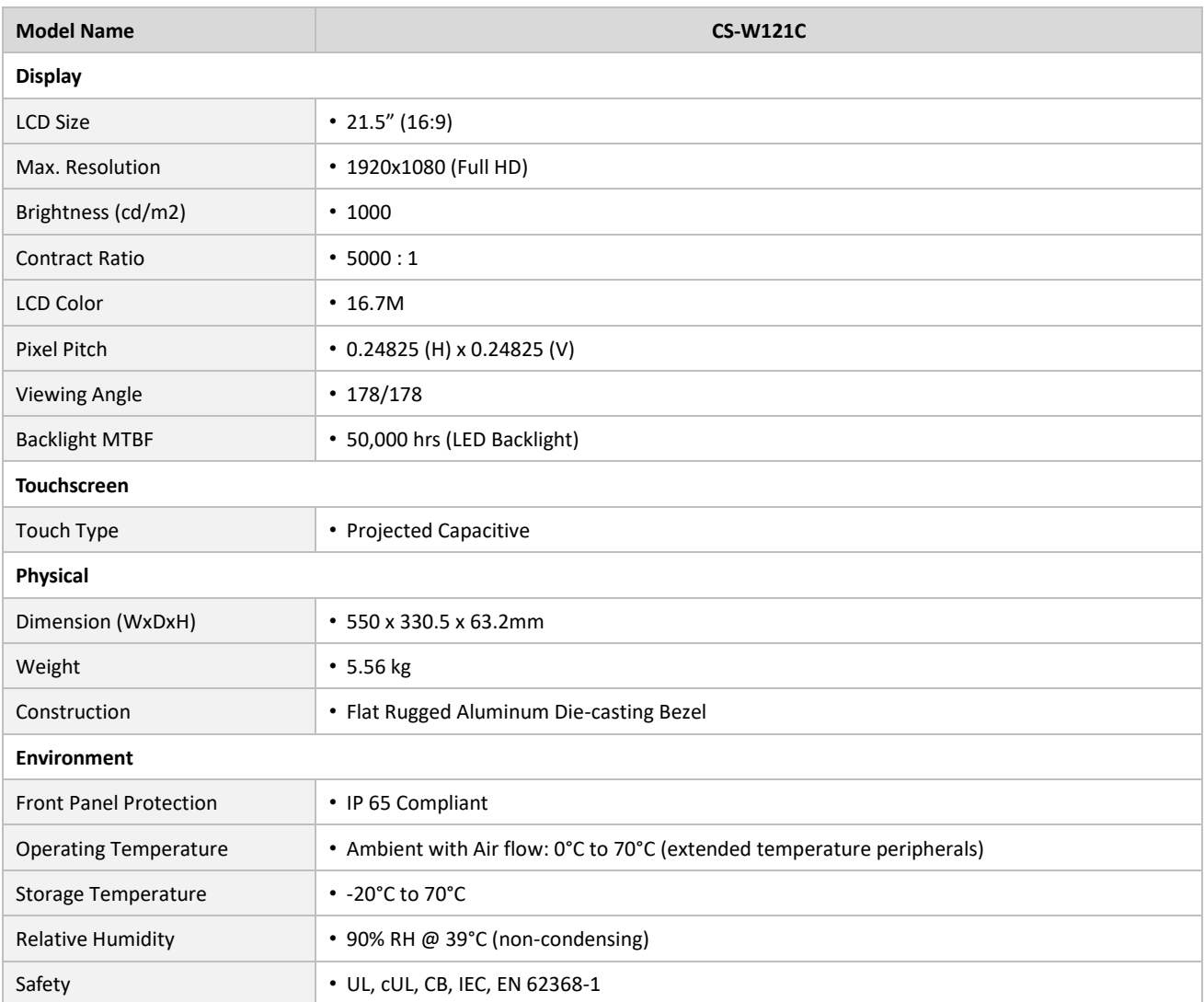

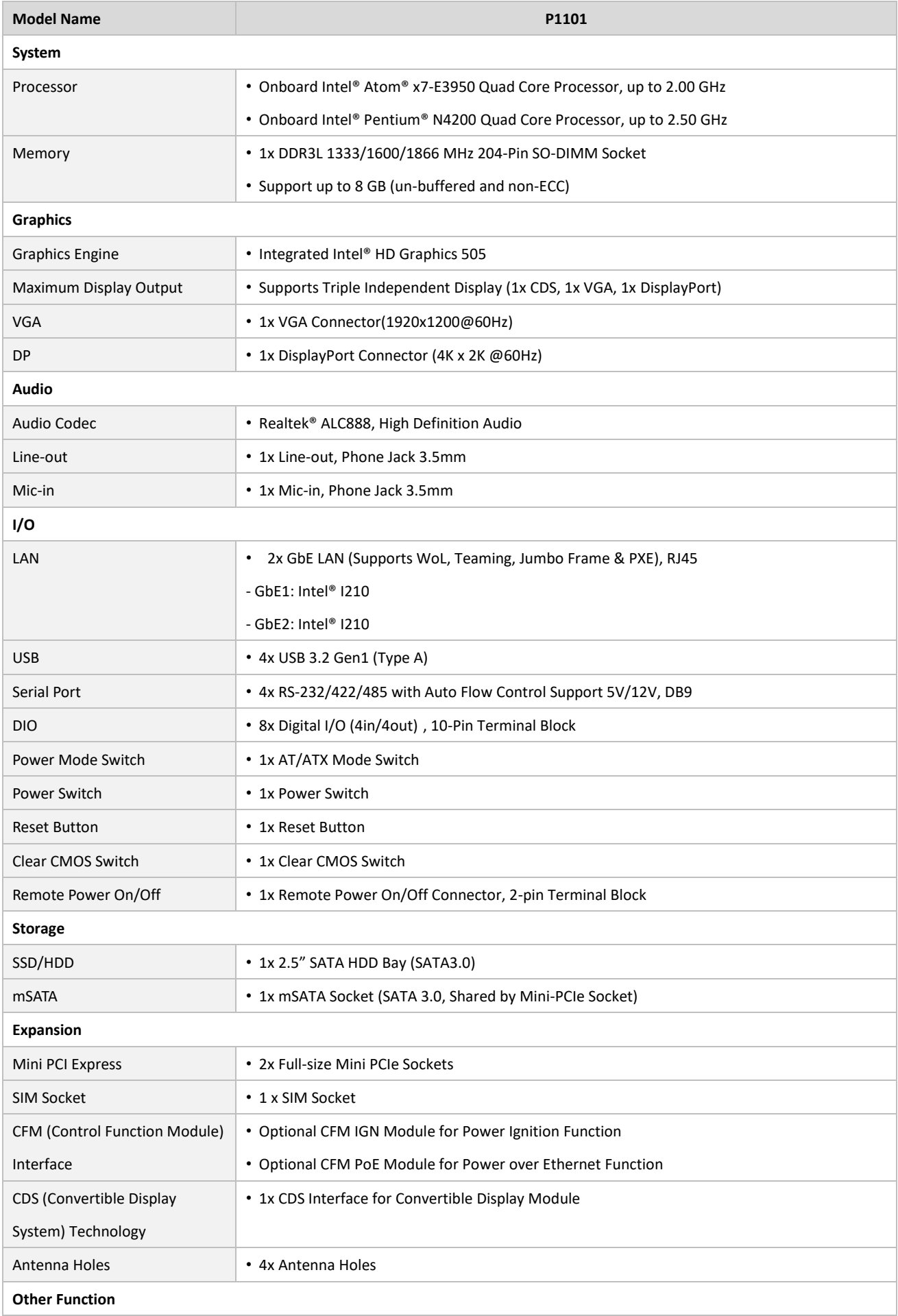

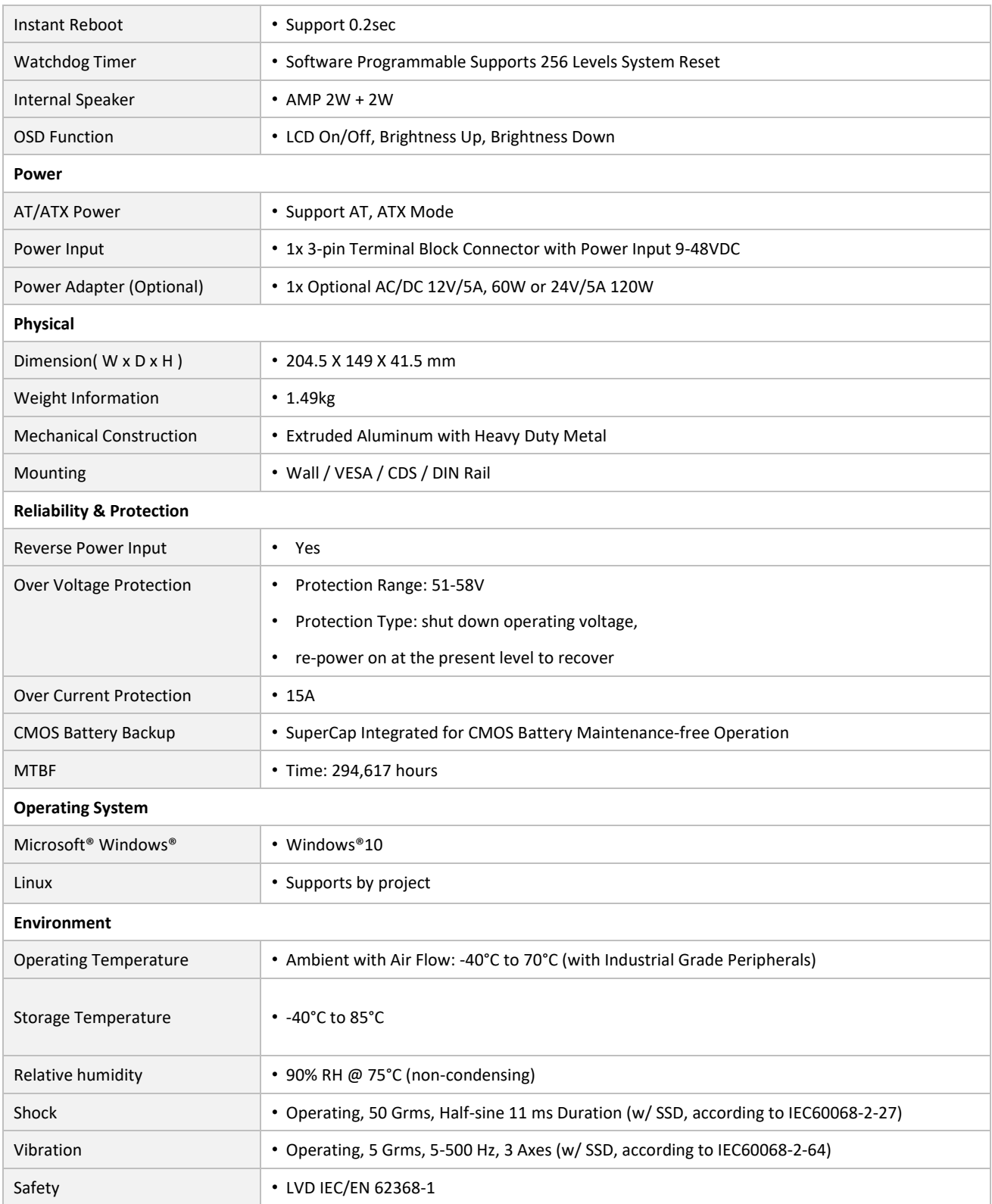

*\* Product Specifications and features are for reference only and are subject to change without prior notice. For more information, please refer to the latest product datasheet from Cincoze's website.*

#### **Dimension CS-W121C/P1101 Unit: mm**

 $\begin{array}{c|c}\n\hline\n\end{array}\n\qquad \qquad \begin{array}{c}\n25.5 \\
28.5\n\end{array}$ <del>- 매매</del><br>일반 fi<br>11 100  $75$ lΠ  $\frac{1}{\text{all }7}$  $156$ 468  $\frac{80}{1 - 80}$  $\frac{2}{5}$  38.68 476.64(Active Area)  $\frac{75}{20}$ 76,35(0 311.11 (Bezel Opening) 268.11(Active Area) 330.5(Outline)  $\frac{271.5}{321.5}$ J 2 12 (Max. Wall Thickness)  $\frac{1}{2}$ 515.24(Bezel Opening) 17.38  $9.7$ 521 550(Outline)  $\overline{\bullet}$  $\overline{\phantom{a}}$ 7 ₹ **Cut Out Dimension** 316.5 S DS <mark>de</mark> Energ 164.75  $204.5$ 11.85 **REAL PROPERTY** 

### **1.5.8 CS-W124C/P1101 Series**

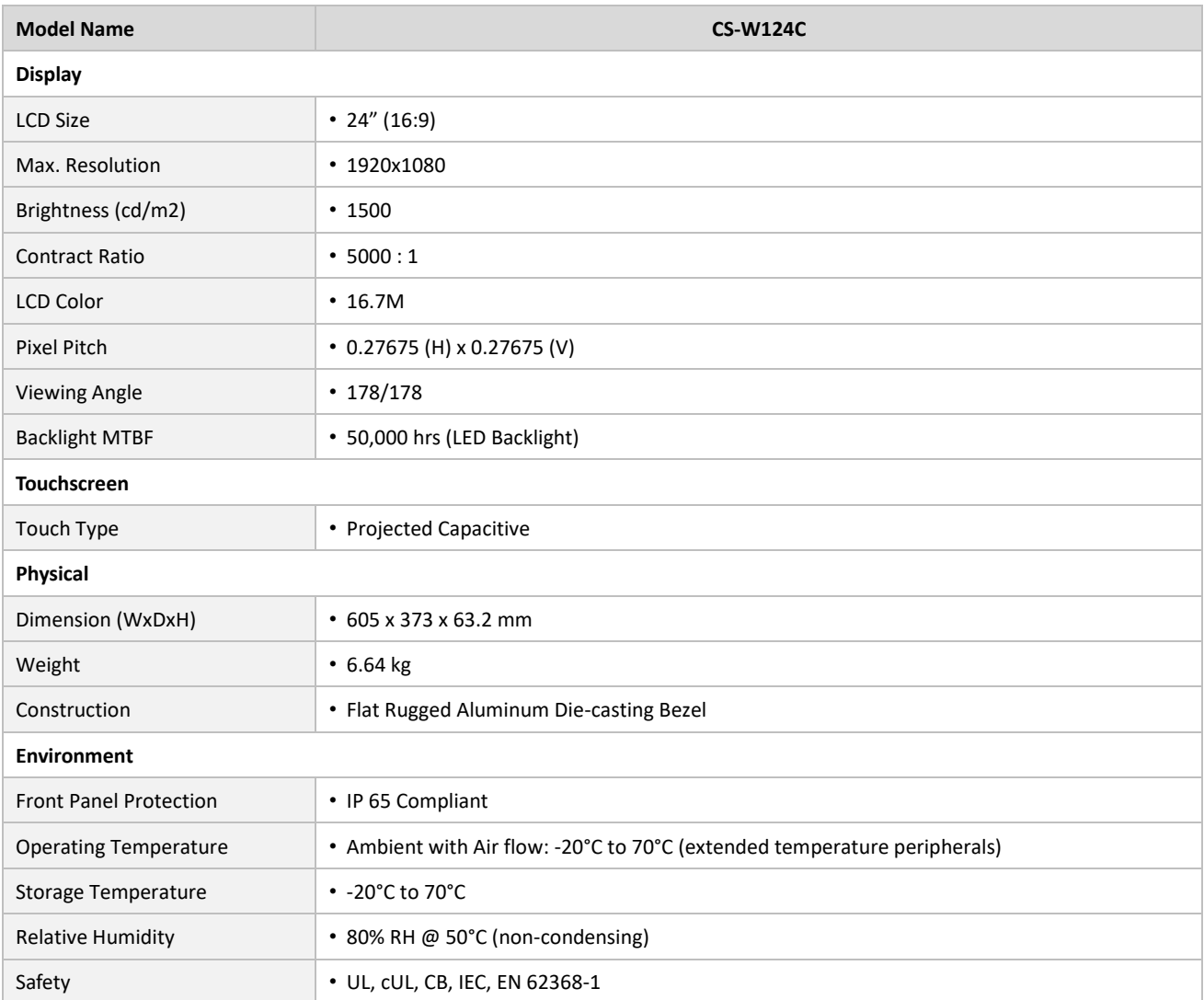

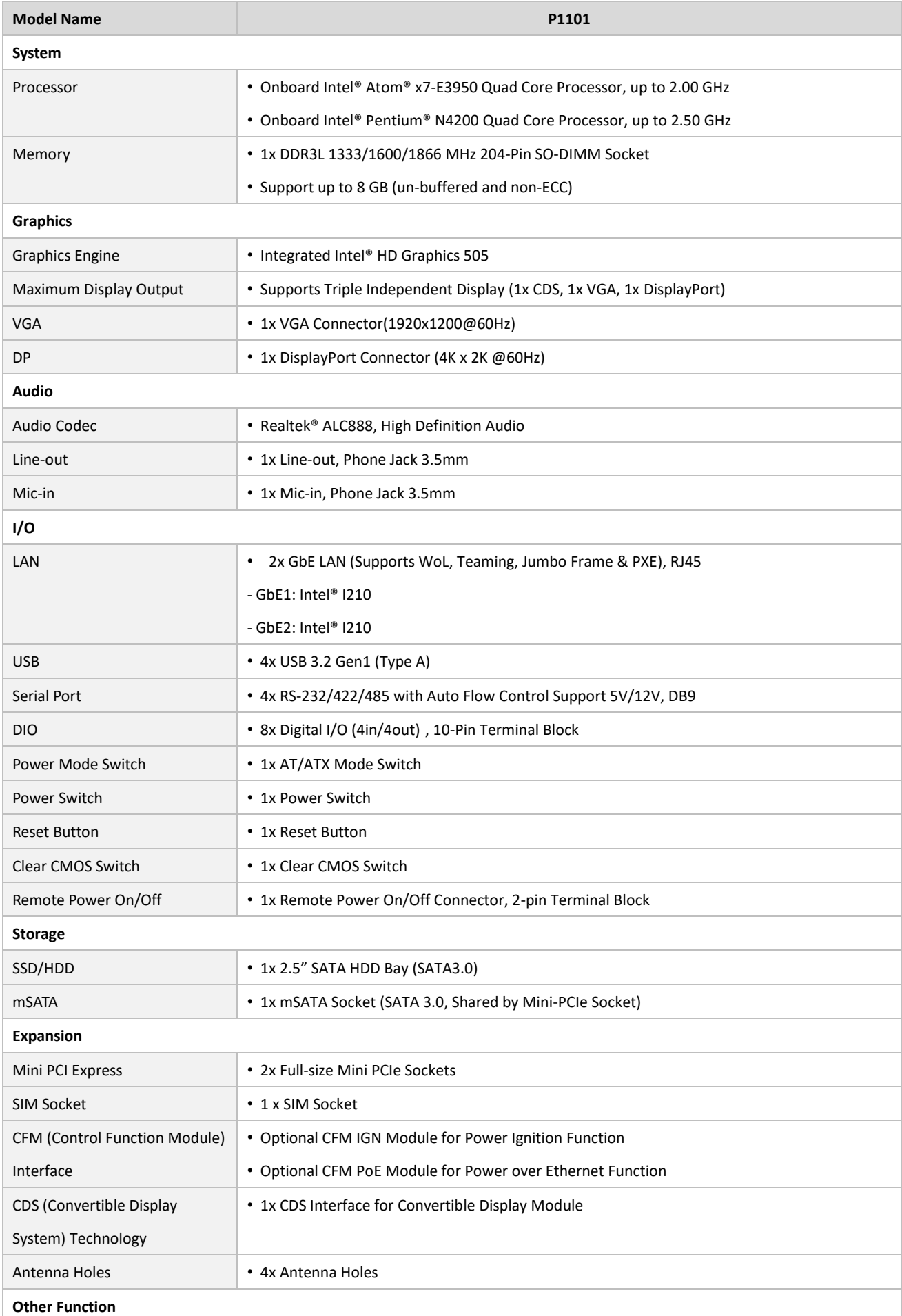

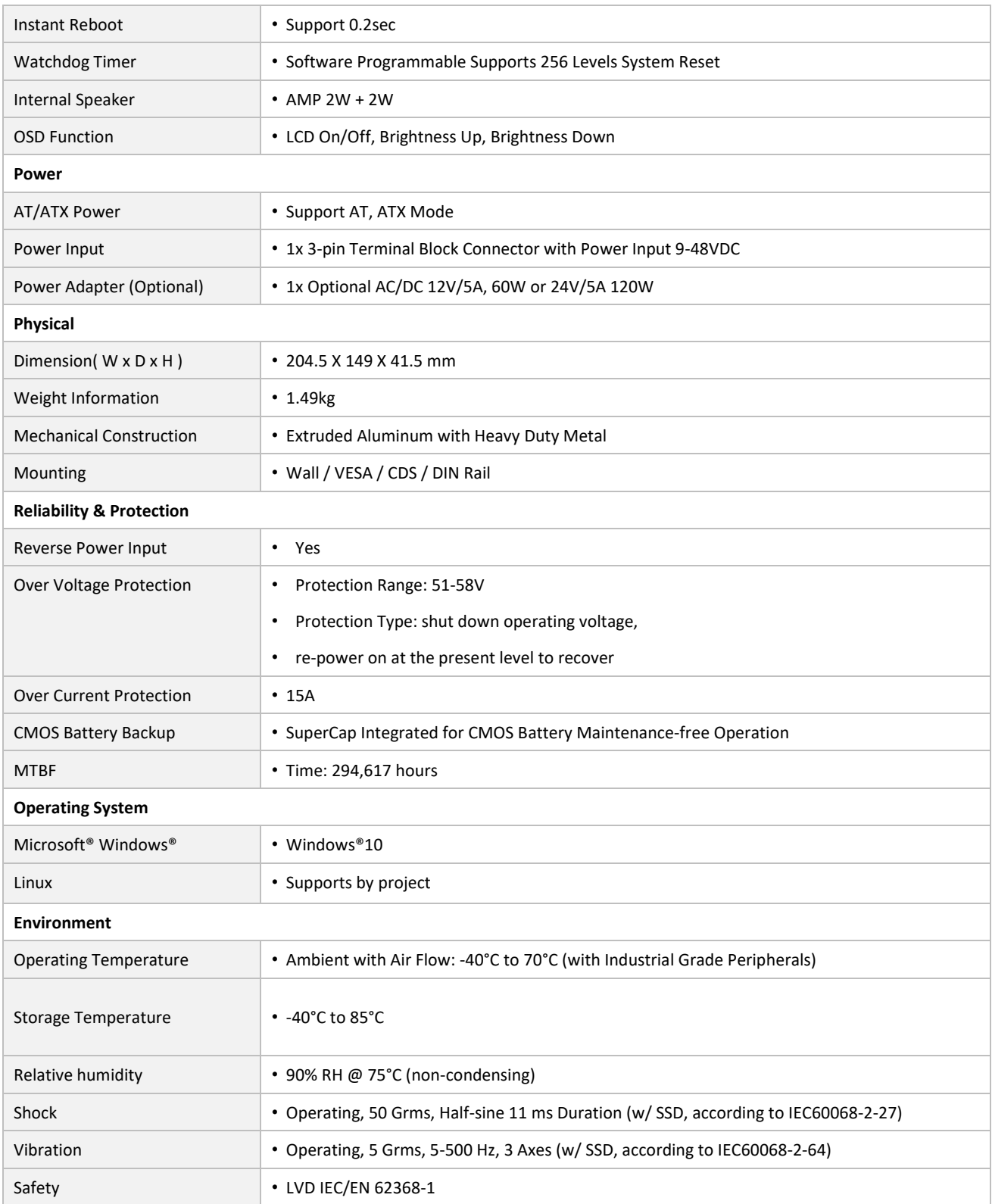

*\* Product Specifications and features are for reference only and are subject to change without prior notice. For more information, please refer to the latest product datasheet from Cincoze's website.*

#### **Dimension CS-W124C/P1101 Unit: mm**

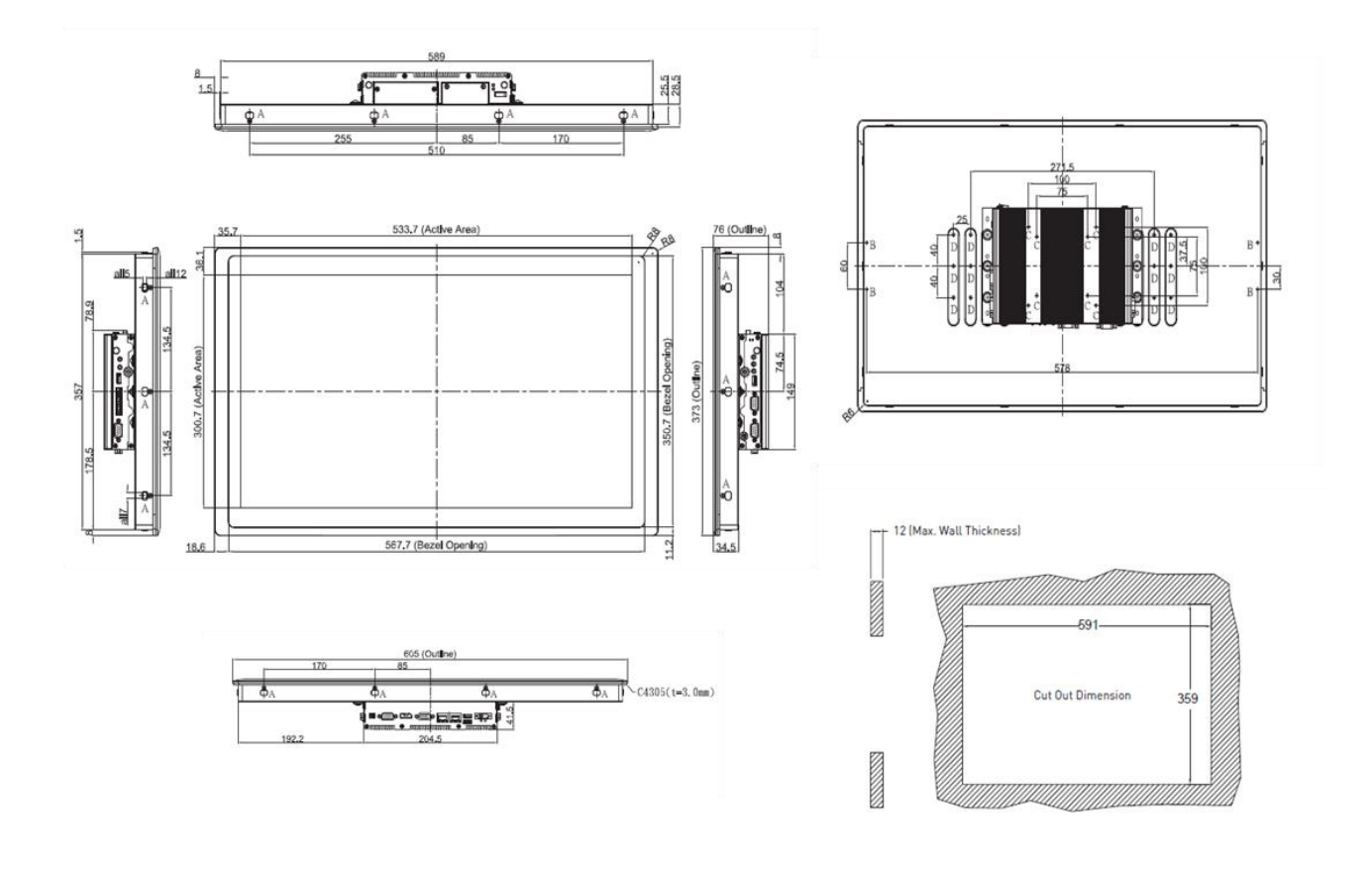

## **1.6 System I/O**

#### **1.6.1 Front**

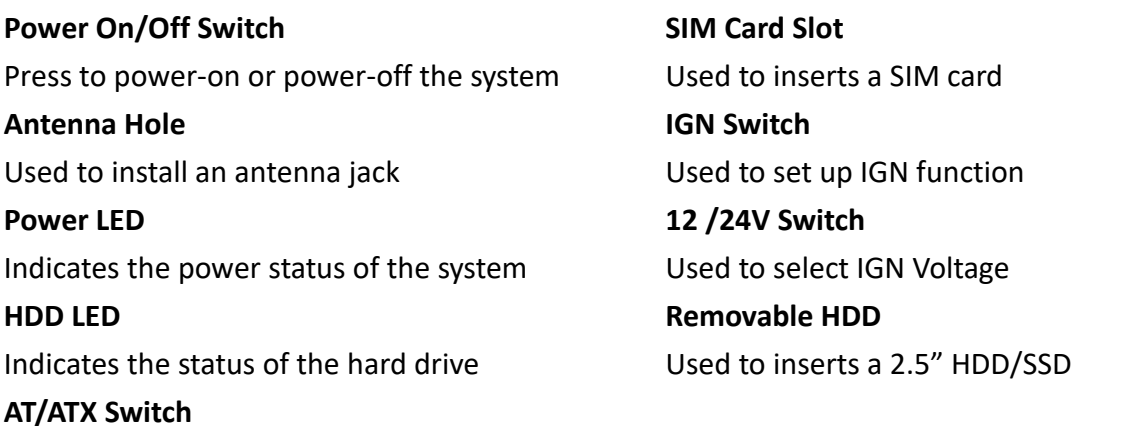

Used to select AT or ATX power mode 24V/12V Switch

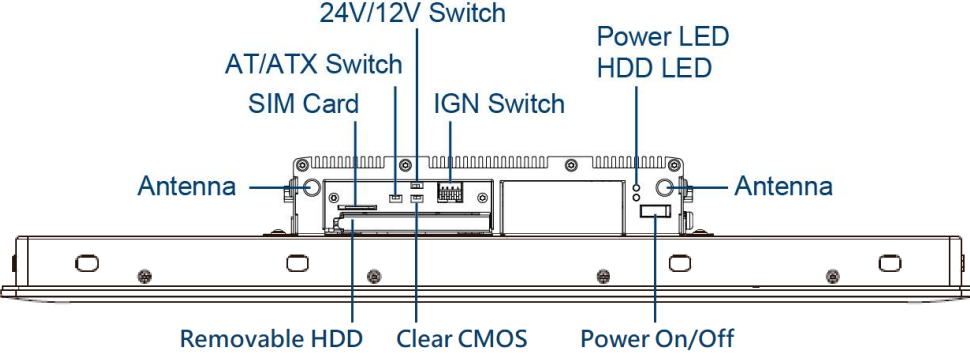

#### **1.6.2 Rear**

#### **DC IN Terminal Block**

Used to plug a DC power input with terminal block

#### **USB 3.2 GEN1 port**

Used to connect USB 3.2 GEN1/2.0/1.1 device

#### **LAN port**

Used to connect the system to a local area network

#### **VGA**

Used to connect an analog VGA monitor

#### **Display Port**

Used to connect the system with DisplayPort monitor

#### **COM port**

COM 1 supports RS232/422/485 serial device **Remote Power On/Off Terminal Block** Used to plug a remote power on/off terminal block

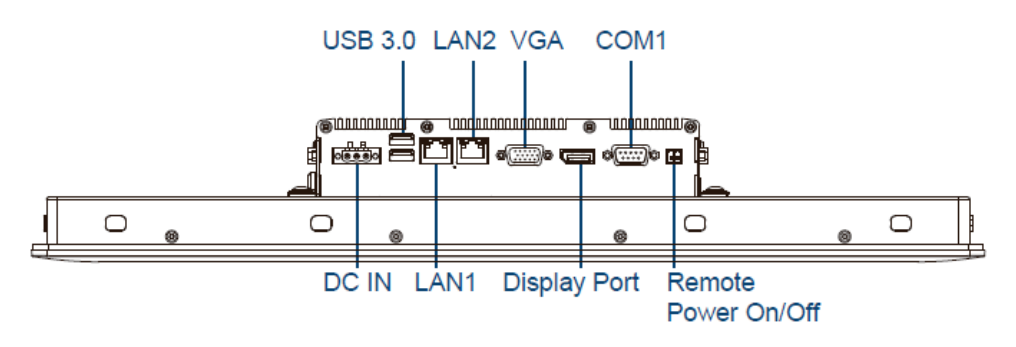

#### **1.6.3 Right**

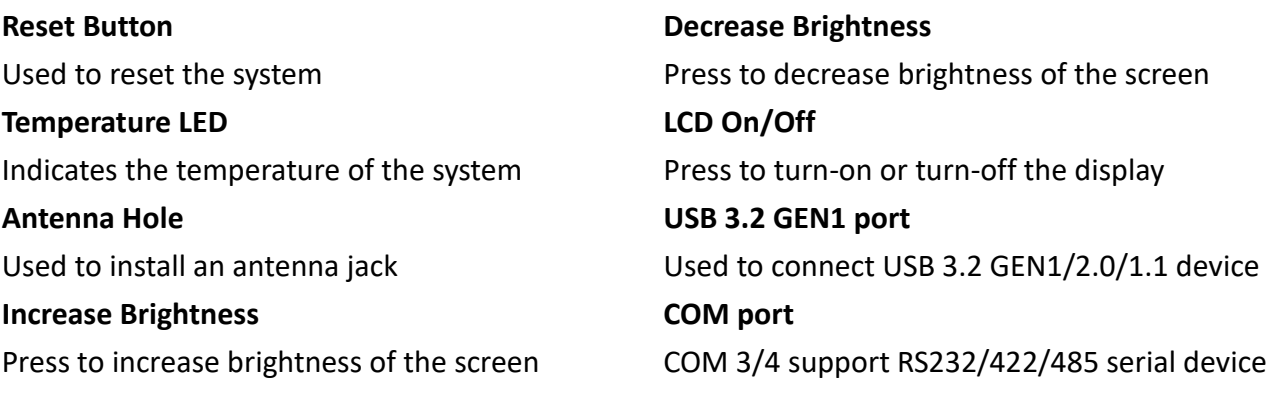

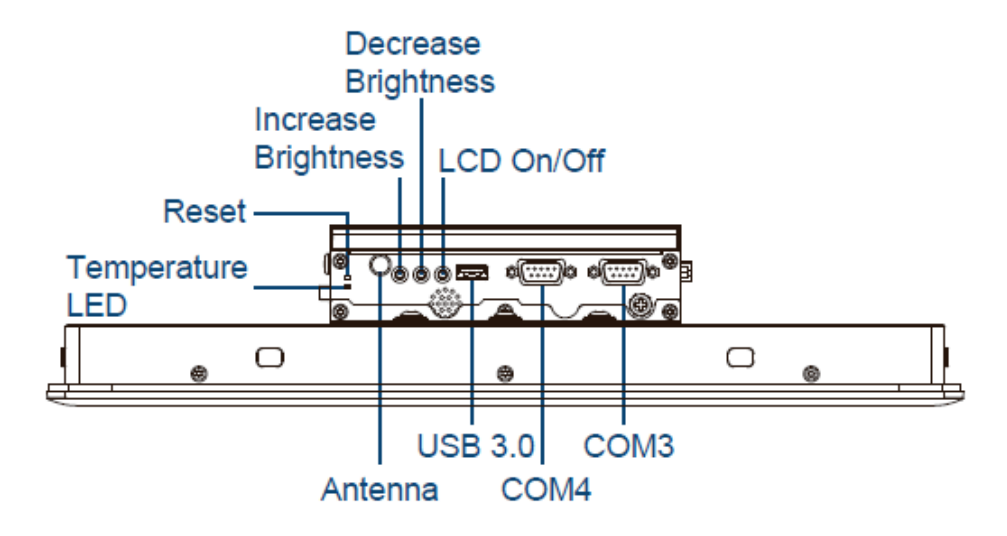

#### **1.6.4 Left**

#### **COM port**

COM 2 supports RS232/422/485 serial device

#### **Digital I/O Terminal Block**

The Digital I/O terminal block supports 4 digital

### input and 4 digital output

#### **USB 3.2 GEN1 port**

Used to connect USB 3.2 GEN1/2.0/1.1 device

**Mic-In** Used to connect a microphone **Line-Out**  Used to connect a speaker **Antenna Hole** Used to install an antenna jack

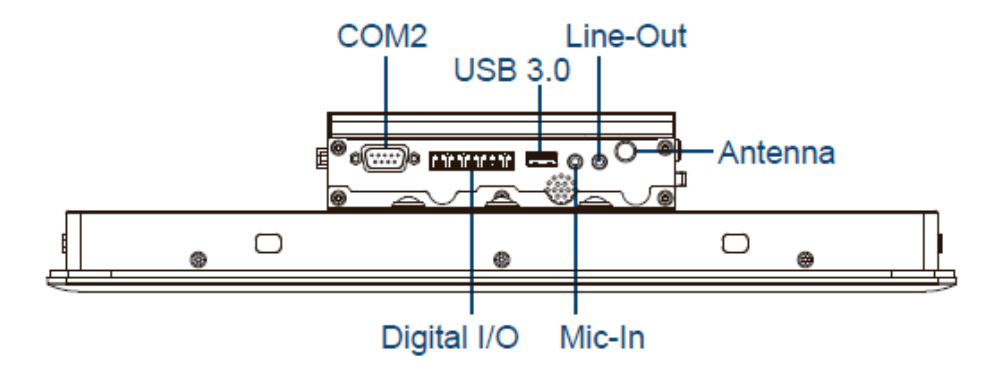

# **Chapter 2 Switches & Connectors**

### **2.1 Location of Switches and Connectors**

#### **2.1.1 Top View**

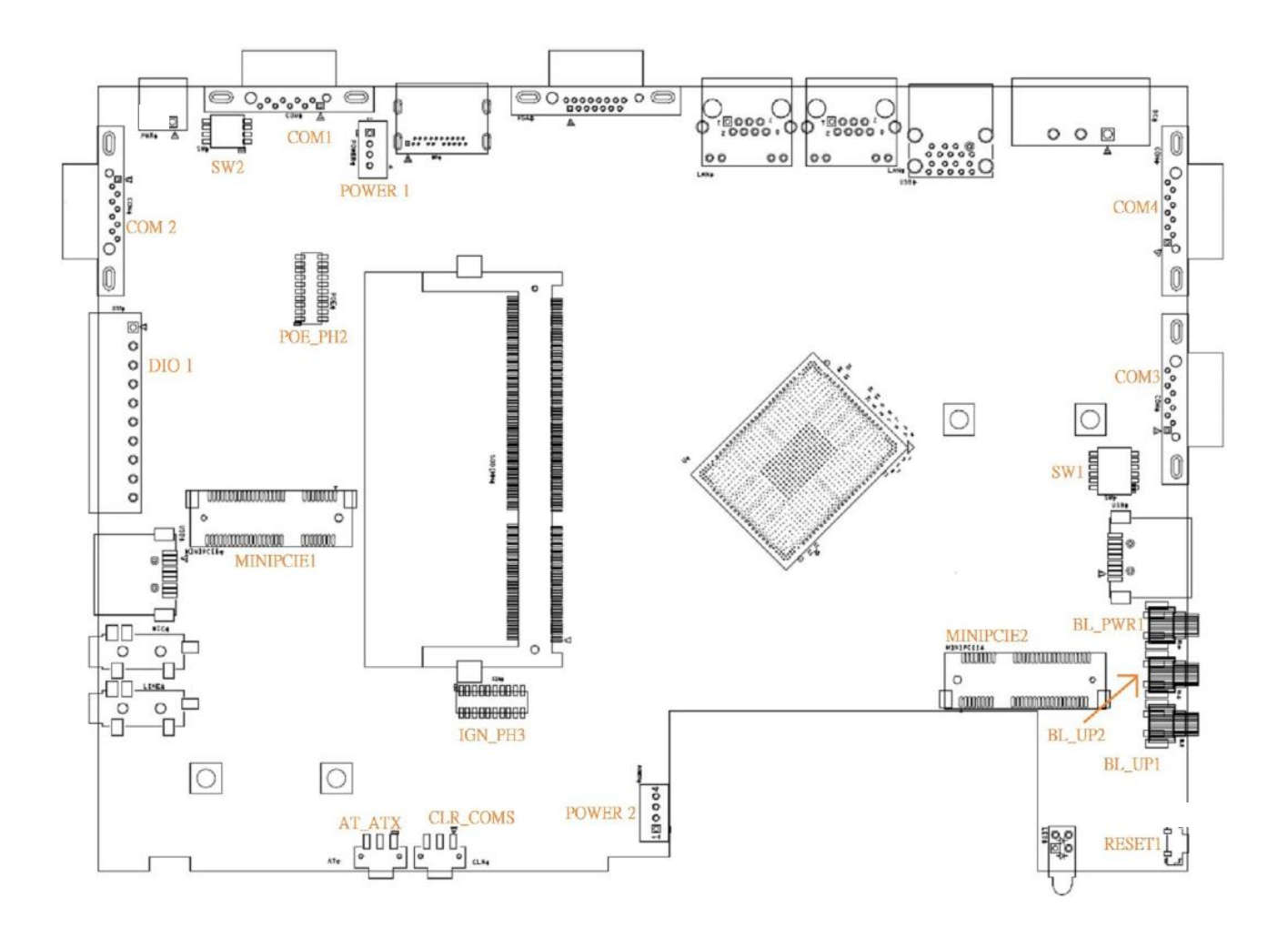

#### **2.1.2 Bottom View**

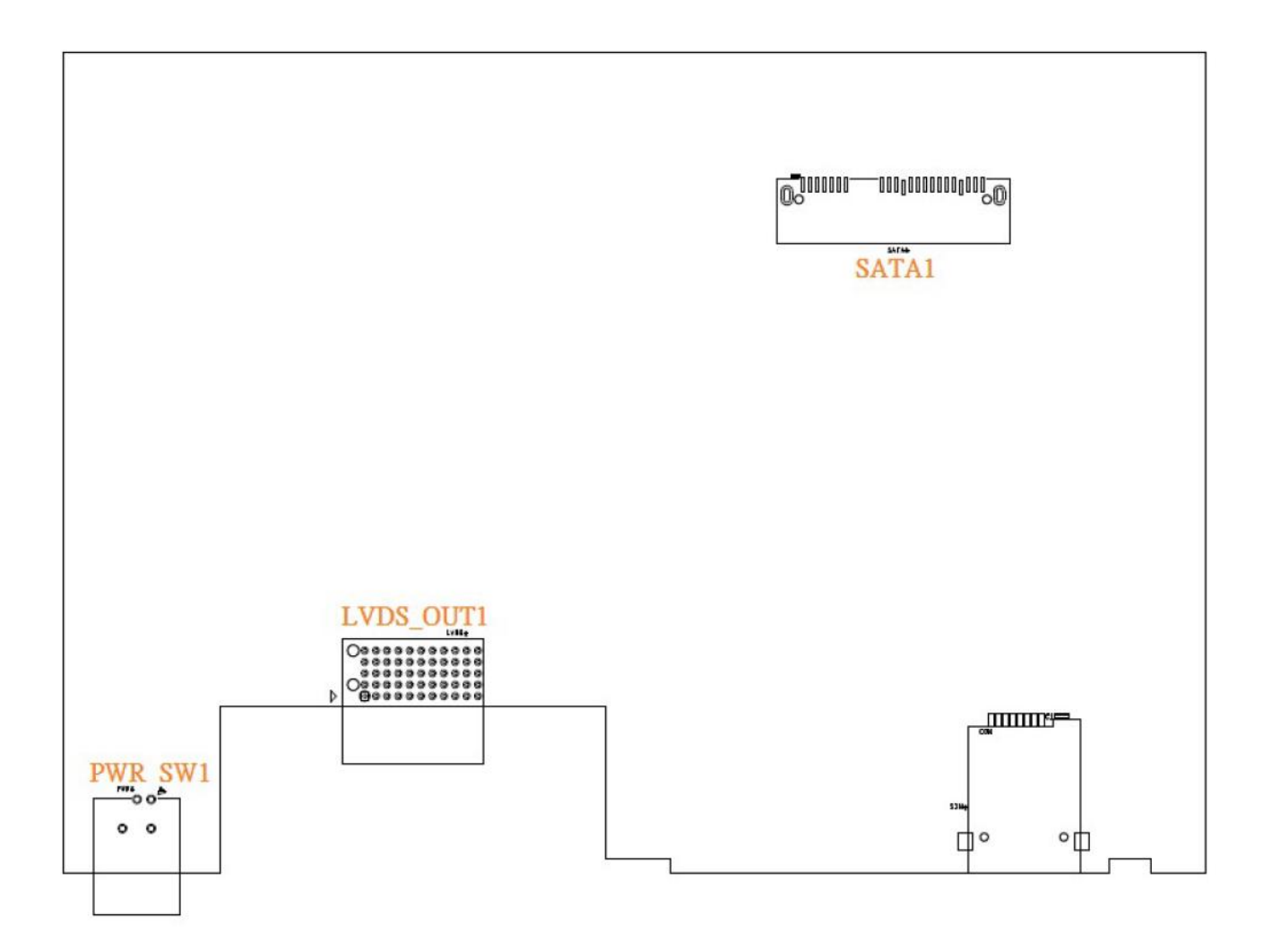

### **2.2 Switches and Connectors Definition**

#### **List of Switches & Connectors**

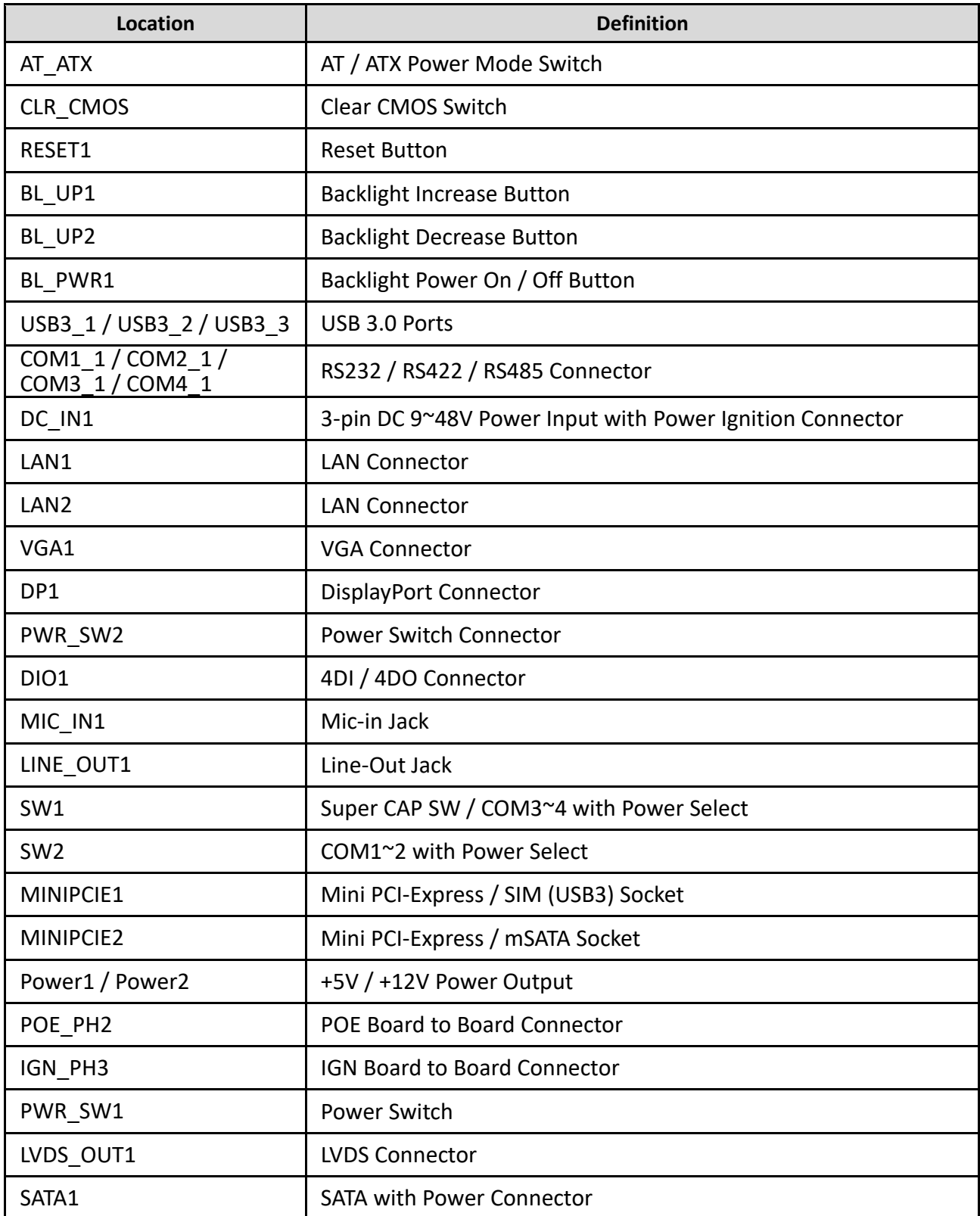

### **2.3 Definition of Switches**

#### **AT\_ATX: AT / ATX Power Mode Switch**

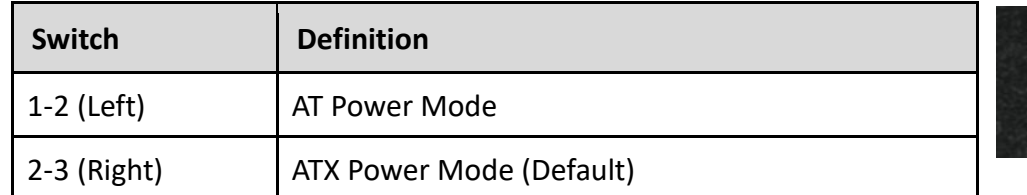

#### **CLR\_CMOS: Clear CMOS Switch**

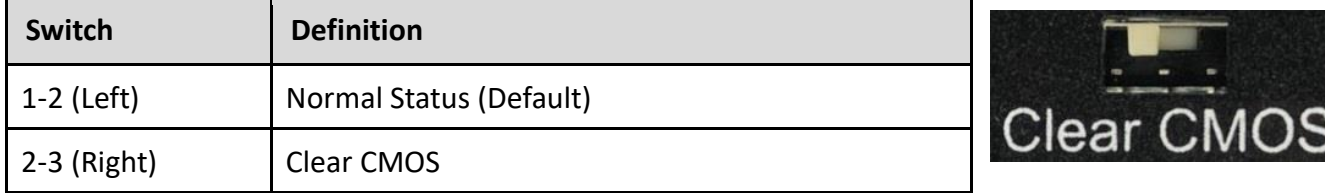

#### **BL\_PWR1: Backlight Power on / off**

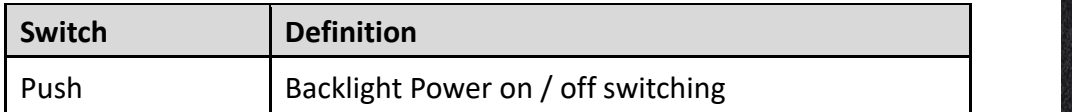

#### **BL\_UP1: Backlight Increase**

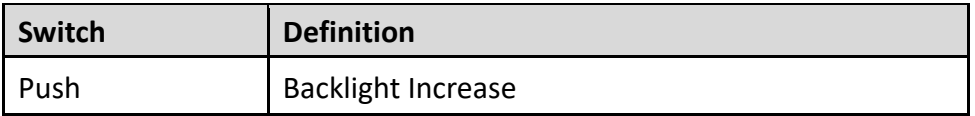

#### **BL\_UP2: Backlight Decrease**

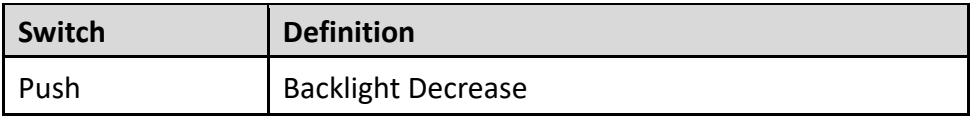

#### **RESET1: Reset Button**

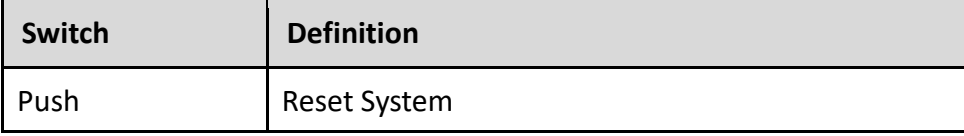

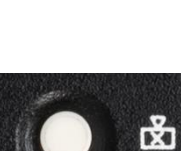

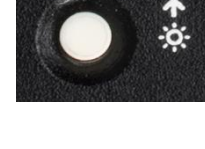

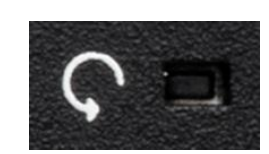

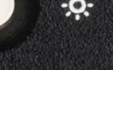

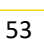

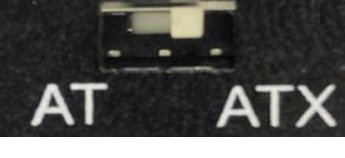

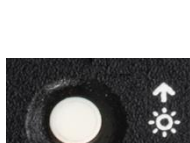

#### **SW1: Super CAP SW / COM3~4 with Power Select**

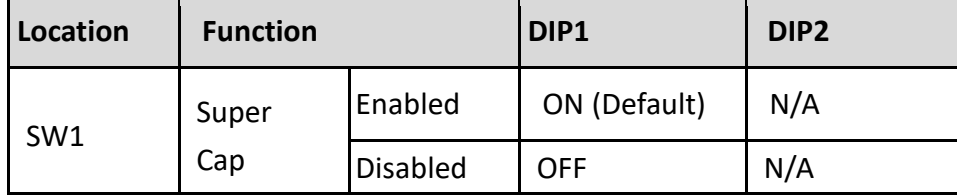

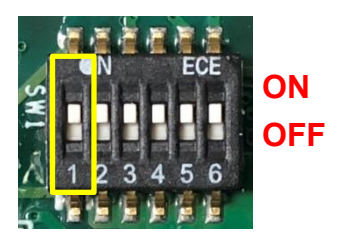

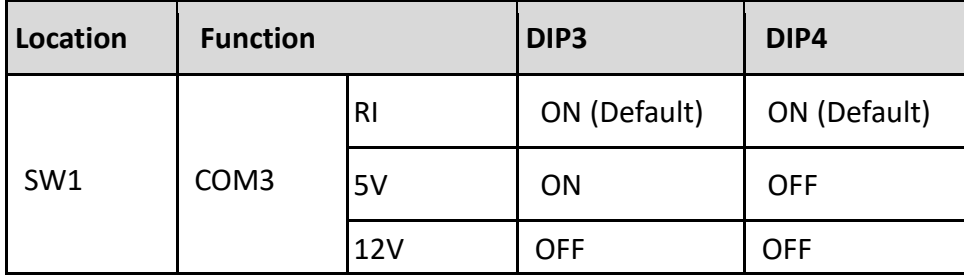

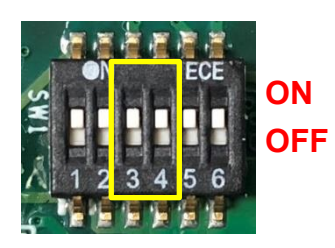

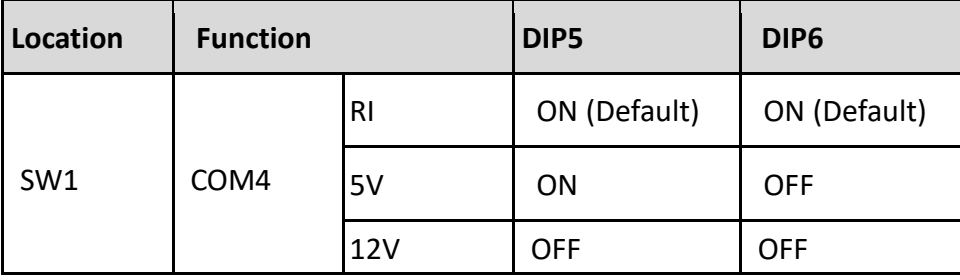

### FCF **ON OFF**  $\epsilon$

#### **SW2: COM1~2 with Power Select**

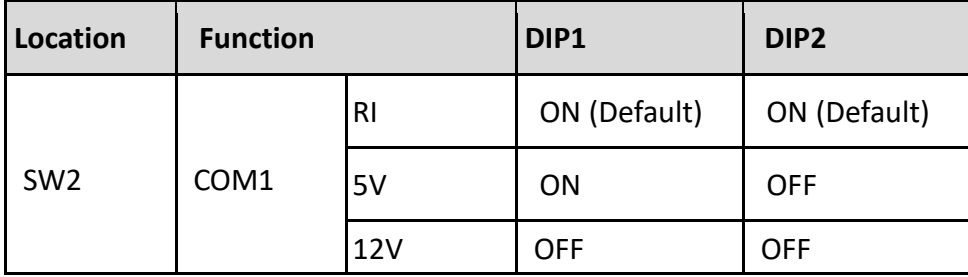

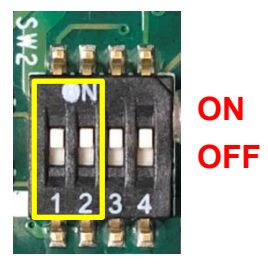

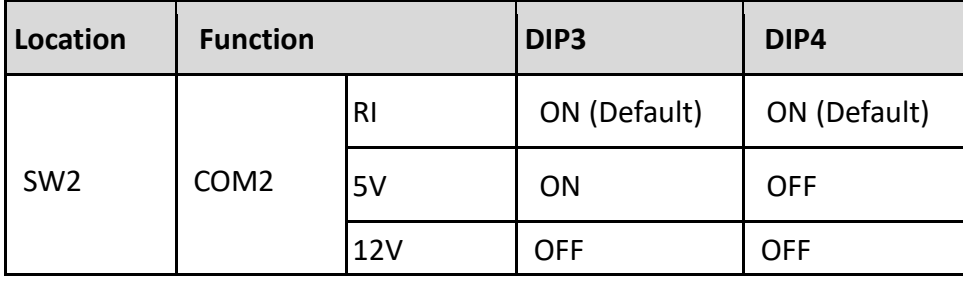

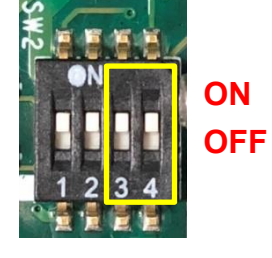

### **LED1: Power / HDD Access LED Status**

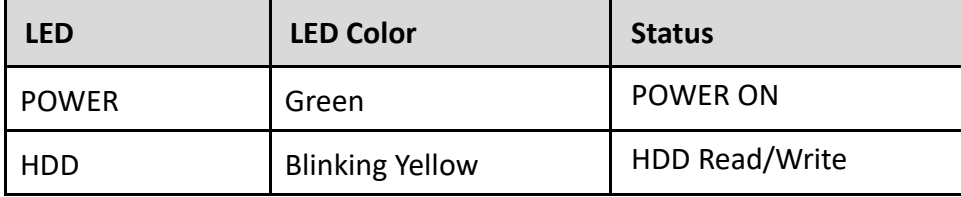

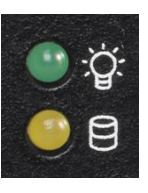

### **2.4 Definition of Connectors**

**MINIPCIE1 : Mini PCI-Express Socket (Support SIM Card to Link feature)**

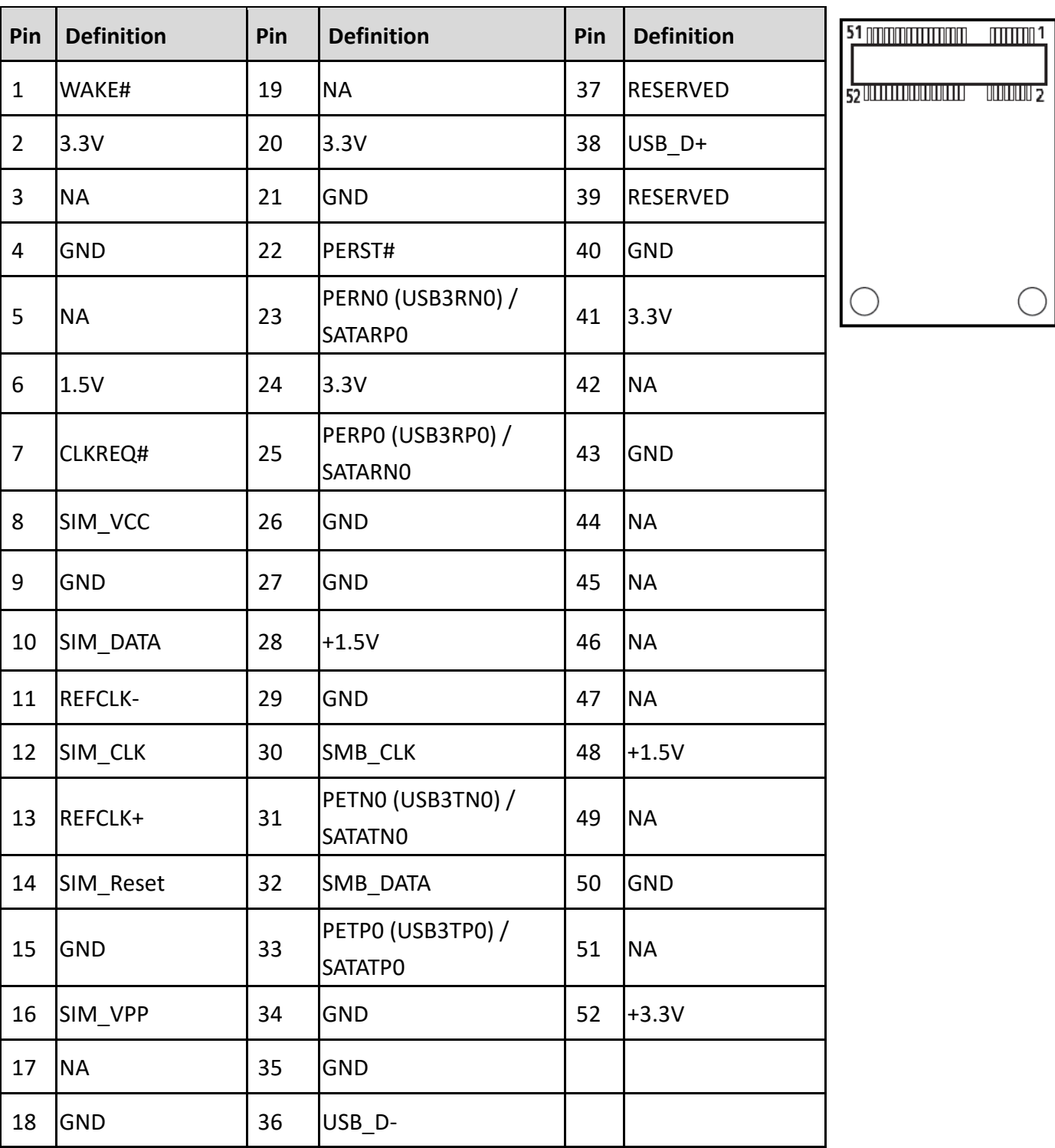

### **MINIPCIE2 : Mini PCI-Express Socket (Support mSATA feature)**

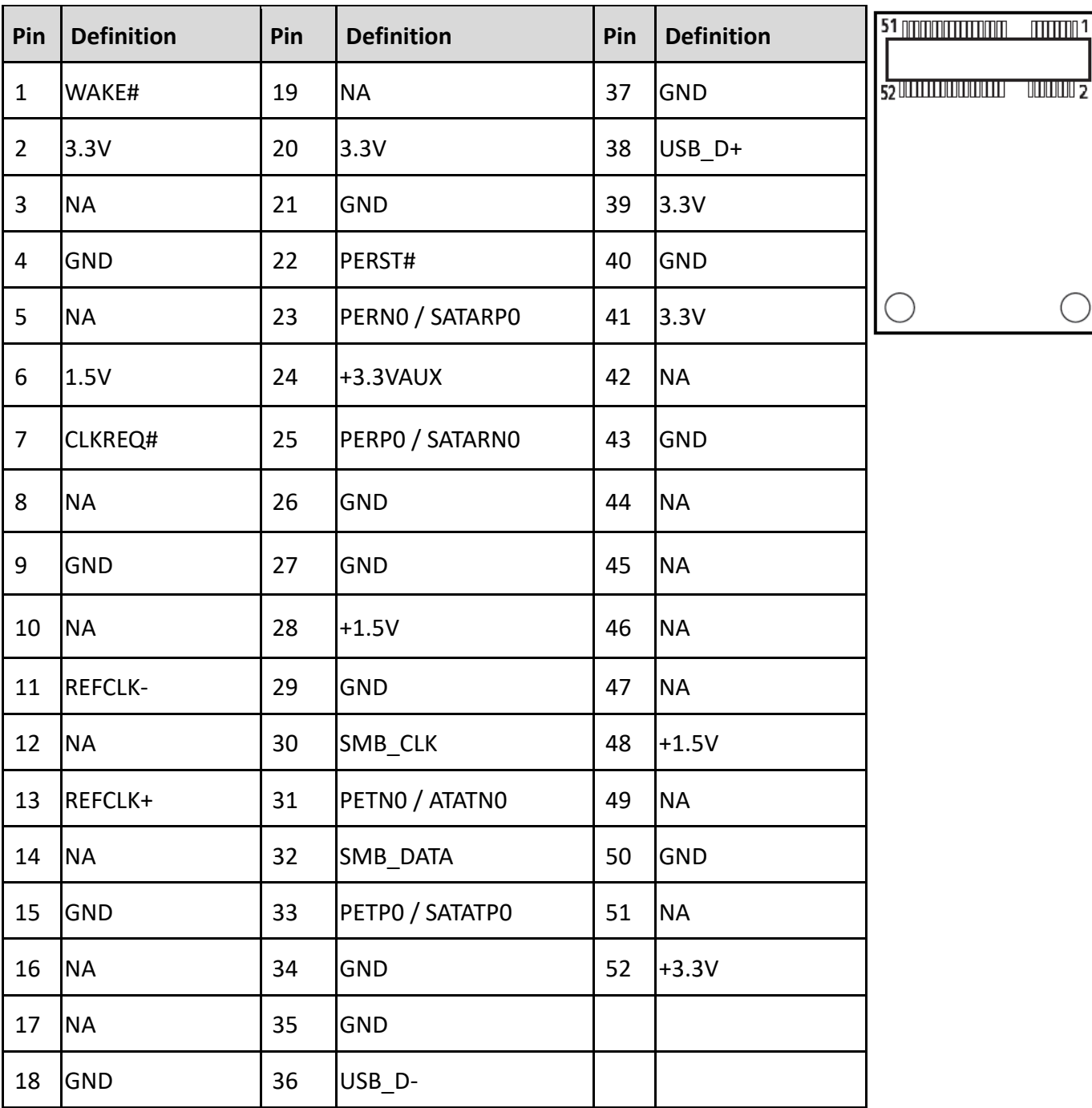

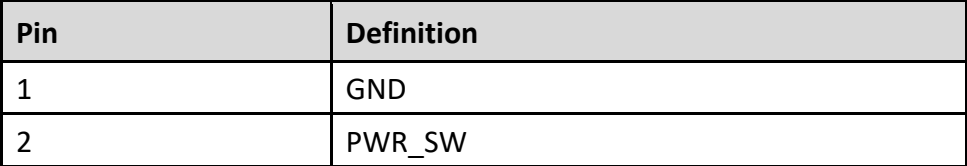

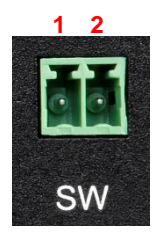

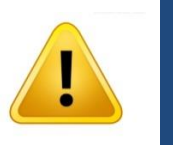

**WARNING**

**Do not apply power to this connector! This port is used to connect a SWITCH!**

#### **DC\_IN1: DC Power Input Connector (+9~48V)**

Connector Type: Terminal Block 1x3 3-pin, 5.0mm pitch

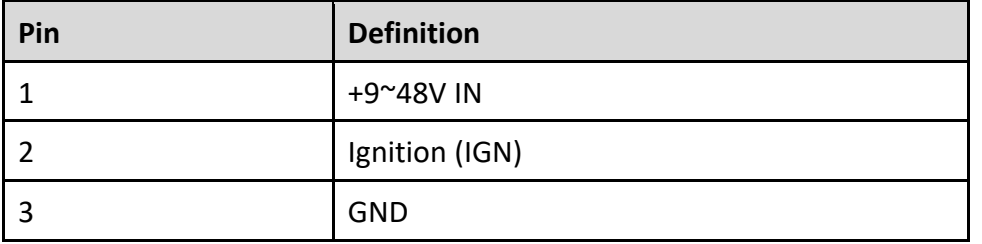

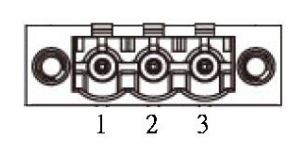

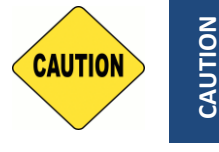

**Please disconnect the power source before mounting the DC power cables or connecting the DC power connector to system.**

#### **LAN1 / LAN2: LAN LED Status Definition**

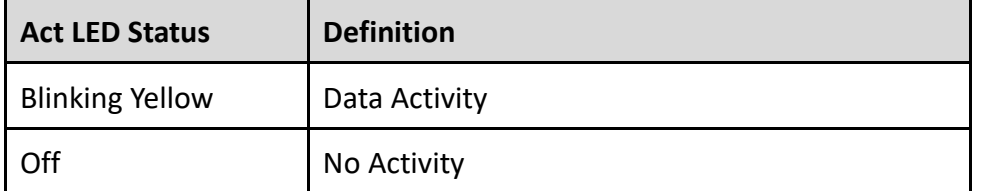

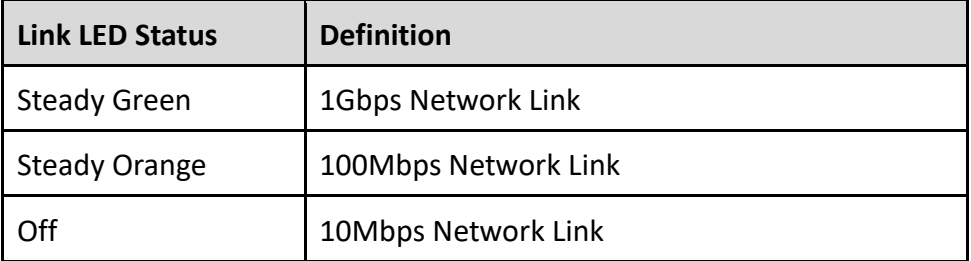

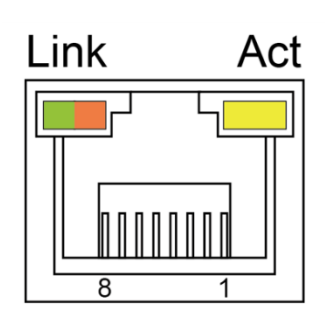

#### **COM1\_1 / COM2\_1 / COM3\_1 / COM4\_1: RS232 / RS422 / RS485 Connector**

Connector Type: 9-pin D-Sub

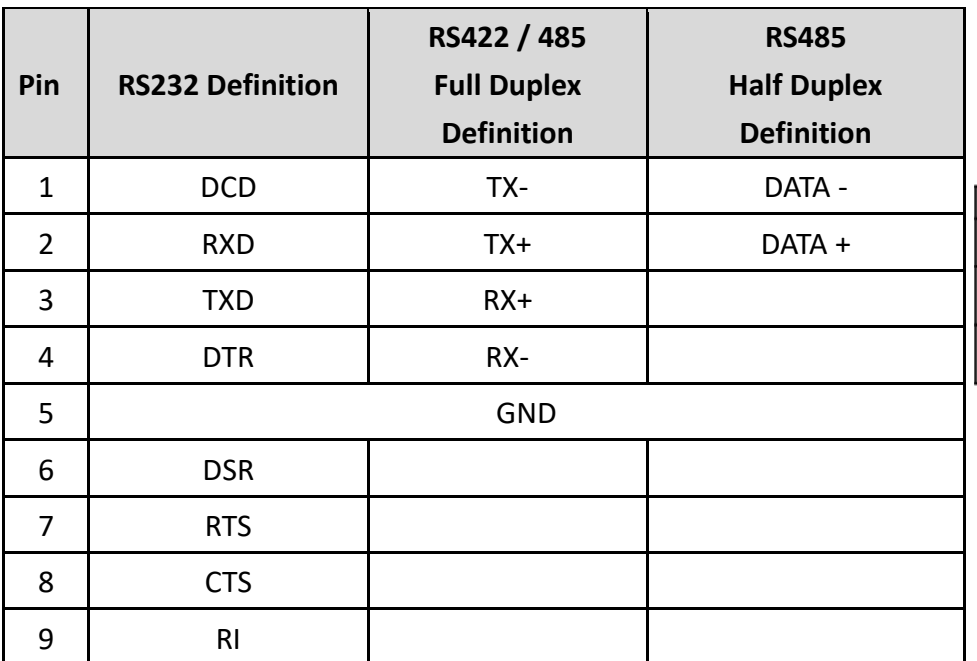

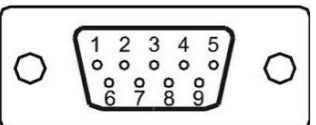

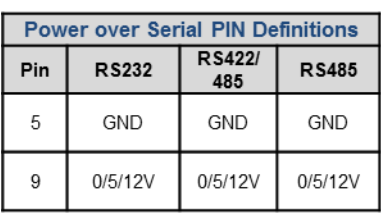

#### **POWER1/ POWER2: Power Connector**

Connector Type: 1x4 4-pin Wafer, 2.0mm pitch

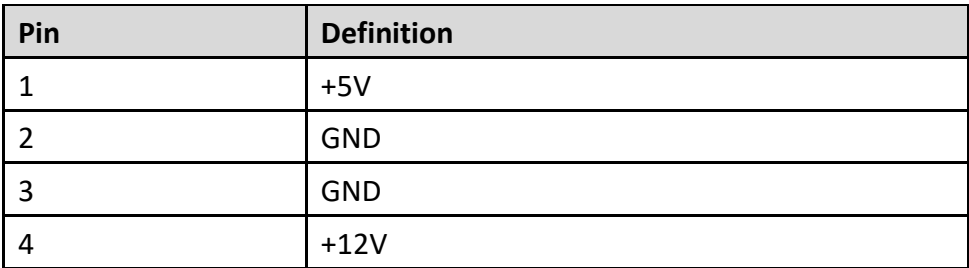

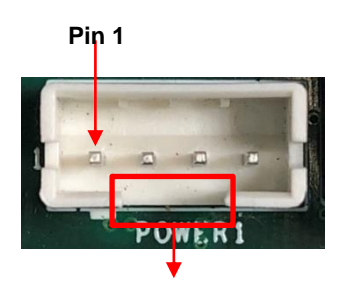

**Gap**

**Chapter 3 System Setup**

### **3.1 Removing Top Cover**

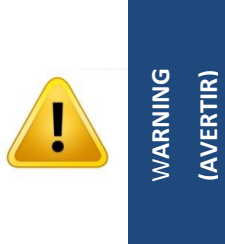

**In order to prevent electric shock or system damage, must turn off power and disconnect the unit from power source before removing the chassis cover. (Afin d'éviter tout risque d'électrocution ou d'endommagement du système, vous devez couper l'alimentation et débrancher l'appareil de la source d'alimentation avant de retirer le couvercle du châssis.)**

1. Loosen the 8 screws of front and rear panel, then place them aside.

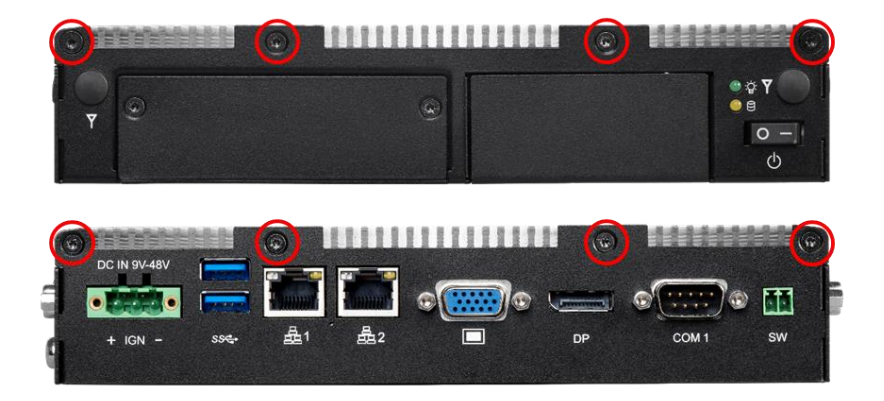

2. Remove the cover from the chassis.

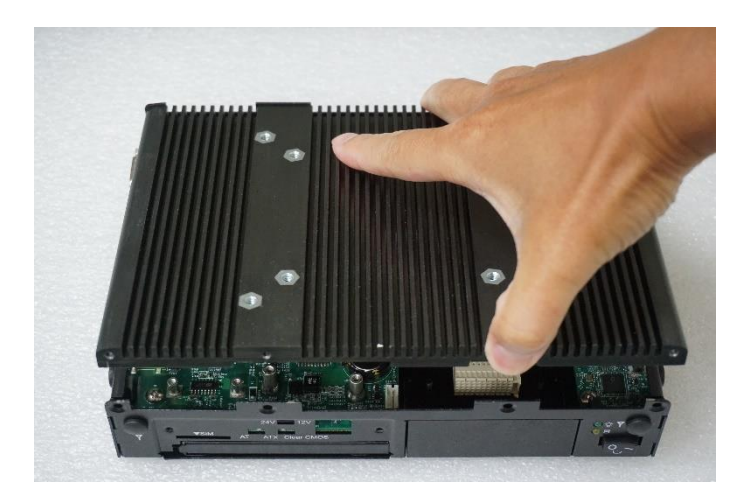

3. Place the top cover gently.

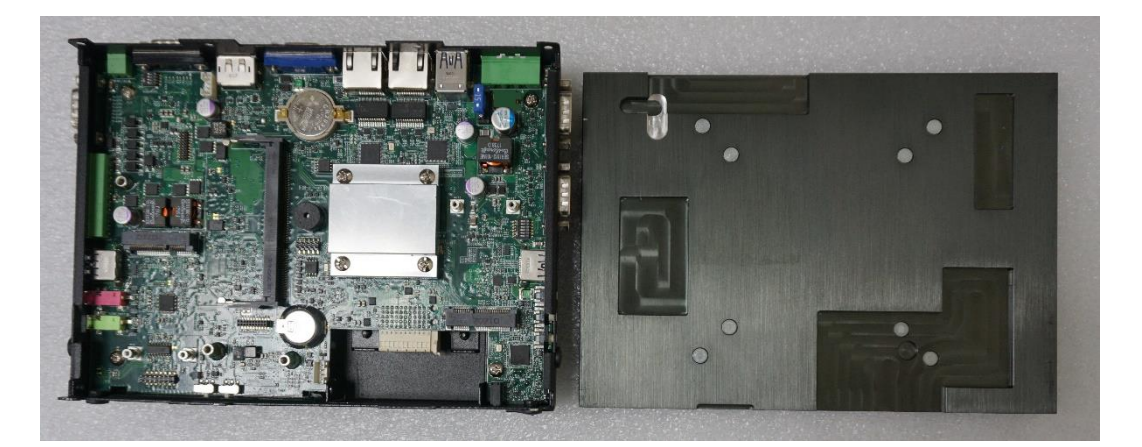

### **3.2 Installing SO-DIMM Memory**

1. Locate the SO-DIMM sockets.

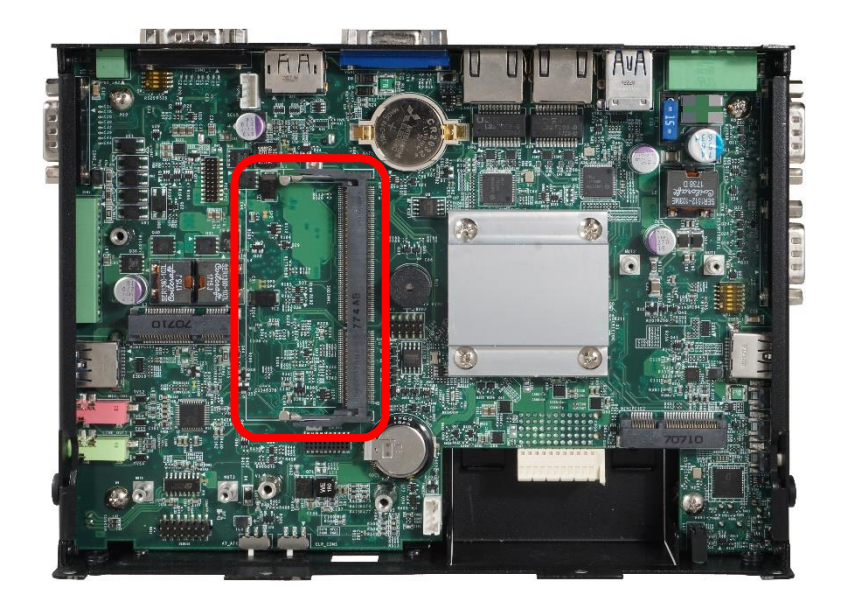

2. Tilt the SO-DIMM module at a 45-degree angle and insert it to SO-DIMM socket until the gold-pated connector of module contacted firmly with the socket.

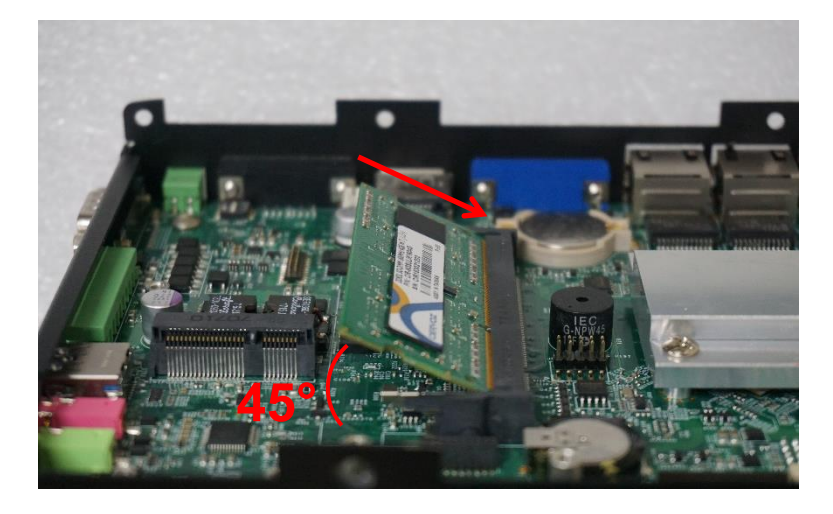

3. Press the modules down until it's fixed firmly by the two locking latches on each side.

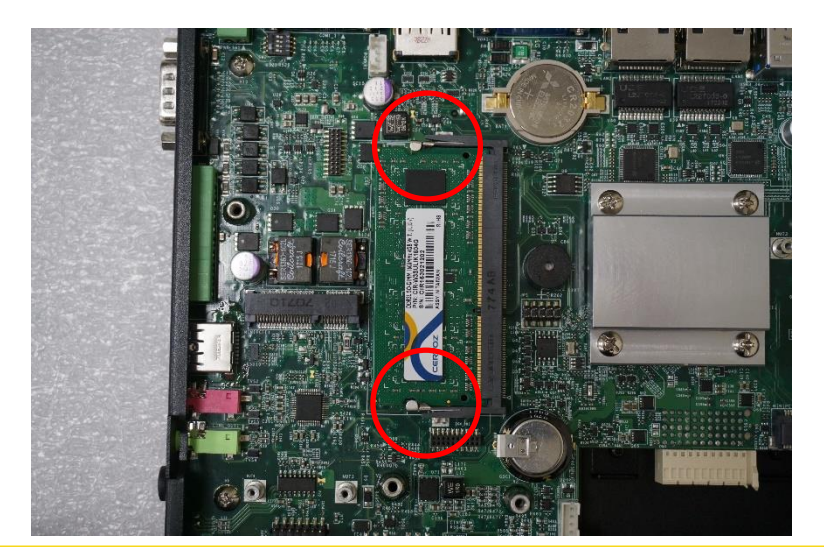

### **3.3 Installing Mini-PCIe Card**

### **(Applicable for full or half size card)**

1. Locate the Mini PCIe slot.

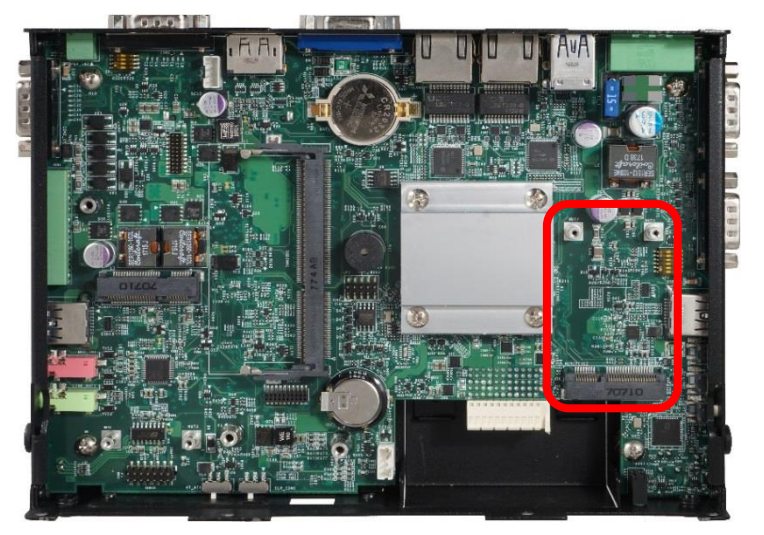

2. Insert the Mini-PCIe card at a 45-degree angle and insert it to the slot until the gold-pated connector of module contacted firmly with the slot.

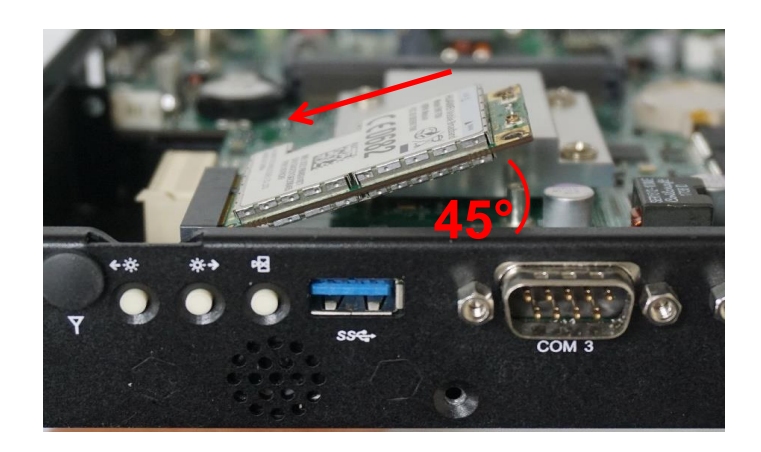

3. Press down the module and fasten two screws to secure the module.

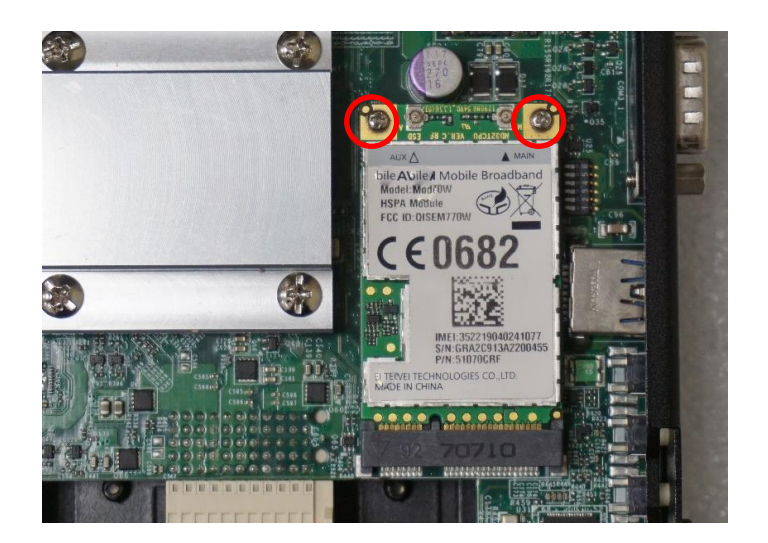

4. If you have a Half-size Mini-PCIe card, make sure use extender to make it Full-size as shown below.

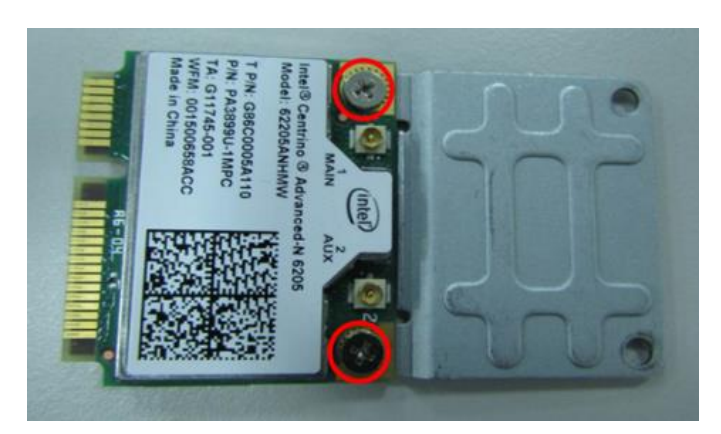

### **3.4 Installing Antenna(s)**

1. Remove the antenna hole covers at front panel.

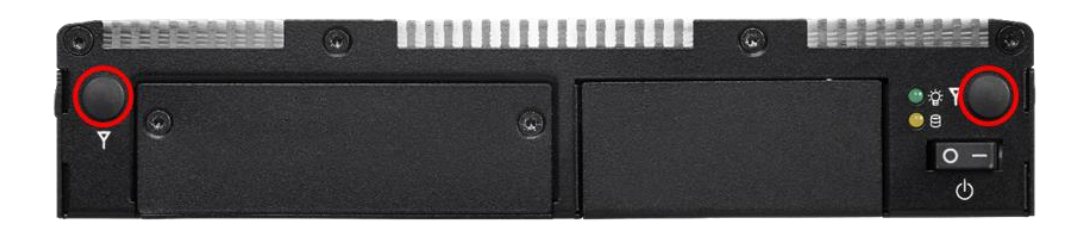

2. Have antenna jack penetrate through the hole.

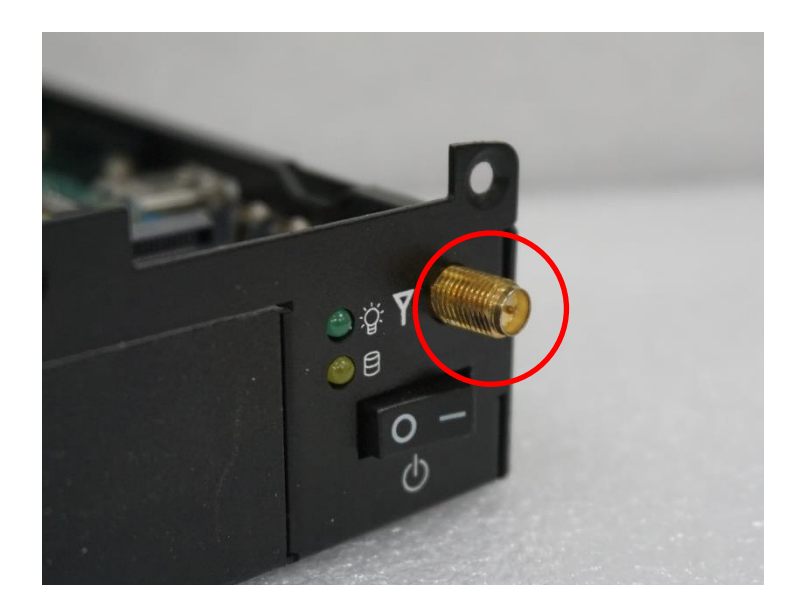

3. Put on washer and fasten the nut with antenna jack.

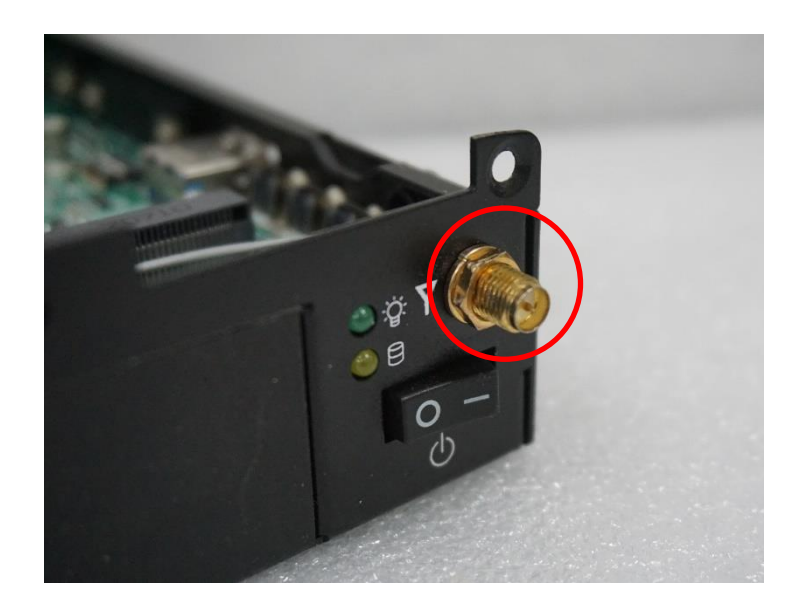

4. Assemble the antenna and antenna jack together.

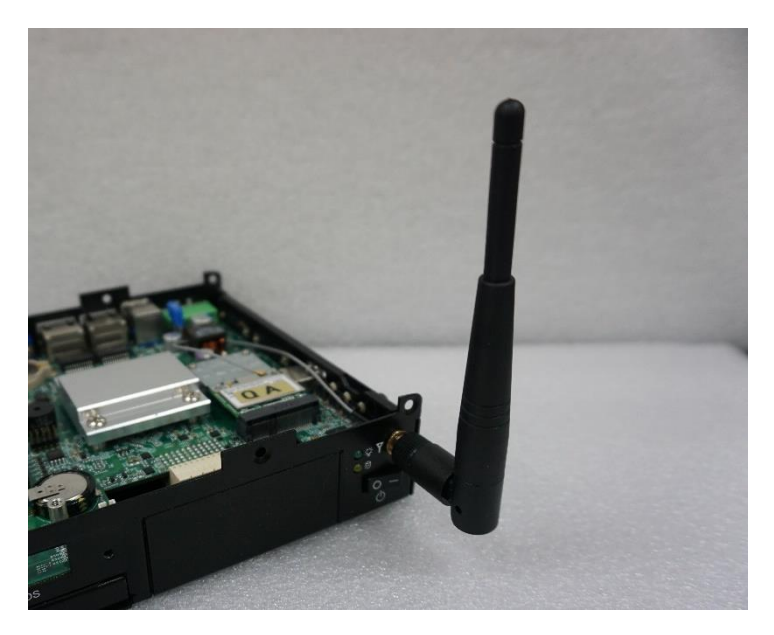

5. Attach the RF connector at another end of cable onto the module.

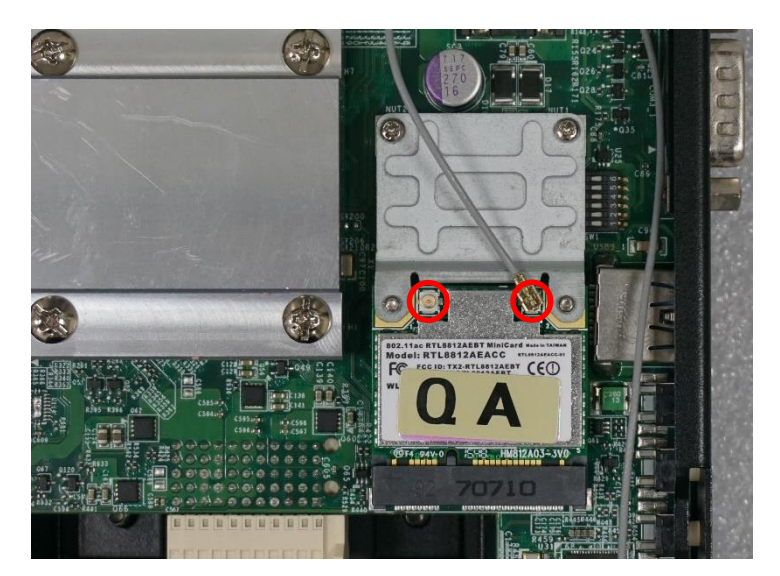

### **3.5 Installing CPU Thermal Pad**

1. Place the thermal pad on the CPU heatsink.

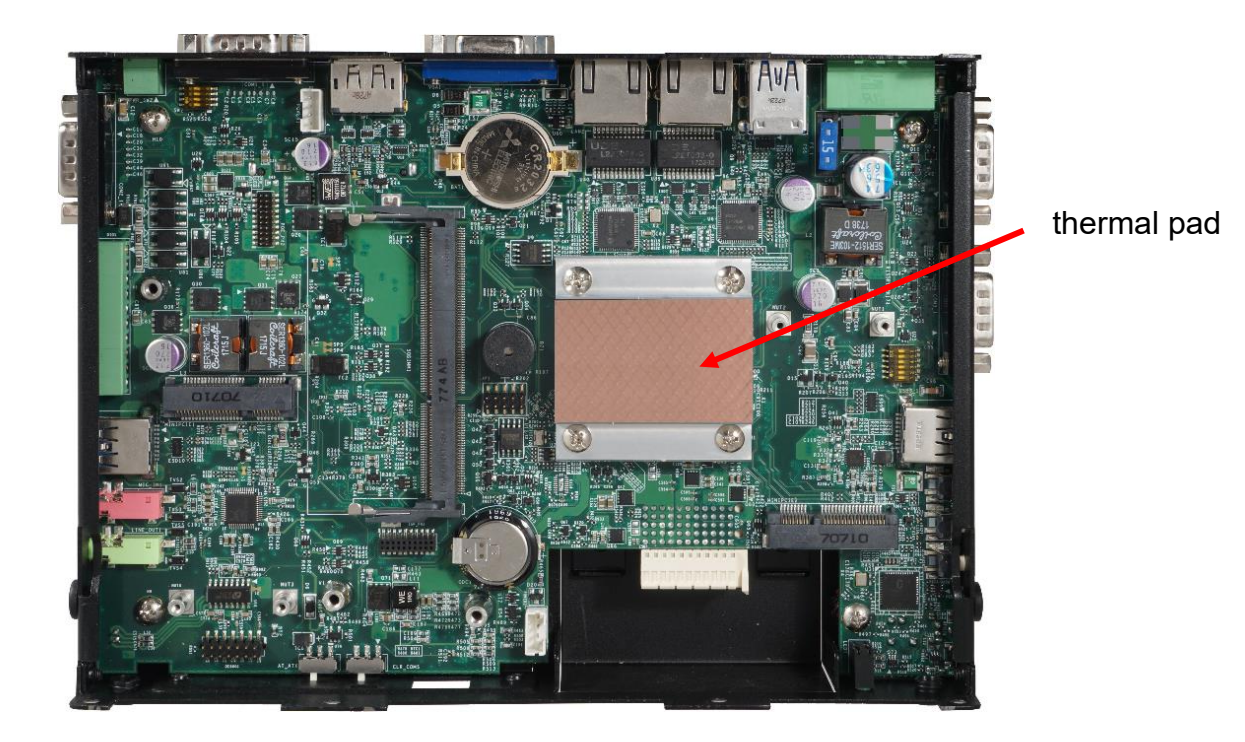

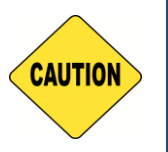

**CAUTION**

**Before assembling the system's chassis cover, please make sure the protective film on the Thermal Pad has been removed!**

### **3.6 Installing Top Cover**

1. Put on the cover.

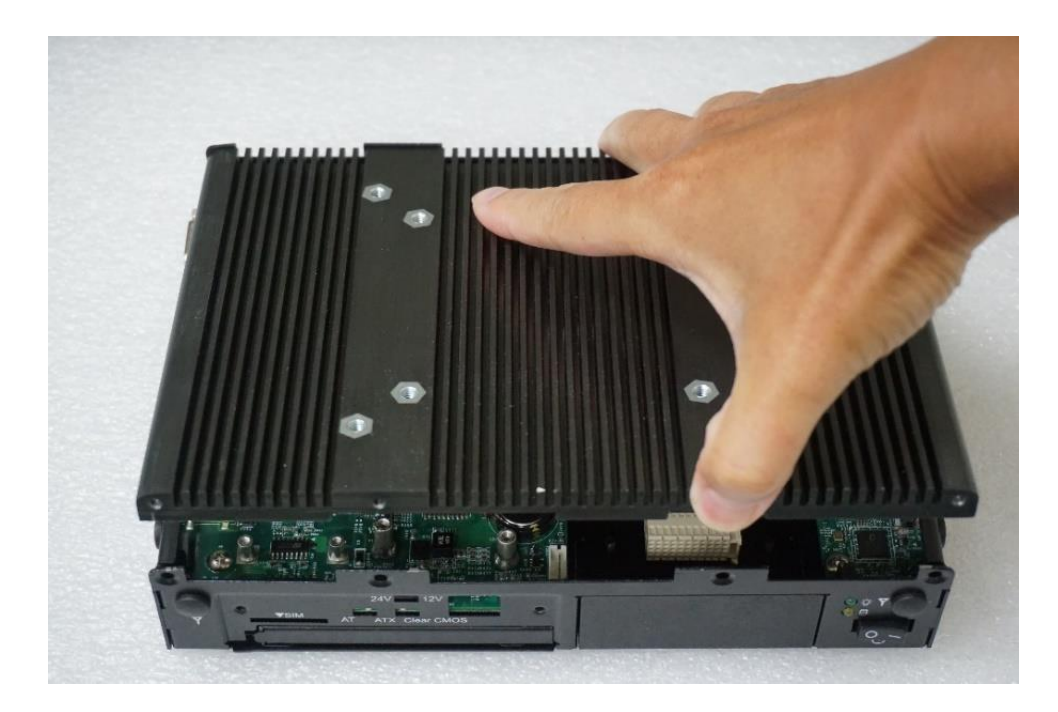

2. Fasten the 8 screws to fix the cover.

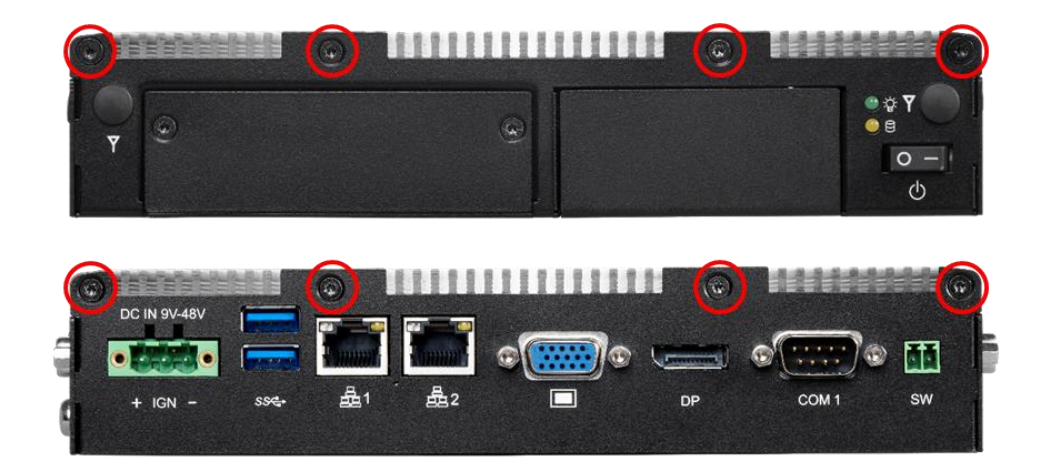

### **3.7 Installing SATA Hard Drive**

1. Loosen 2 screws on front panel to remove cover plate.

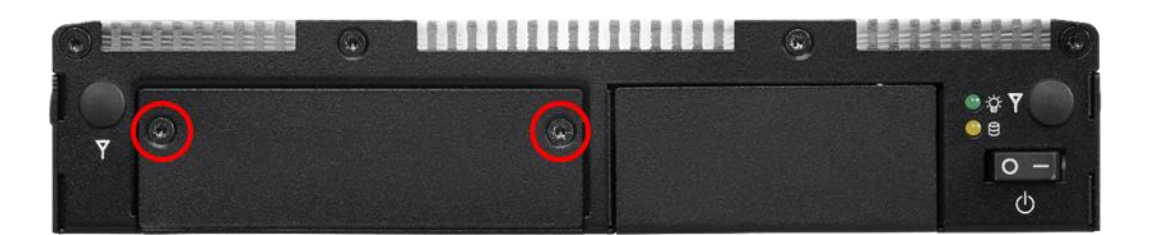

2. Turn over the unit to have the bottom side face up and loosen 1 screw.

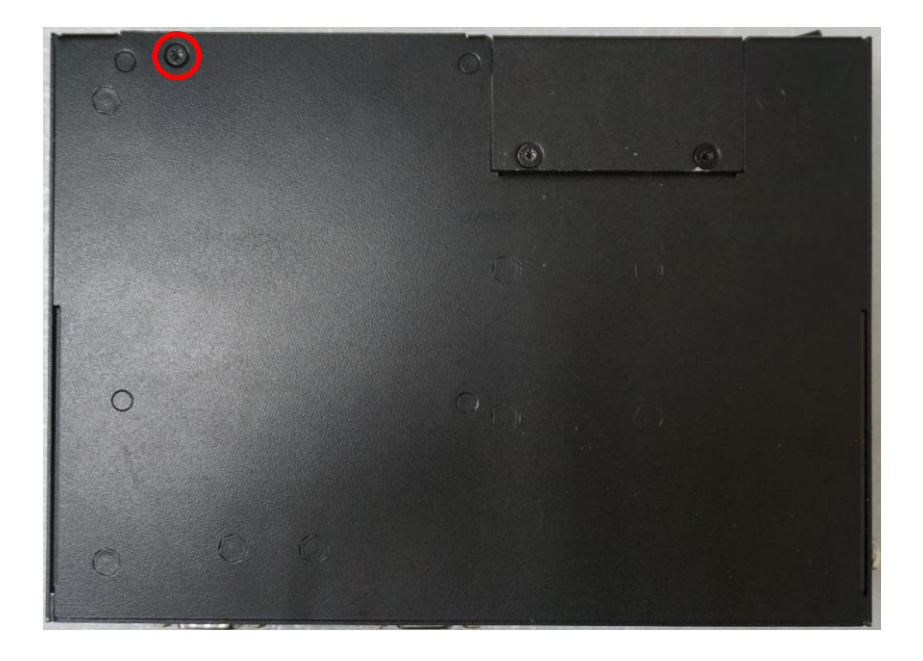

3. Pull out the HDD bracket.

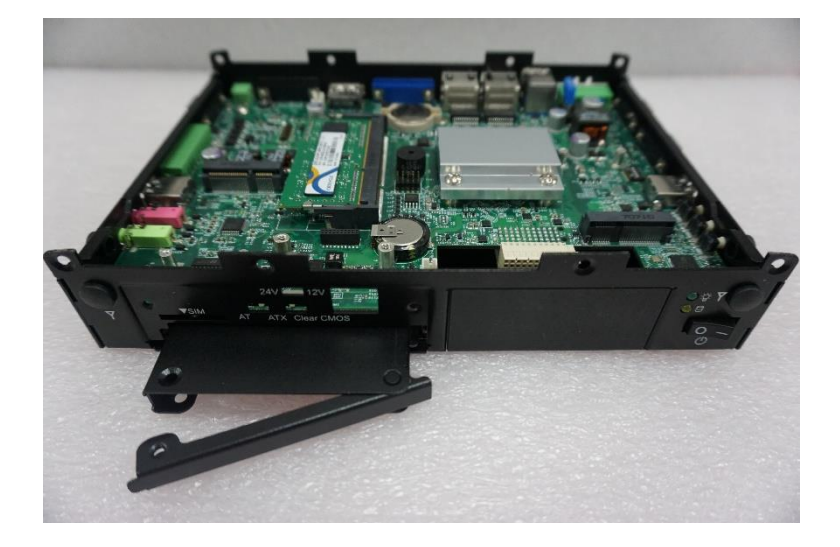

4. Make the bottom side of the HDD face up, place the HDD bracket on it. Ensure the direction of bracket is correct and use 4 provided screws to assemble HDD and HDD bracket together.

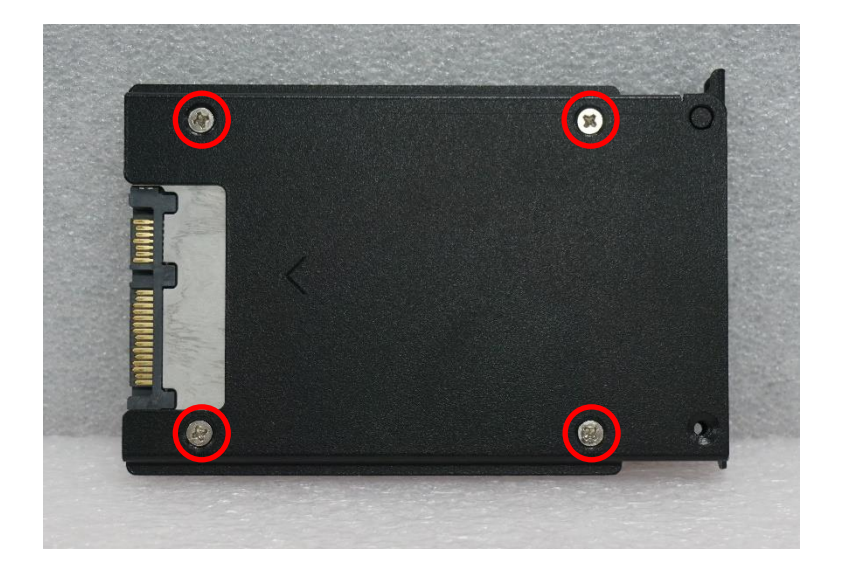

5. Align the HDD bracket with the entrance of HDD bay. And insert the HDD bracket until the connector of HDD contact the SATA connector firmly.

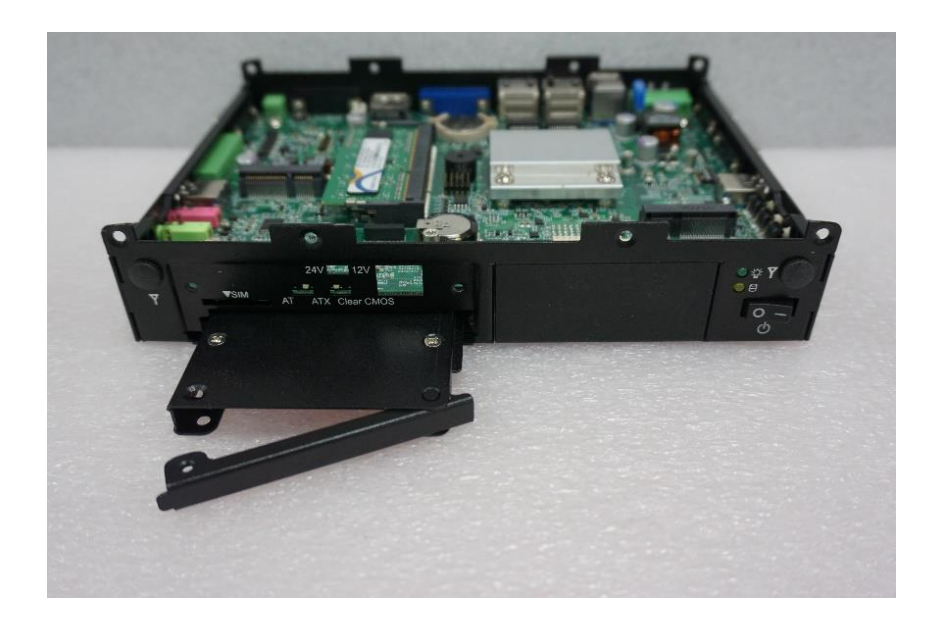

### **3.8 Installing SIM Card**

1. Loosen 2 screws on front panel to remove cover plate.

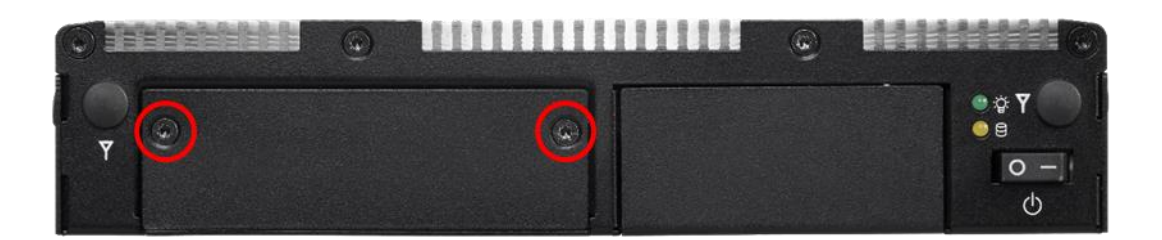

2. SIM card slot is at the front panel of the system.

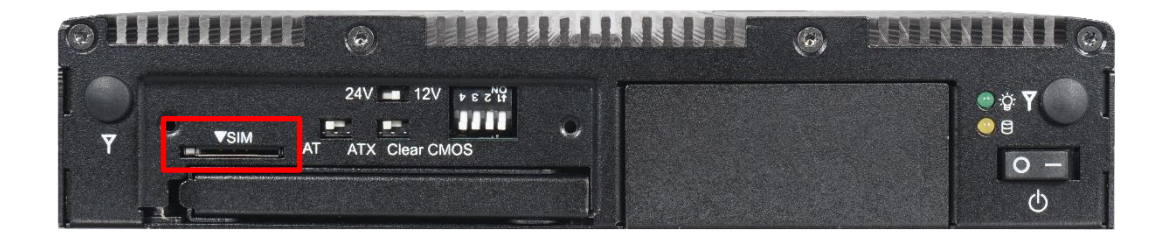

3. Insert the SIM card.

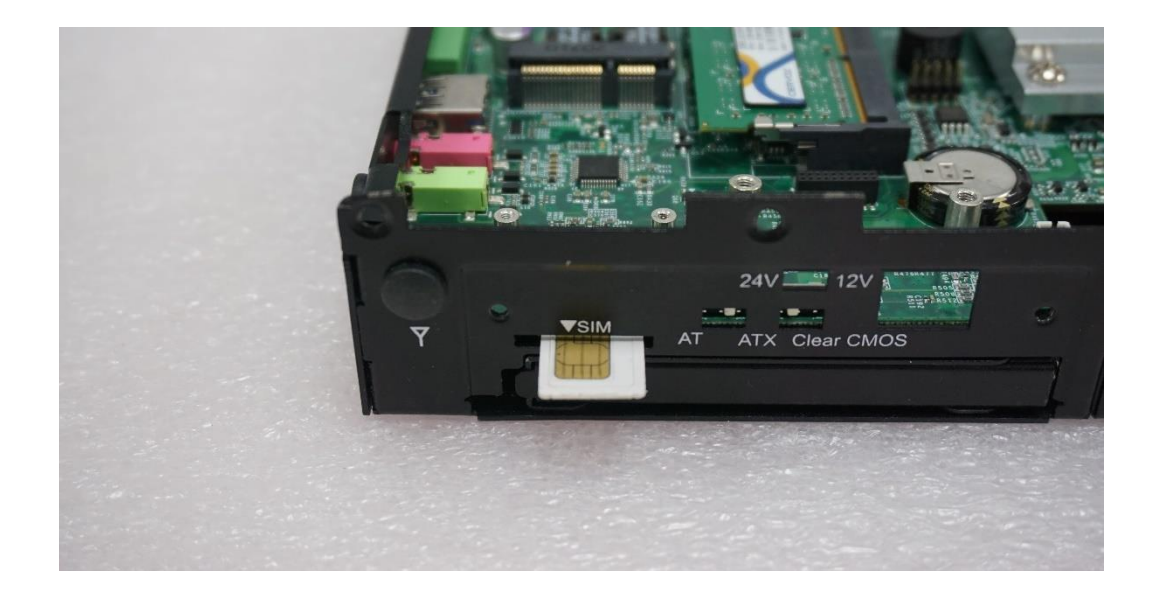

### **3.9 Connecting with CS Display Module**

1. Locate the module connector slot.

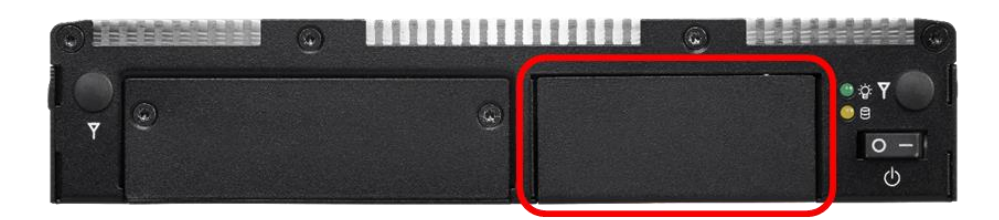

2. Turn over the unit to have the bottom side face up, loosen the 2 screws of the module connector bracket.

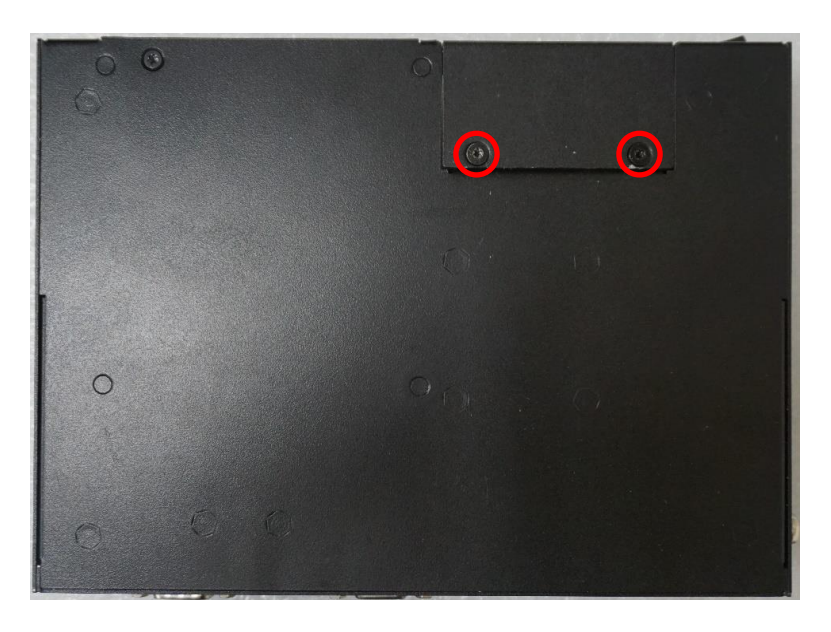

The photos show the male connector (on display module) and female connector (on PC module)

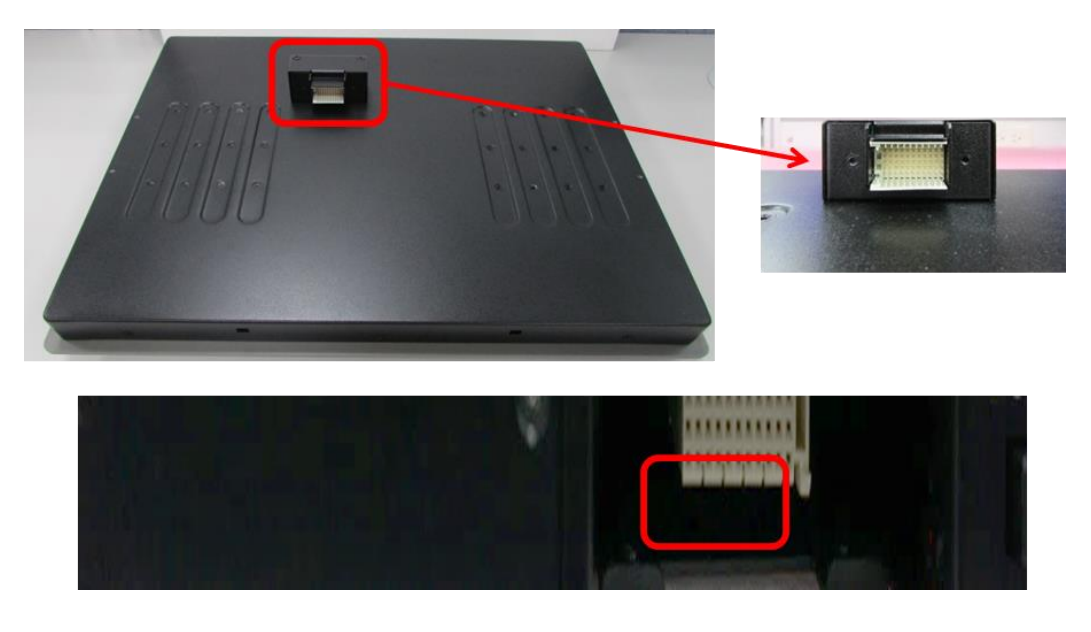

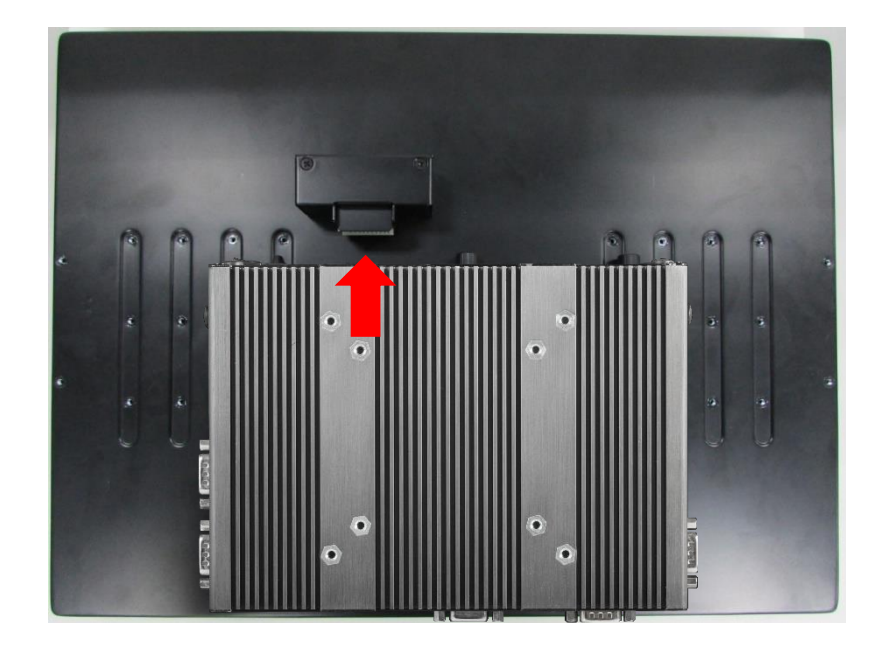

4. Fasten the 6 screws to fix the PC module on the display module.

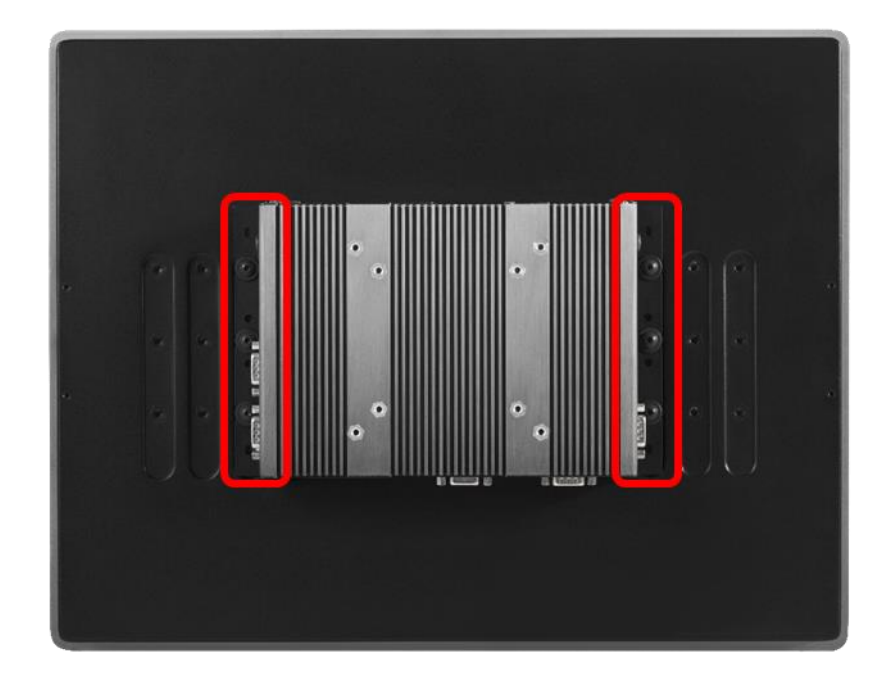

### **3.10 Installing VESA Mount Bracket**

The following picture indicates VESA mounting hole pattern on P1101 series, which is compliant with VESA mounting standard.

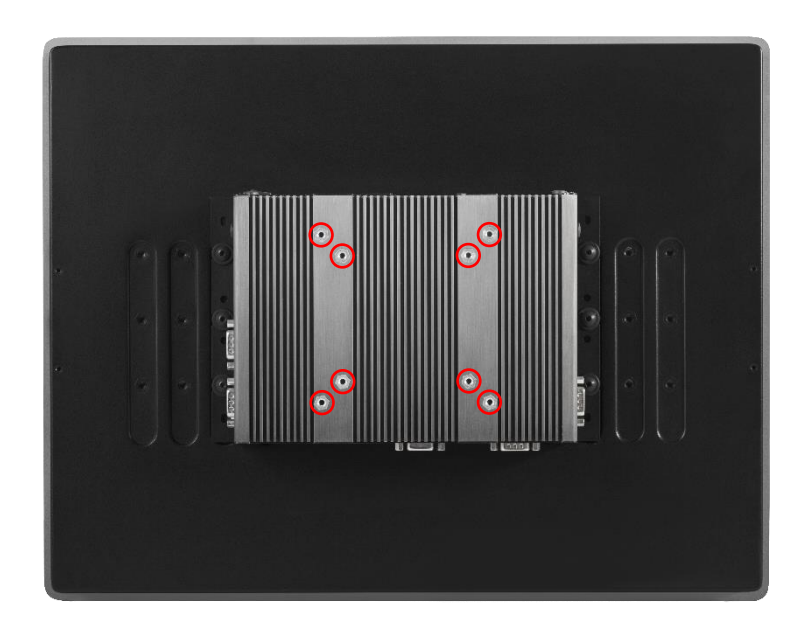

1. The following picture uses a panel PC (P1101 series +CS display module) as a demonstration. To attach the panel PC to a VESA stand, please fasten eight screws as indicated to fix it on the stand.

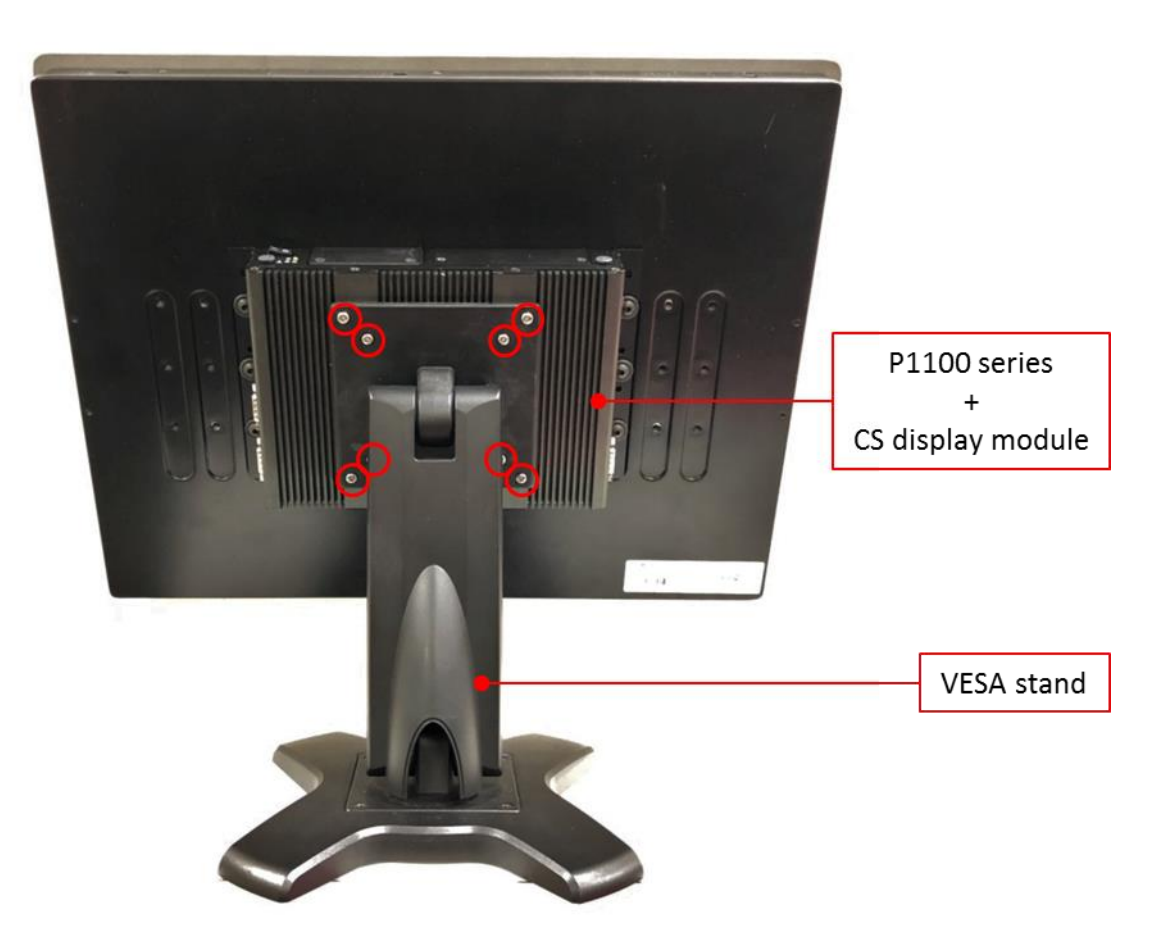
# **3.11 Installing Panel Mount**

1. Accessories provided by Cincoze are as follows. (Please note that the quantity of mounting kits varies with the size of the display module, please refer to the datasheet for the actual quantity)

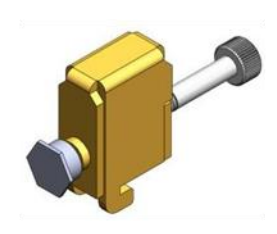

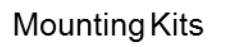

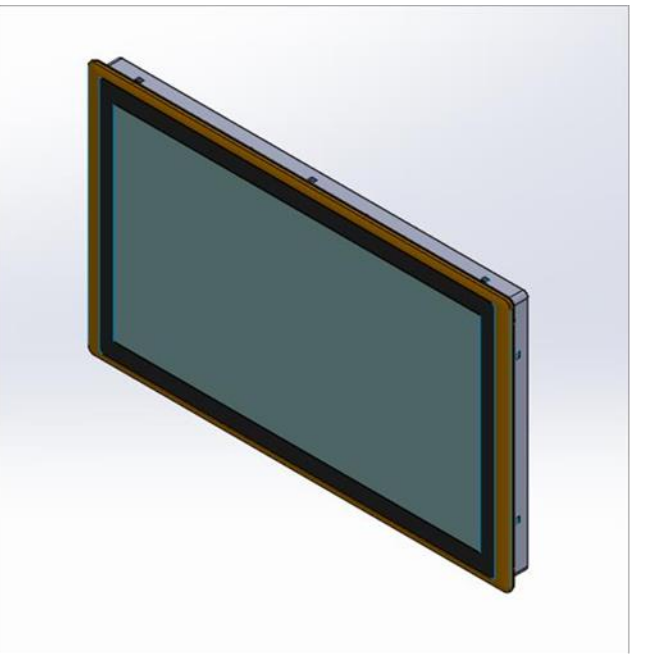

Panel Mount PPC

Before assembly, please prepare panel mount PPC and customer's fixture.

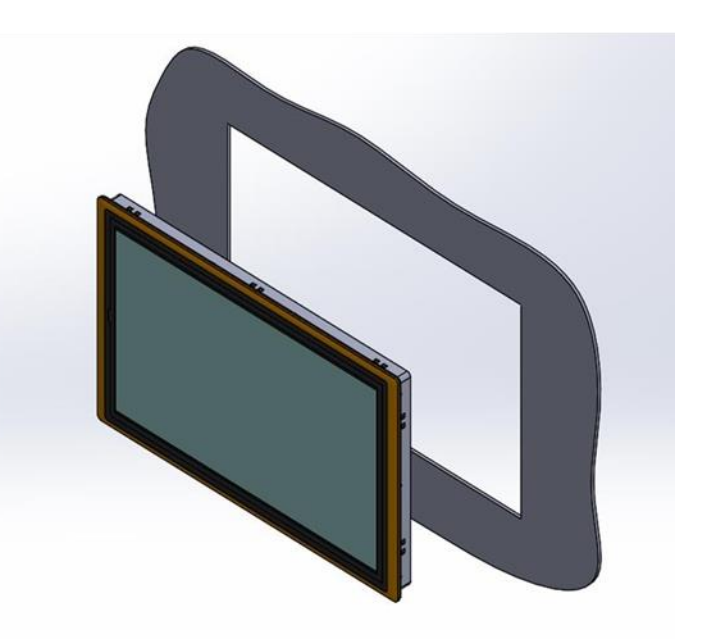

Panel Mount with customer's fixture (Front View)

2. All mounting kits displayed are to be inserted into holes.

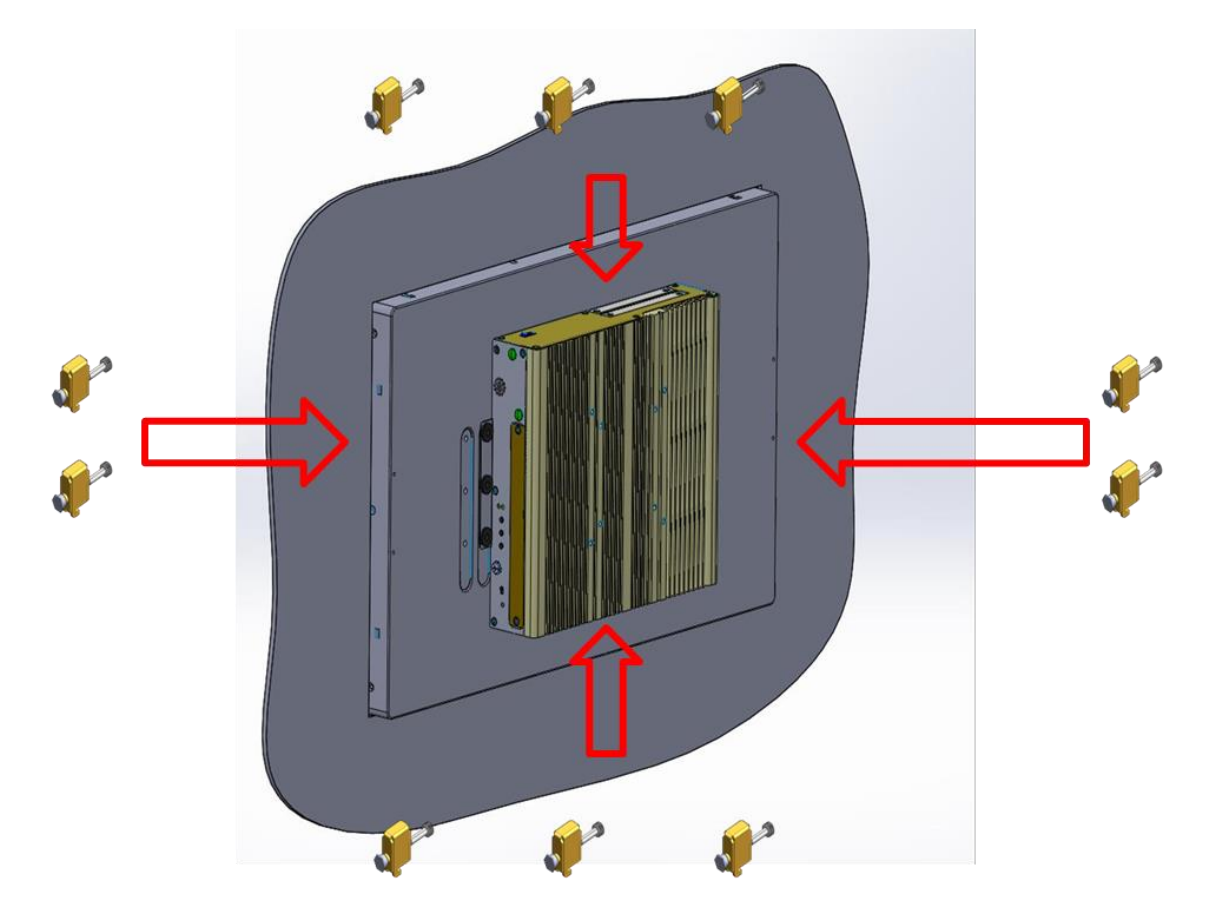

3. Installation preparation and steps.

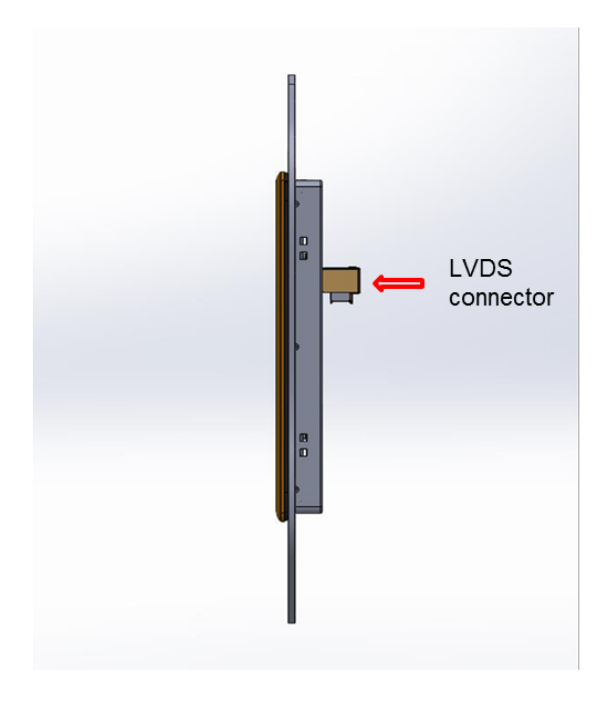

Panel mount side view with LVDS connector of CS series

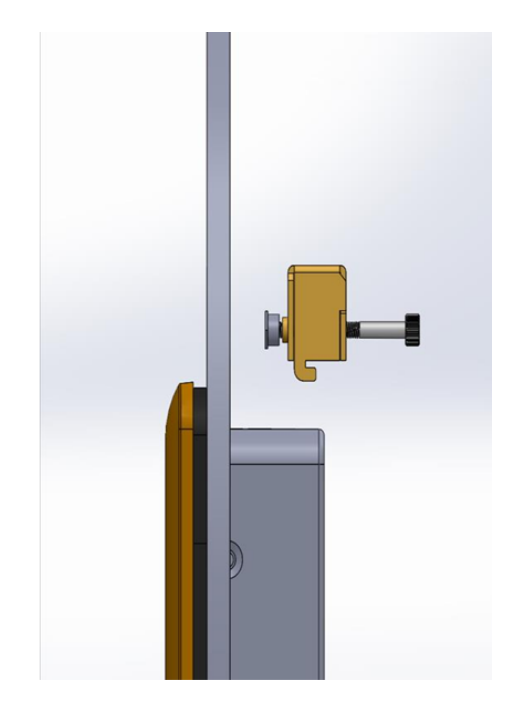

Before Mounting Kits are installed

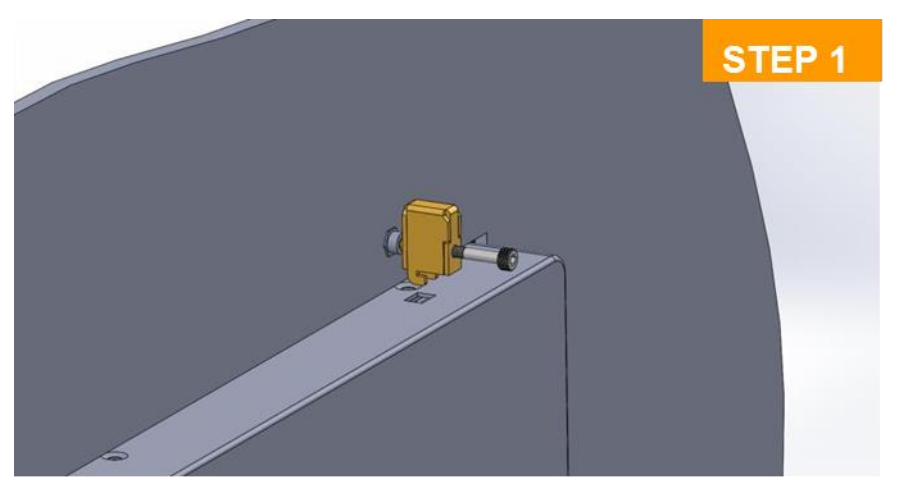

Position panel mount kits

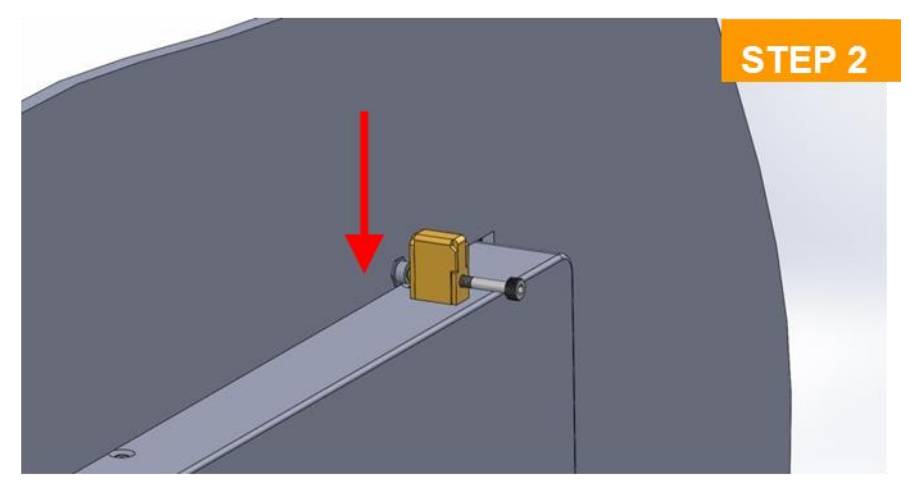

Insert the panel mounting kit into bottom hole

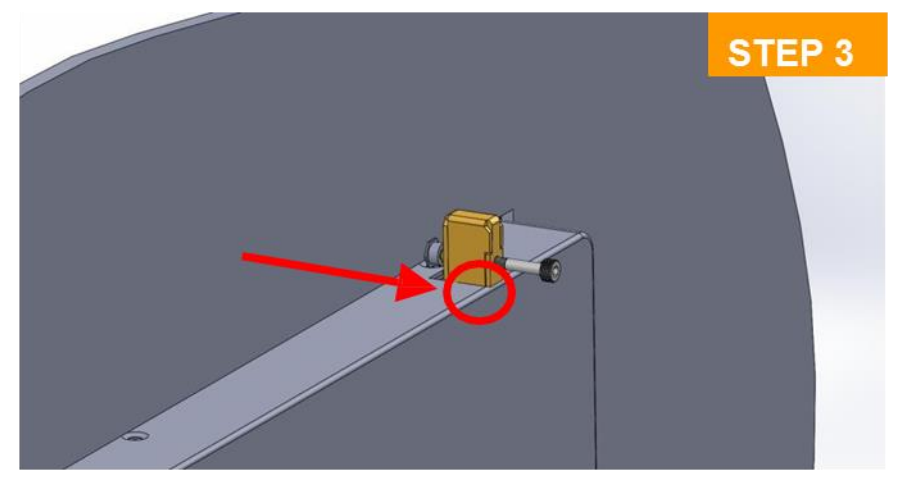

Slide the kit toward back

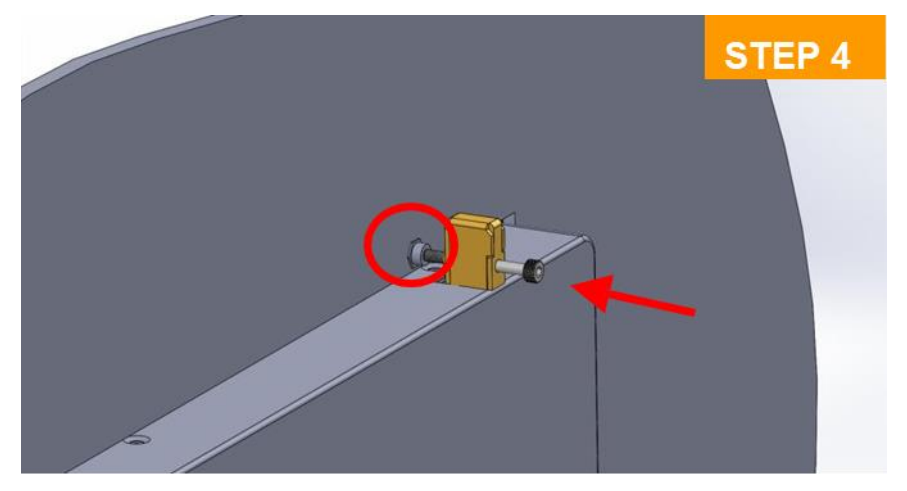

Tighten the screw forward until the front screw just<br>touches the surface

4. Apply all mount kits to the rest of holes. And you have completed the panel mount installation, as shown below.

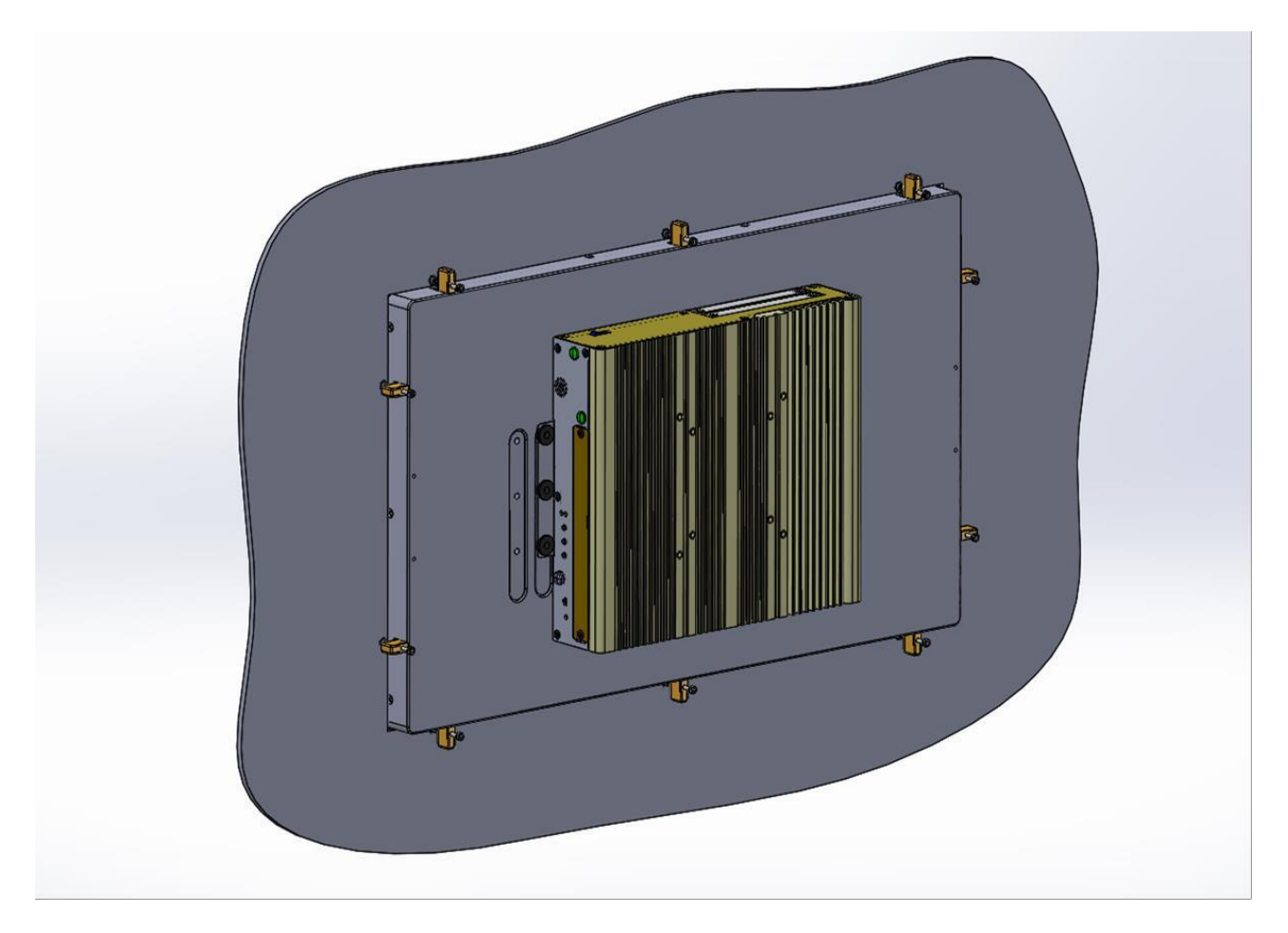

**Chapter 4 BIOS Setup**

# **4.1 BIOS Introduction**

The BIOS (Basic Input/ Output System) is a program located on a Flash Memory on the motherboard. When you start the computer, the BIOS program will gain control. The BIOS first operates an auto-diagnostic test called POST (power on self-test) for all the necessary hardware, it detects the entire hardware device and configures the parameters of the hardware synchronization.

#### **BIOS Setup**

Power on the computer and by pressing <Del> immediately allows you to enter Setup. If the message disappears before your respond and you still wish to enter Setup, restart the system to try again by turning it OFF then ON or pressing <Ctrl>, <Alt> and <Delete> keys.

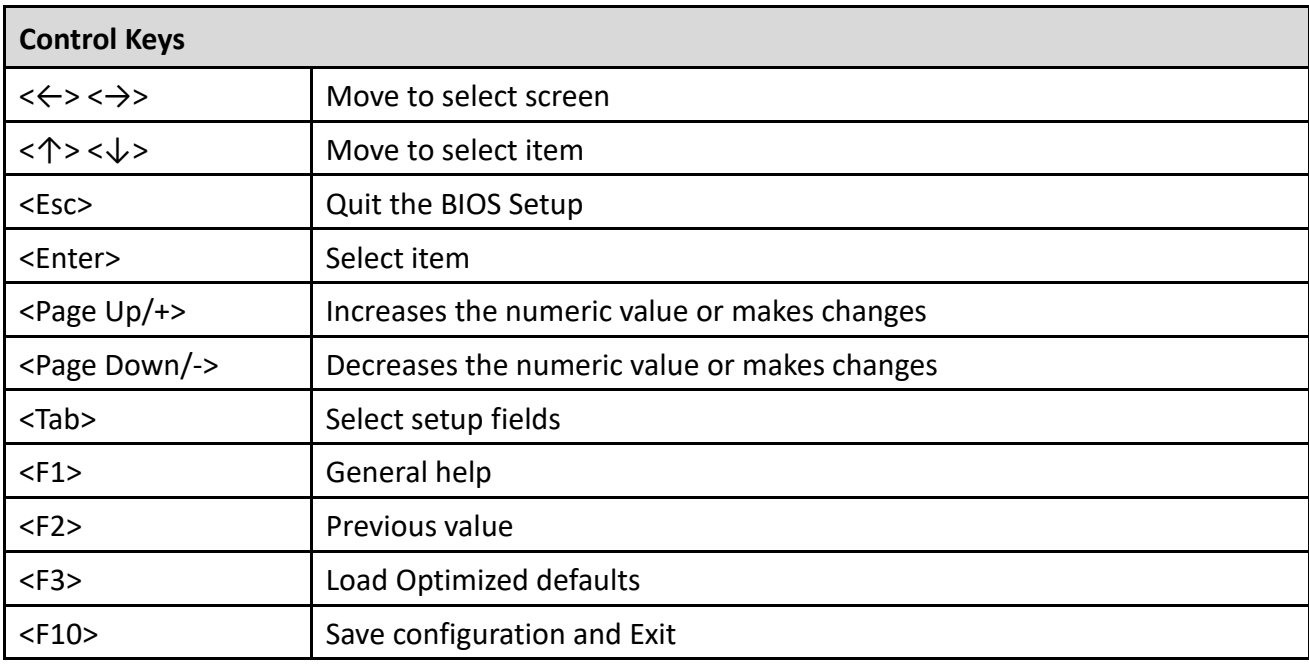

#### **Main Menu**

The main menu lists the setup functions you can make changes to. You can use the arrow keys ( $\uparrow \downarrow$ ) to select the item. The on-line description of the highlighted setup function is displayed at the bottom of the screen.

#### **Sub-Menu**

If you find a right pointer symbol appears to the left of certain fields that means a sub-menu can be launched from this field. A sub-menu contains additional options for a field parameter. You can use arrow keys (  $\uparrow \downarrow$  ) to highlight the field and press <Enter> to call up the sub-menu. Then you can use the control keys to enter values and move from field to field within a sub-menu. If you want to return to the main menu, just press the <Esc >.

# **4.2 Main Setup**

Press <Del> to enter BIOS CMOS Setup Utility, the Main Menu (as shown below) will appears on the screen. Use arrow keys to move among the items and press <Enter> to accept or enter a sub-menu.

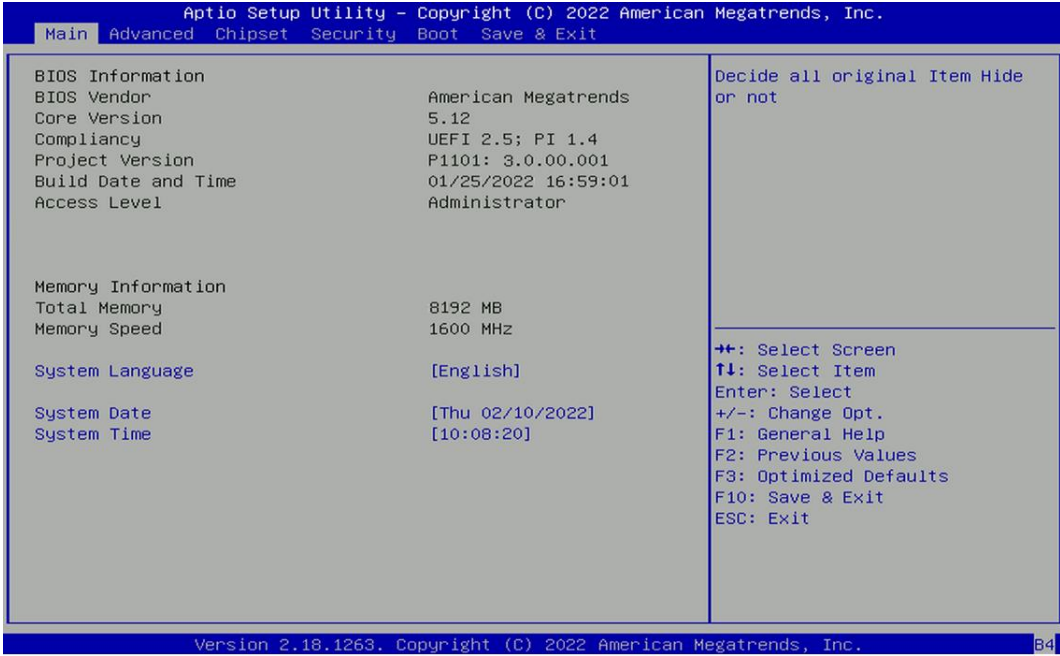

#### **4.2.1 System Date**

Set the date. Please use <Tab> to switch between date elements.

#### **4.2.2 System Time**

Set the time. Please use <Tab> to switch between time elements.

# **4.3 Advanced Setup**

This section allows you to configure and improve your system and allows you to set up some system features according to your preference.

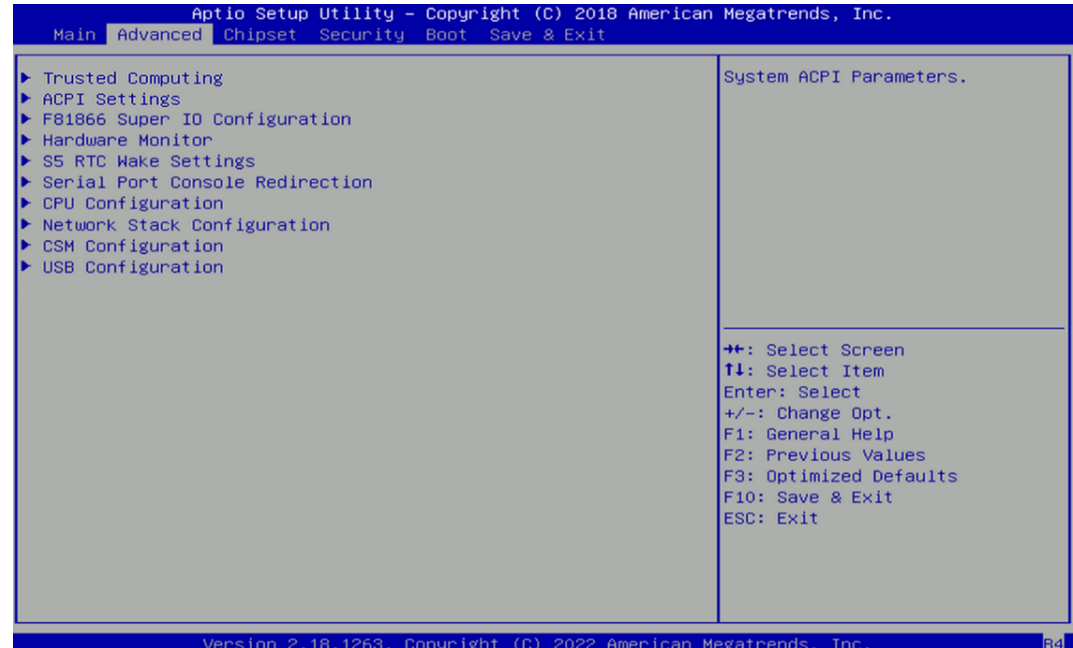

#### **4.3.1 Trusted Computing Settings**

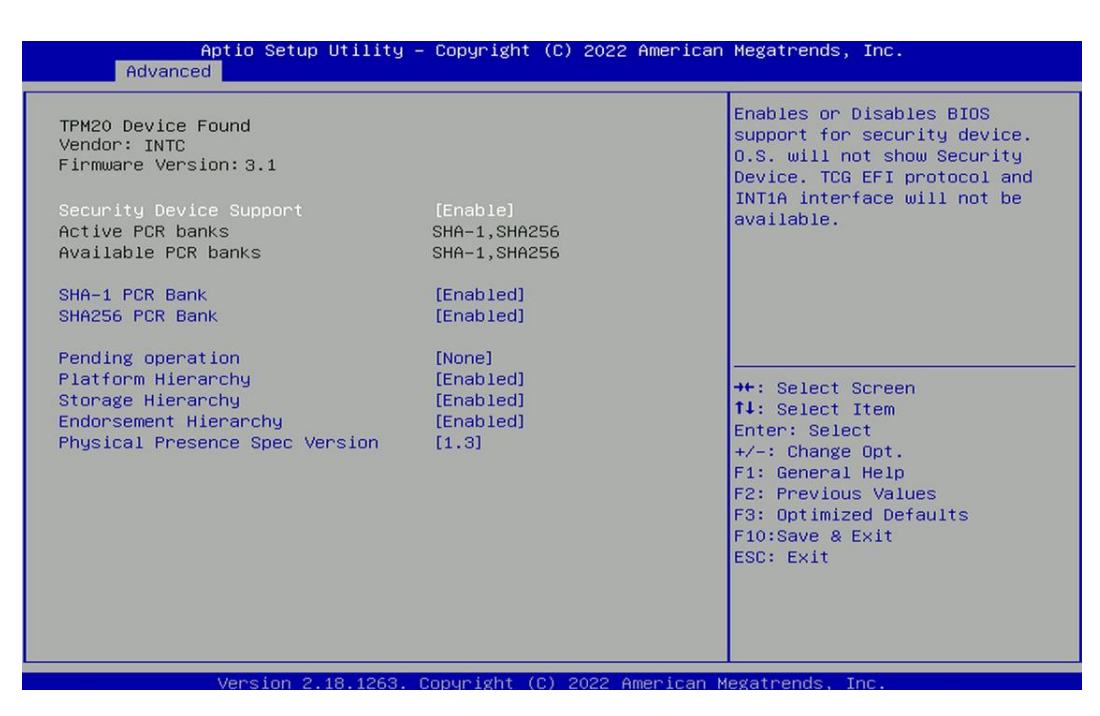

#### ■ **Security Device Support [Enabled]**

Enables or disables Security Device Support function.

#### ■ **SHA-1 PCR Bank [Enabled]**

Enables or disables SHA-1 PCR Bank function.

#### ■ **SHA256 PCR Bank [Enabled]**

Enables or disables SHA256 PCR Bank function.

#### ■ **Pending Operation [None]**

Allows you to select which mode Pending Operation will operate.

Configuration options: [None], [TPM Clear]

#### ■ **Platform Hierarchy [Enabled]**

Enables or disables Platform Hierarchy function.

#### ■ **Storage Hierarchy [Enabled]**

Enables or disables Storage Hierarchy function.

#### ■ **Endorsement Hierarchy [Enabled]**

Enables or disables Endorsement Hierarchy function.

#### **Physical Presence Spec Version [1.3]**

Allows you to select which mode Physical Presence Spec Version will operate.

Configuration options: [1.2], [1.3]

#### **4.3.2 ACPI Settings**

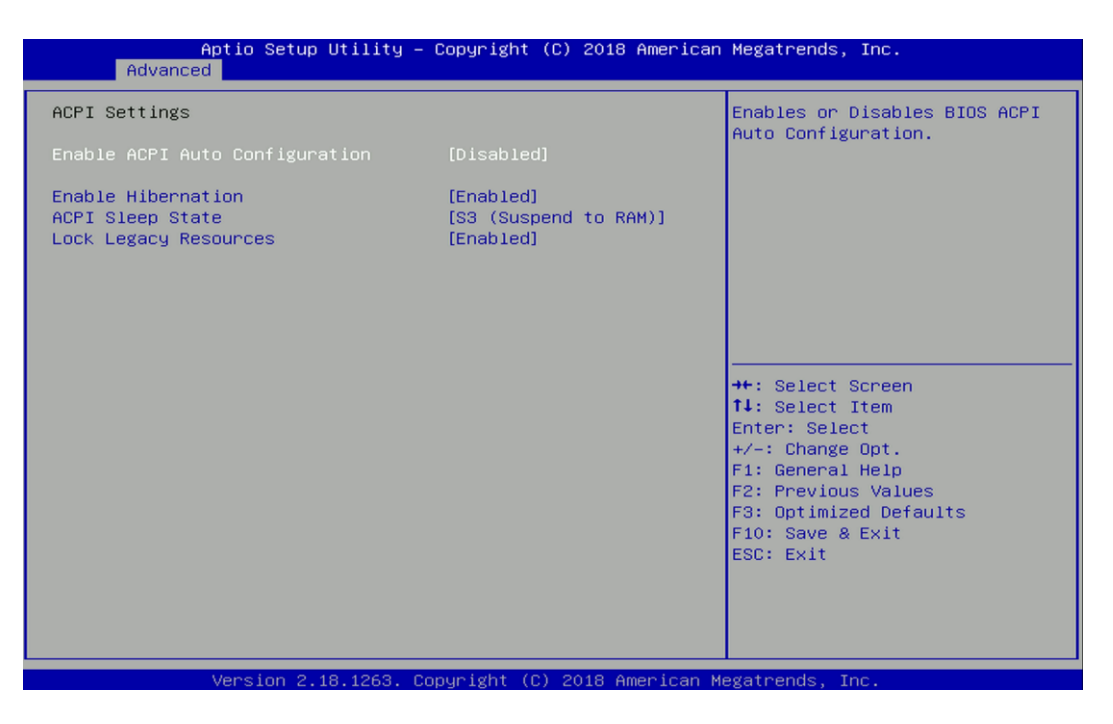

#### ■ **Enable ACPI Auto Configuration [Disabled]**

Enables or disables BIOS Advanced Configuration Power Interface® (ACPI) auto configuration.

#### **Enable Hibernation [Enabled]**

Enables or disables system ability to hibernate state (OS/S4 state). This option may not be effective with some OS.

#### ■ **ACPI Sleep State [S3 (Suspend to RAM)]**

Allows users to select the highest Advanced Configuration Power Interface® (ACPI) sleep state that system will enter when suspend button is pressed.

[Suspend Disabled]: Disables entering suspend state.

[S3 (suspend to RAM)]: Enables suspend to RAM state.

#### ■ **Lock Legacy Resources [Enabled]**

Enables or disables Lock Legacy Resources.

#### **4.3.3 F81866 Super IO Configuration**

Set Parameters of Serial Ports. User can Enable/Disable the serial port and Select an optimal setting

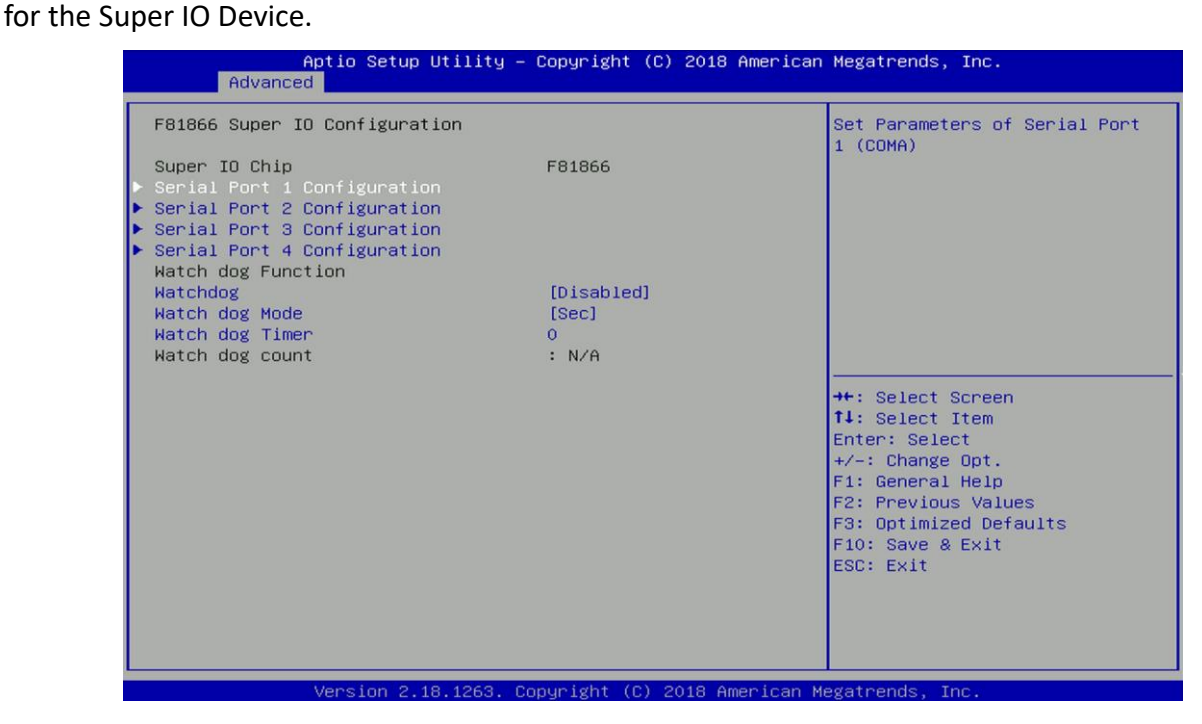

■ **Serial Port 1~4 Configuration.** 

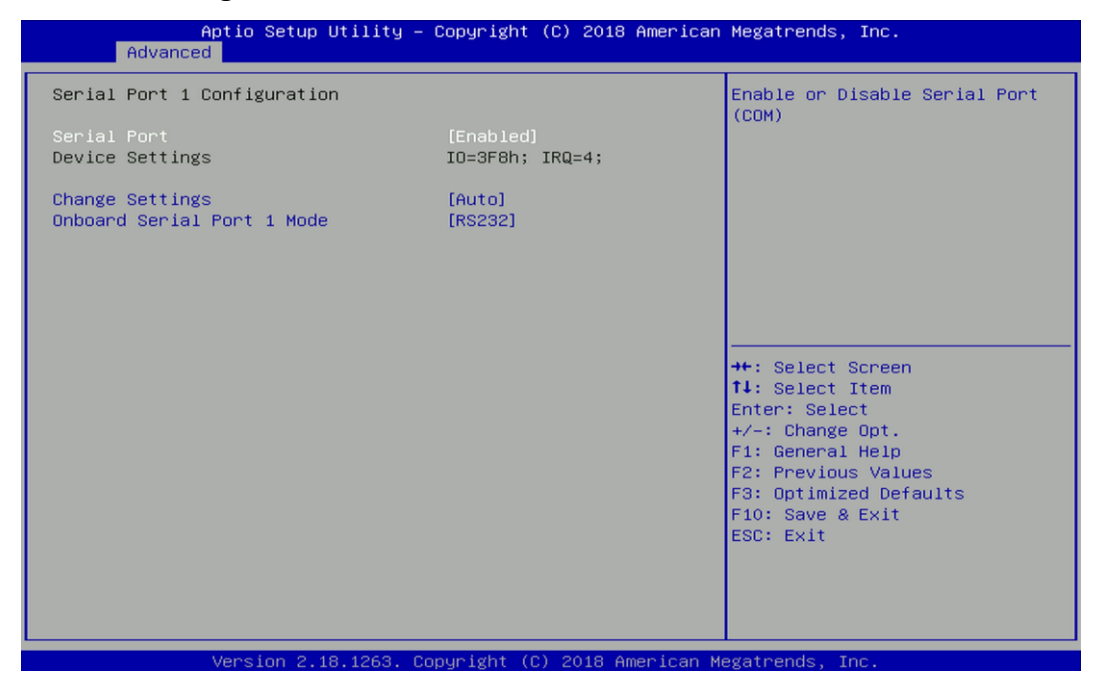

#### ❑ **Serial Port [Enabled]**

Enables or disables serial port.

#### ❑ **Change Settings [Auto]**

Allows you to change the IO Address & IRQ settings of the specified serial port.

#### ❑ **Onboard Serial Port 1~6 Mode [RS232]**

Allows you to select Serial Port Mode.

Configuration options: [RS232] [RS422/RS485 Full Duplex] [RS485 Half Duplex]

#### ■ **Watch Dog [Disabled]**

Enables or disables watch dog function.

#### ■ **Watch Dog Mode [Sec]**

Allows to set watchdog timer unit <Sec> or <Min>.

#### ■ **Watch Dog Timer [0]**

Allows you to set watchdog timer's value in the range of 0 to 255.

#### **4.3.4 Hardware Monitor**

This screen displays the current status of all monitored hardware devices/components such as voltages, temperatures.

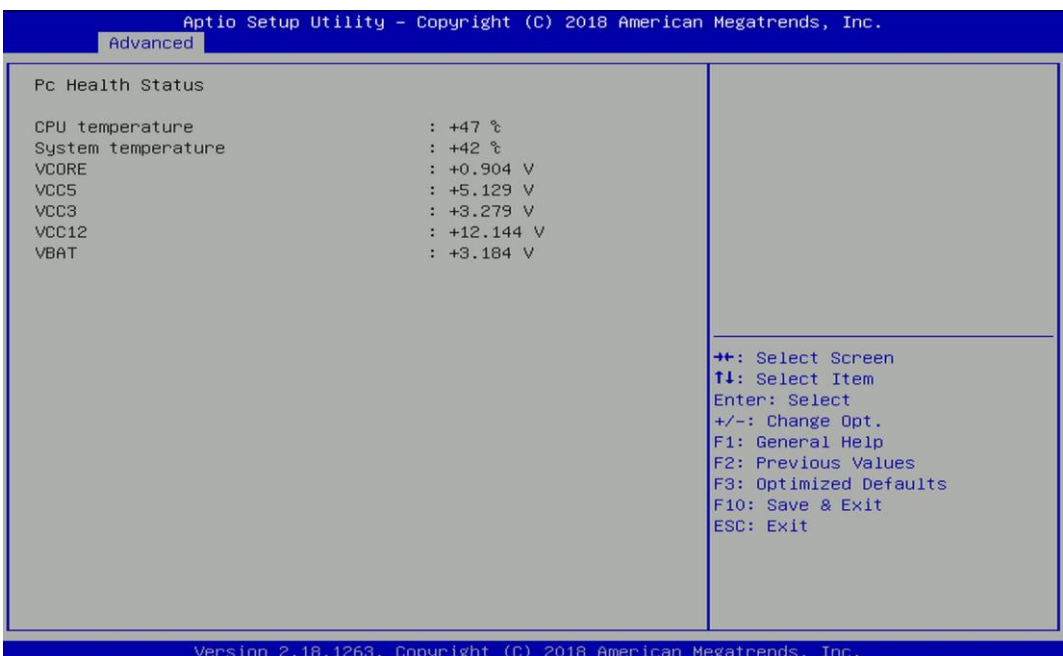

#### **4.3.5 S5 RTC Wake Settings**

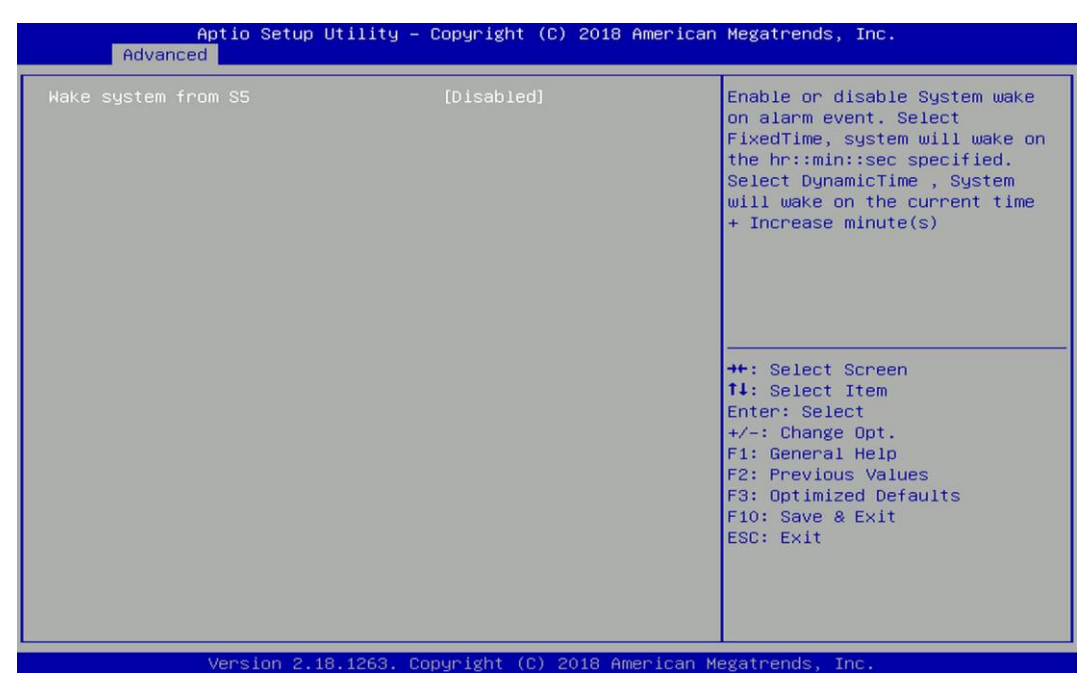

#### ■ **Wake system from S5 [Disabled]**

Enables or disables wake system from S5 (soft-off state).

[Disabled]: Disables wake system from S5.

[Fixed Time]: Sets a fixed time (HH:MM:SS) to wake system from S5.

[Dynamic Time]: Sets an increase minute(s) from current time to wake system from S5.

#### **4.3.6 Serial Port Console Redirection**

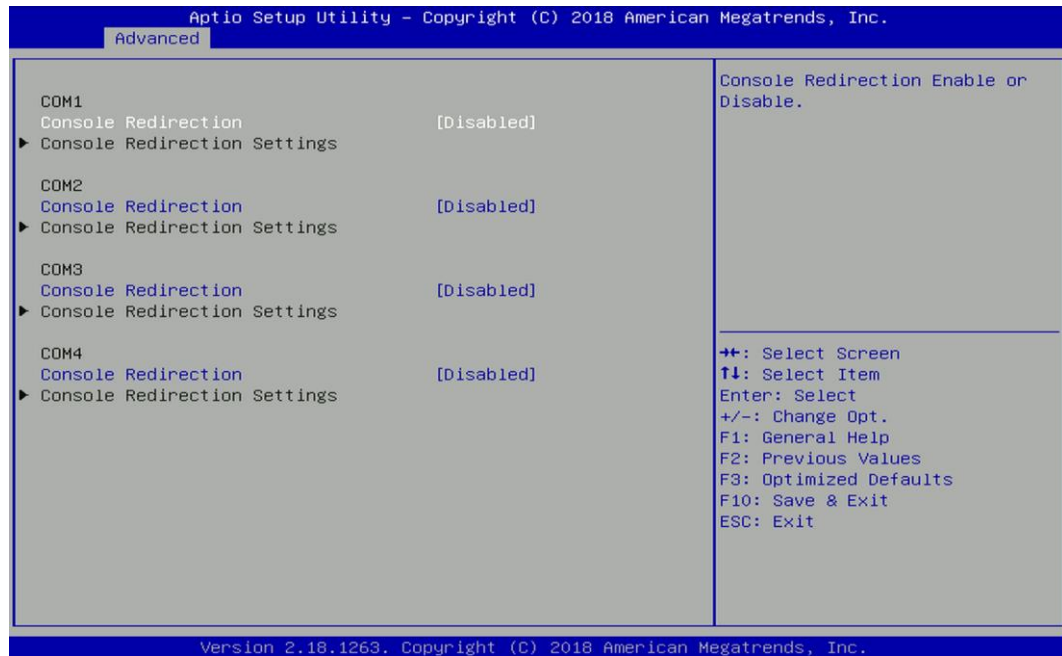

#### ■ **Console Redirection [Disabled]**

Allow users to enable or disable COM1, COM2, COM3, COM4 console redirection function.

#### **4.3.7 CPU Configuration**

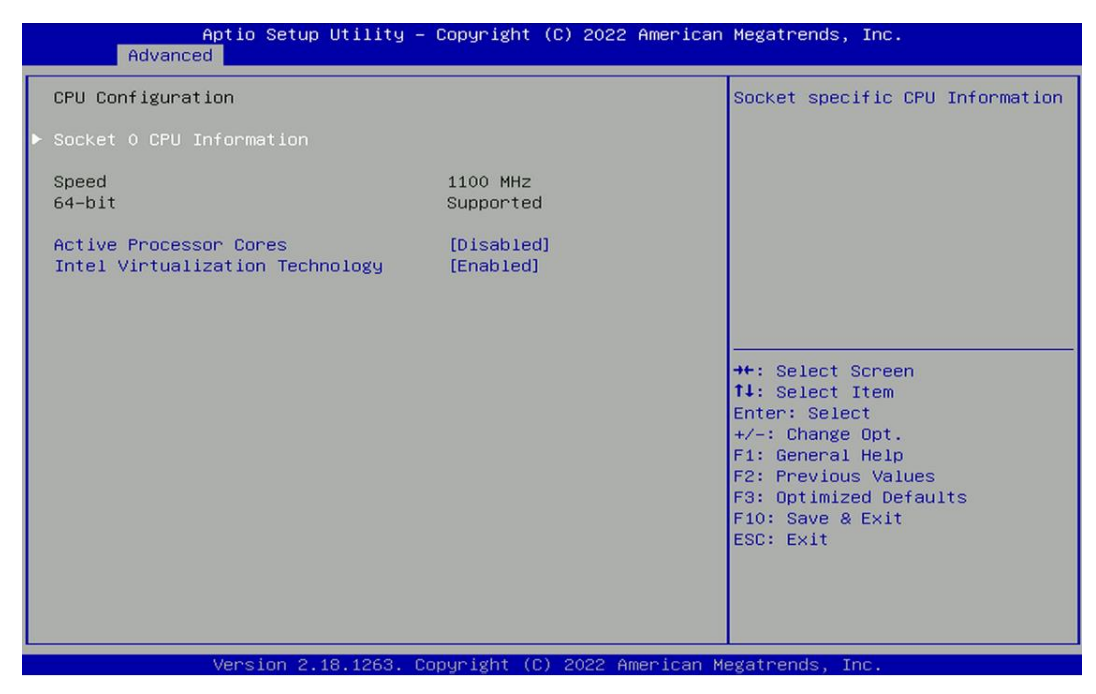

#### ■ **Socket 0 CPU Information**

This section provides information on your CPU, frequency, and cache memory.

#### ■ **Active Processor Cores [Enabled]**

Number of cores to enable in each processor package.

#### ■ **Intel Virtualization Technology [Enabled]**

Enables or disables Intel Virtualization Technology. Virtualization enhanced by Intel Virtualization Technology will allow a platform to run multiple operating systems and applications in independent partitions. With virtualization, one computer system can function as multiple virtual systems.

#### **4.3.8 Network Stack Configuration**

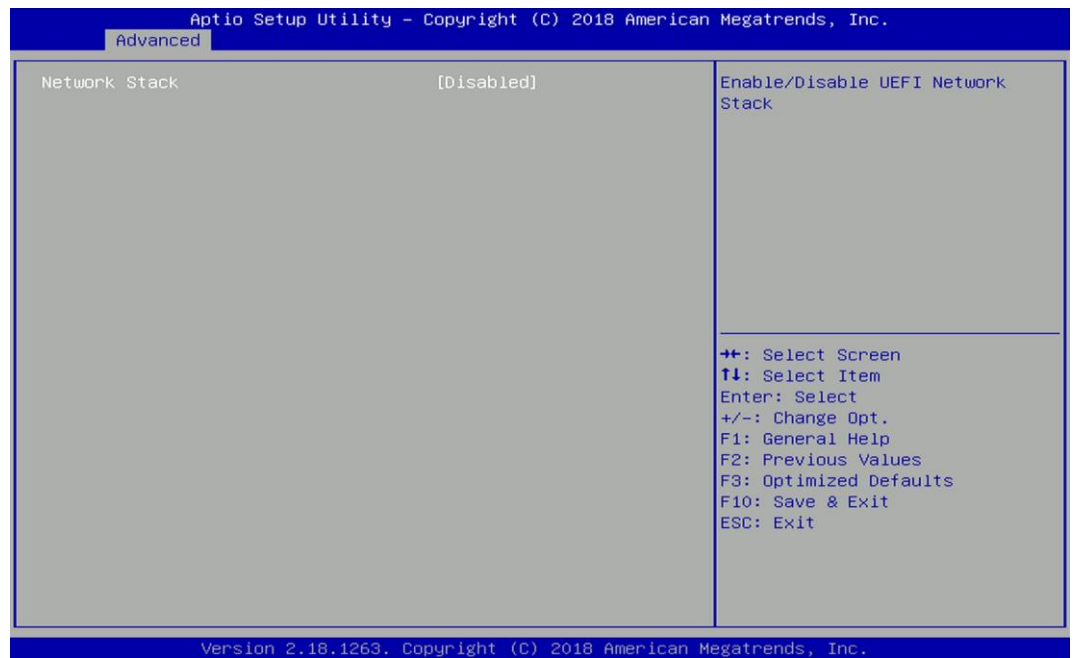

#### ■ **Network Stack [Disabled]**

Enables or disables UEFI Network Stack.

#### **4.3.9 CSM Configuration**

This option controls legacy/UEFI ROMs priority.

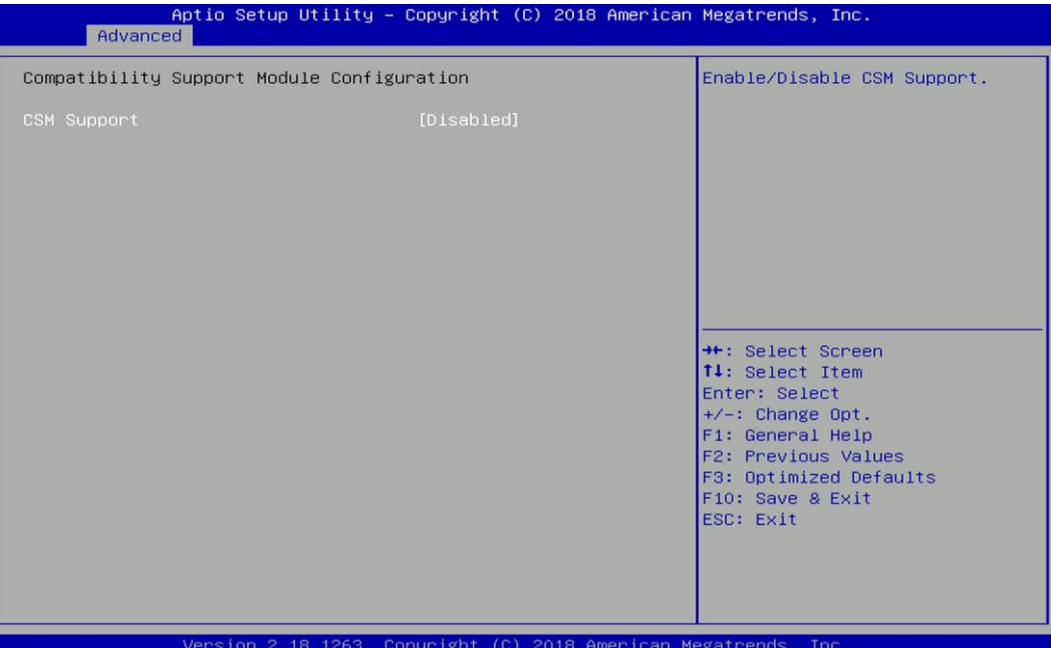

#### ■ **CSM Support [Disabled]**

Enables or disables compatibility support module.

#### ■ **Boot option filter [UEFI and Legacy]**

Allows you to select which type of operating system to boot.

[UEFI and Legacy]: Allows booting from operating systems that support legacy option ROM or UEFI option ROM.

[Legacy only]: Allows booting from operating systems that only support legacy option ROM.

[UEFI only]: Allows booting from operating systems that only support UEFI option ROM.

#### ■ **Network PXE [Do not launch]**

Controls the execution of UEFI and Legacy PXE (Network Preboot eXecution Environment) option ROM.

[Do not launch]: Disables option ROM execution.

[UEFI]: Enables UEFI option ROM only.

[Legacy]: Enables legacy option ROM only.

#### ■ **Storage [UEFI]**

Controls the execution of UEFI and Legacy Storage option ROM.

[Do not launch]: Disables option ROM execution.

[UEFI]: Enables UEFI option ROM only.

[Legacy]: Enables legacy option ROM only.

#### ■ **Video [UEFI]**

Controls the execution of UEFI and Legacy Video option ROM.

[Do not launch]: Disables option ROM execution.

[UEFI]: Enables UEFI option ROM only.

[Legacy]: Enables legacy option ROM only.

#### **EXECUTE:** Other PCI devices [Do not launch]

Allows users to determine option ROM execution policy for devise other than network, storage, or video.

#### **4.3.10 USB Configuration**

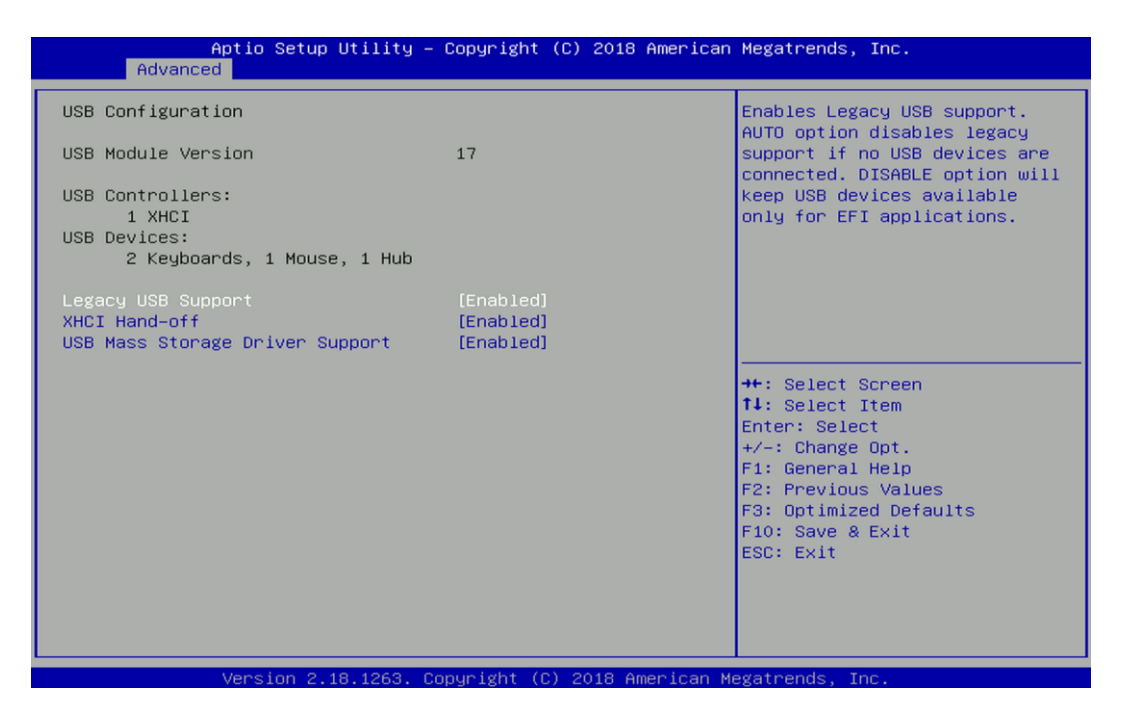

#### ■ **Legacy USB Support [Enabled]**

This item allows you to enable or disable legacy USB support. When set to [Auto], legacy USB support will be disabled automatically if no USB devices are connected.

#### ■ **XHCI Hand-off [Enabled]**

Enables or disables XHCI (USB3.0) hand-off function. Use this feature as a workaround for operating systems without XHCI hand-off support.

#### ■ **USB Mass Storage Driver Support [Enabled]**

Enables or disables USB mass storage driver support.

# **4.4 Chipset Setup**

This section allows you to configure chipset related settings according to user's preference.

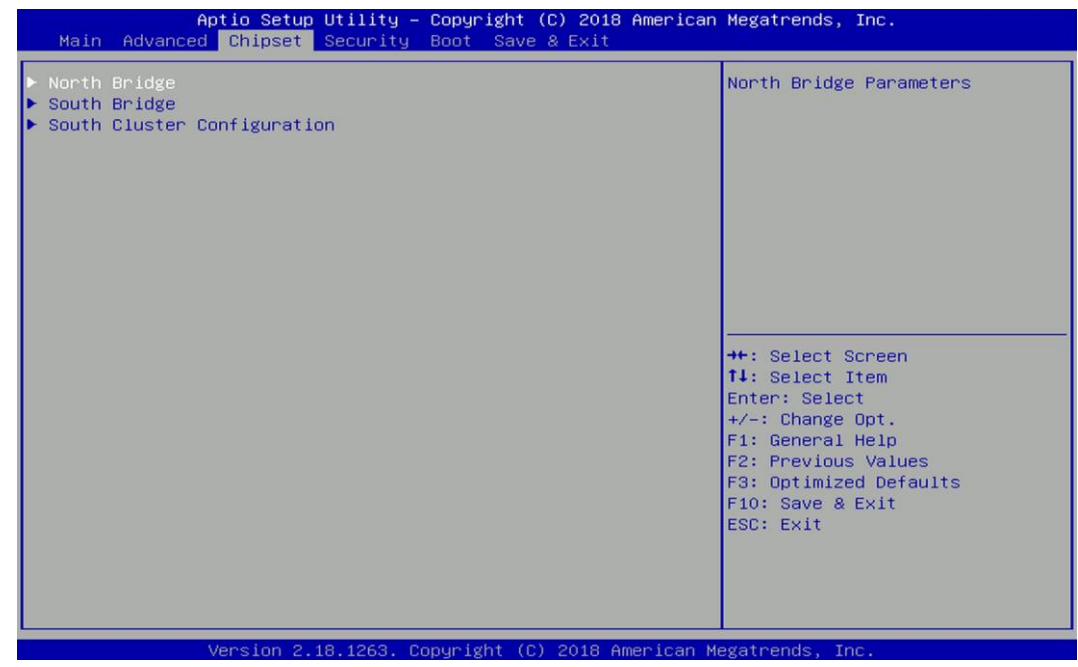

#### **4.4.1 North Bridge**

This section provides information on the installed memory size and memory/onboard graphics-related configuration options.

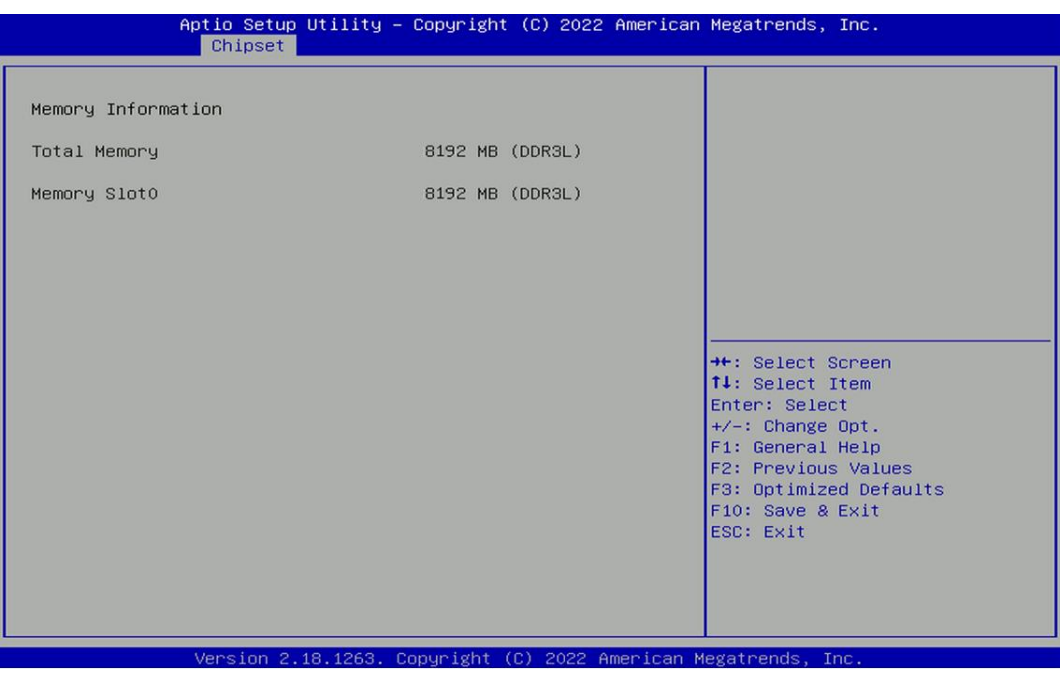

#### **4.4.2 South Bridge**

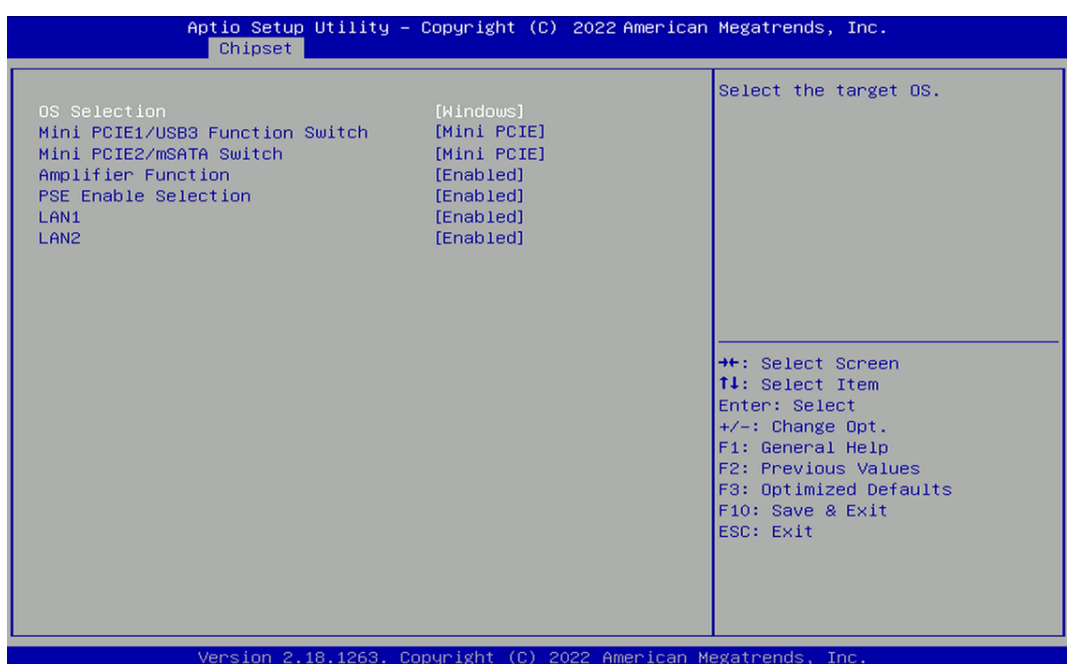

#### ■ **OS Selection [Windows]**

Allows you to configure Operating System version to install.

Configuration options: [Windows] [Intel Linux]

#### ■ **Mini PCIE1/USB3 Switch [Mini PCIE]**

Allows you to change **Mini PCIE1** as [Mini PCIE] or [USB3].

#### ■ **Mini PCIE2/mSATA Switch [Mini PCIE]**

Allows you to change **Mini PCIE2** as [Mini PCIE] or [mSATA].

#### ■ **Amplifier Function [Enabled]**

Enables or disables Amplifier Function.

#### **PSE Enable Selection [Enabled]**

Enables or disables PSE (Power Sourcing Equipment).

#### ■ **LAN1 [Enabled]**

Enables or disables LAN1 Controller.

#### ■ **LAN2 [Enabled]**

Enables or disables LAN2 Controller.

#### **4.4.3 South Cluster Configuration**

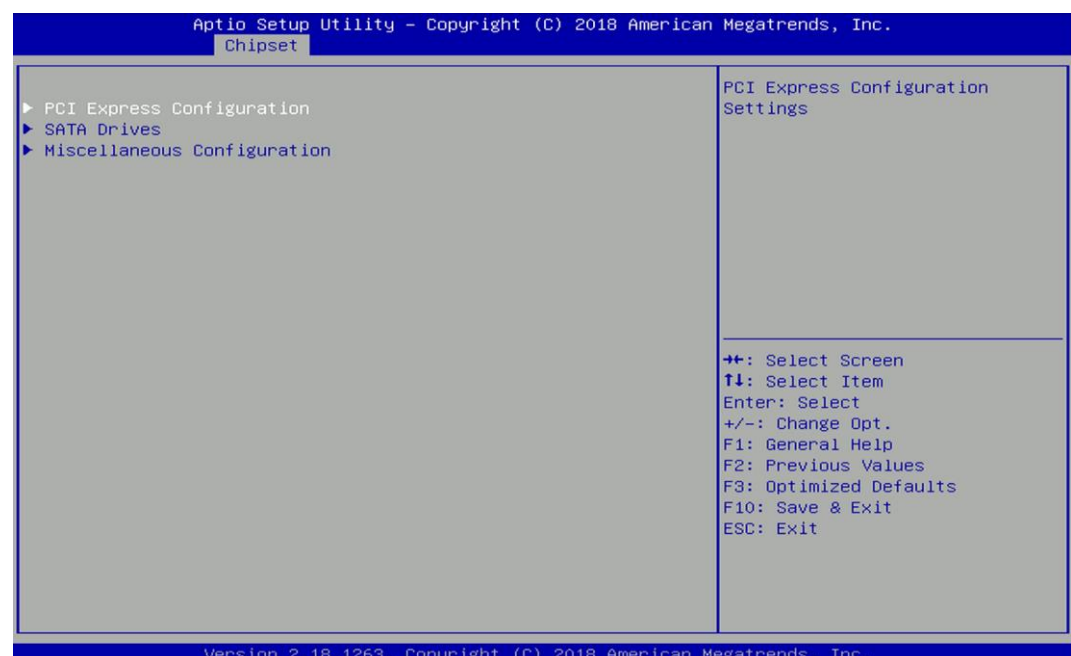

#### ■ **PCI Express Configuration**

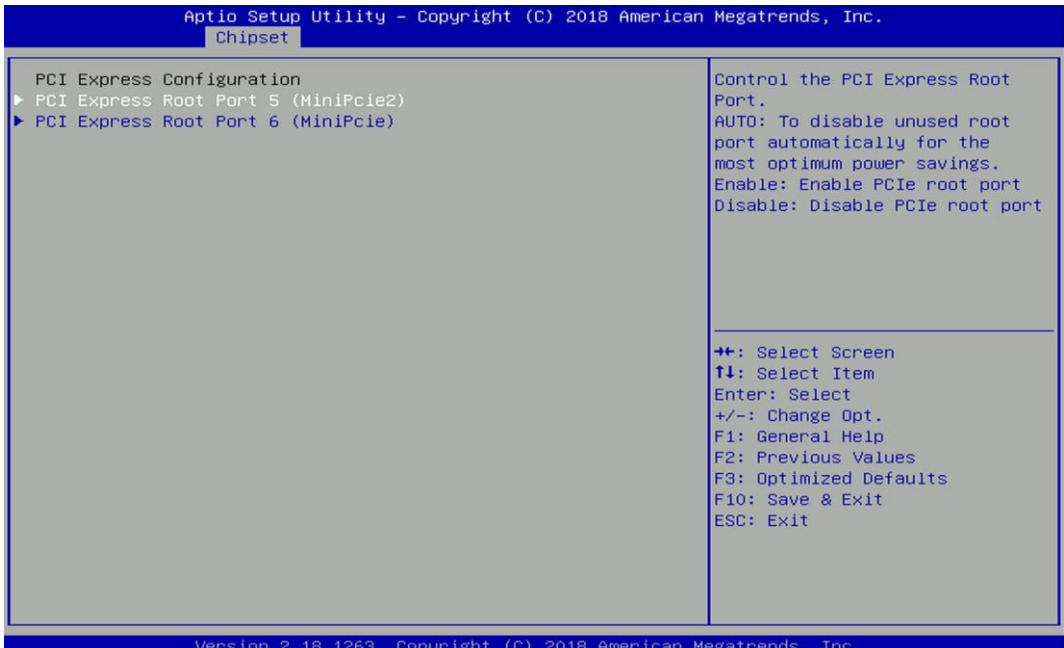

#### **PCI Express Root Port 5 (MiniPcie2)**

#### ❑ **PCI Express Root Port 5 (MiniPcie2) [Enabled]**

Enables or disables PCI Express Root Port.

#### ❑ **PCIe Speed [Auto]**

Allows you to select PCI Express port speed. Configuration options: [Auto] [Gen1] [Gen2].

#### **PCI Express Root Port 6 (MiniPcie)**

#### ❑ **PCI Express Root Port 6 (MiniPcie) [Enabled]**

Enables or disables PCI Express Root Port.

#### ❑ **PCIe Speed [Auto]**

Allows you to select PCI Express port speed. Configuration options: [Auto] [Gen1] [Gen2].

#### ■ **SATA Devices**

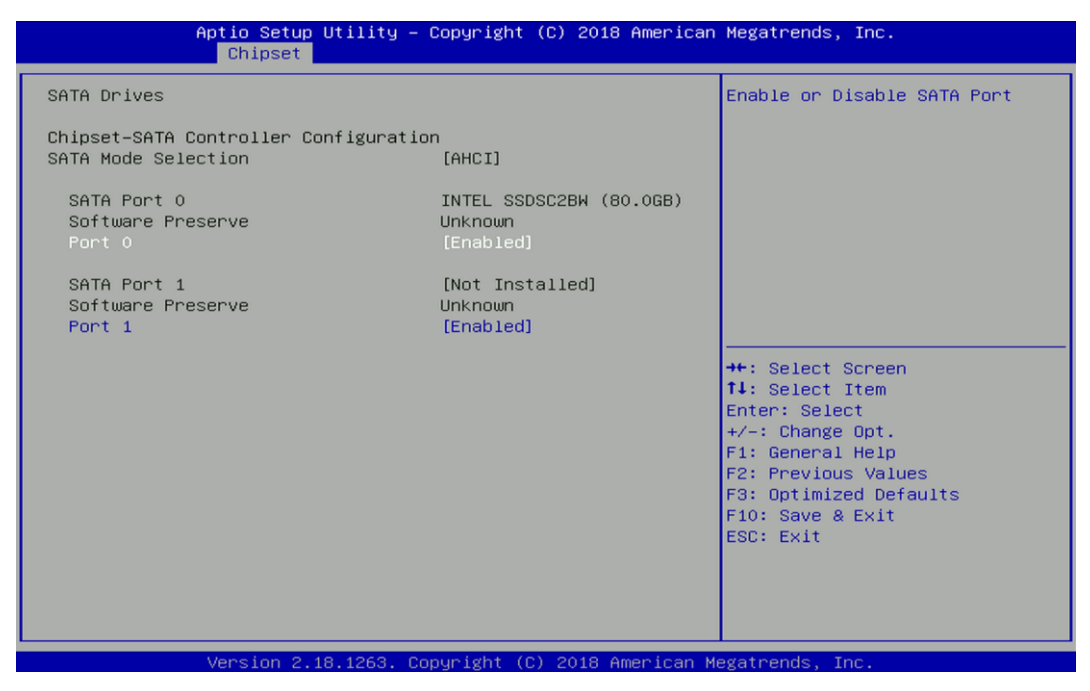

#### **SATA Port 0**

#### ❑ **Port 0 [Enabled]**

Enables or disables SATA Port 0 (SATA1).

#### **SATA Port 1**

#### ❑ **Port 1 [Enabled]**

Enables or disables SATA Port 1 (MINIPCIE2).

#### ■ **Miscellaneous Configuration**

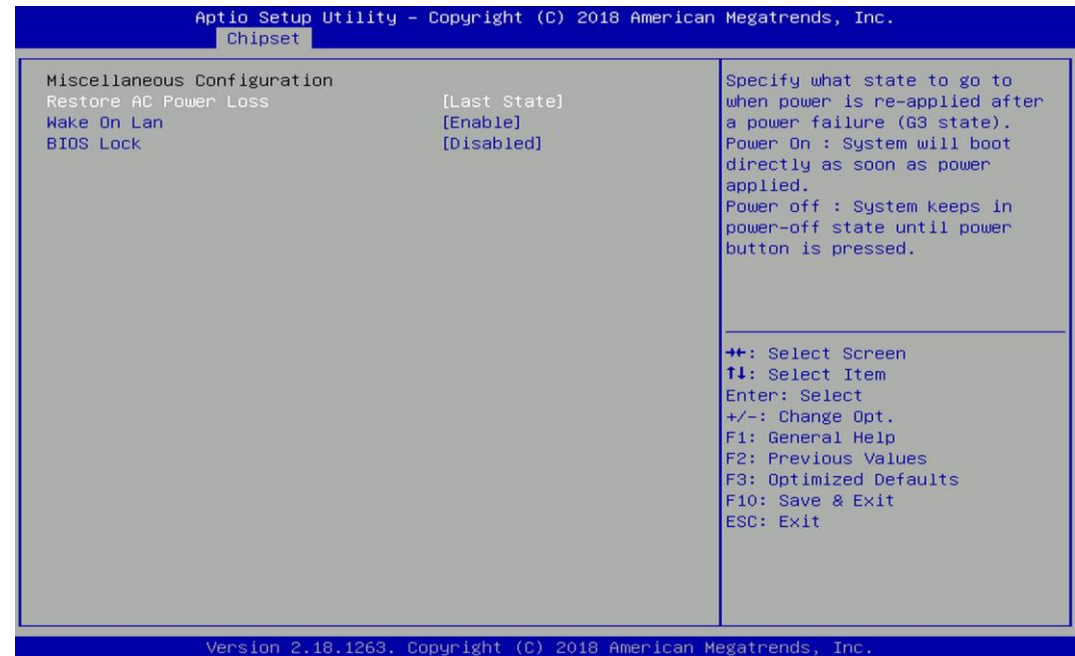

#### ❑ **Restore AC Power Loss [Last state]**

Allows you to specify which power state system will enter when power is resumed after a power failure (G3 state).

[Always on]: Enters to power on state.

[Always off]: Enters to power off state.

[Last state]: Enters to the last power state before a power failure sables.

#### ❑ **Wake On Lan [Enabled]**

Enables or disables Wake On LAN (WOL) function.

#### ❑ **BIOS Lock [Disabled]**

Enables or disables BIOS the SC BIOS Lock enable feature. It is required to be enabled to ensure SMM protection of flash.

# **4.5 Security Setup**

This section allows users to configure BIOS security settings.

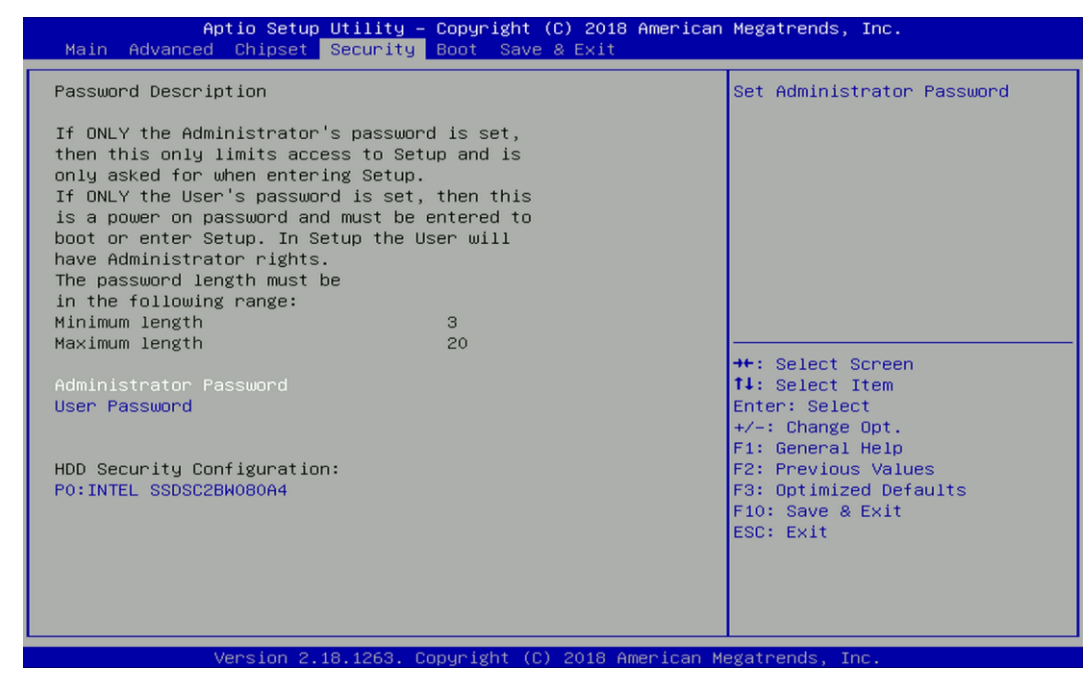

#### **4.5.1 Administrator Password**

Administrator Password controls access to the BIOS Setup utility.

#### **4.5.2 User Password**

User Password controls access to the system at boot and to the BIOS Setup utility.

# **4.6 Boot Setup**

This section allows you to configure Boot settings.

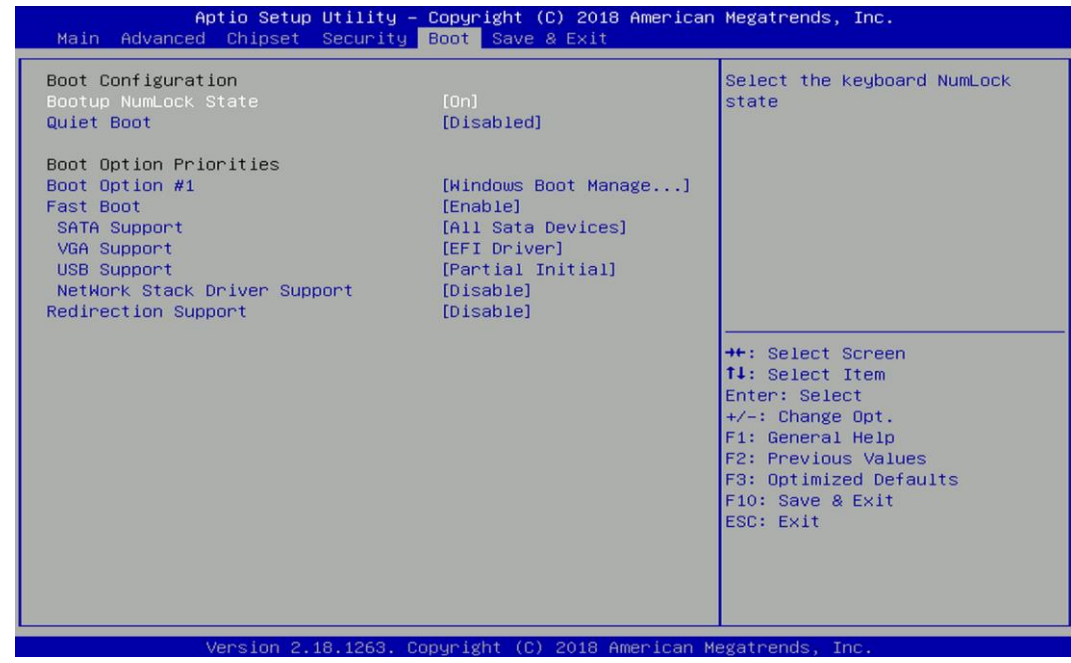

#### ■ **Bootup NumLock State**

Allows you to set NumLock key to [On] or [Off] state when system boots up.

#### ■ **Quiet Boot**

Allows you to enable or disable Quiet Boot function.

#### ■ **Fast Boot**

Allows you to enable or disable Fast Boot function. If enabled, system boots with initialization of a minimal set of devices required to launch active boot option.

#### ■ **Hard Drive BBS Priority**

Allows you to set the order of the legacy devices in this group.

## **4.7 Save & Exit**

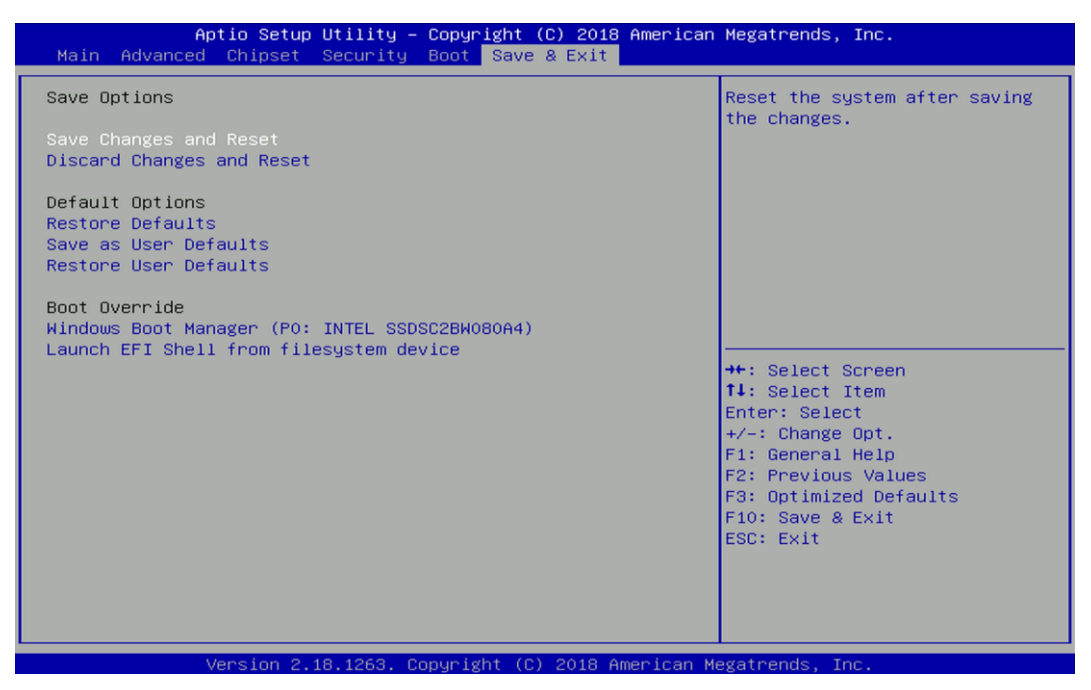

#### ■ **Save Changes and Reset**

This item allows you to reset the system after saving changes.

#### ■ **Discard Changes and Reset**

This item allows you to reset system setup without saving any changes.

#### ■ **Restore Defaults**

This item allows you to restore/ load default values for all the setup options.

#### ■ **Save as User Defaults**

This item allows you to save the changes done so far as user defaults.

#### ■ **Restore User Defaults**

This item allows you to restore the user defaults to all the setup options.

# **Chapter 5 Product Application**

# **5.1 Digital I/O (DIO) application**

This section describes DIO application of the product. The content and application development are better understood and implemented by well experienced professionals or developers.

#### **5.1.1 Digital I/O Programming Guide**

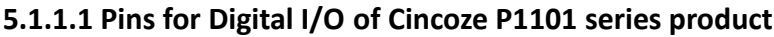

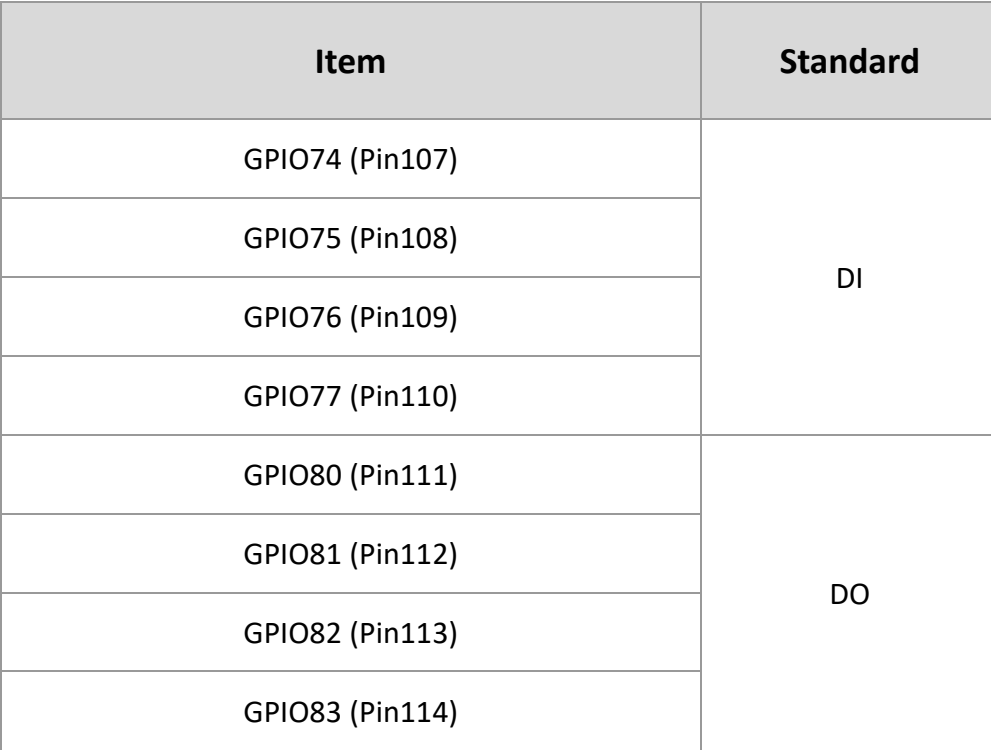

#### **5.1.1.2 Programming Guide**

To program the Super I/O chip F81866A configuration registers, the following configuration procedures must be followed in sequence:

- (1) Enter the Extended Function Mode
- (2) Configure the configuration registers
- (3) Exit the Extended Function Mode

The configuration register is used to control the behavior of the corresponding devices. To configure the register, use the index port to select the index and then write data port to alter the parameters. The default index port and data port are 0x4E and 0x4F, respectively. **To enable configuration, the entry key 0x87 must be written to the index port. To disable configuration, write exit entry key 0xAA to the index port.** Following is an example to enable configuration and to disable configuration by using debug.

-o 4e 87

-o 4e 87 (enable configuration)

-o 4e aa (disable configuration)

#### **5.1.1.3 Relative Registers**

To program the F81866A configuration registers, see the following configuration procedures.

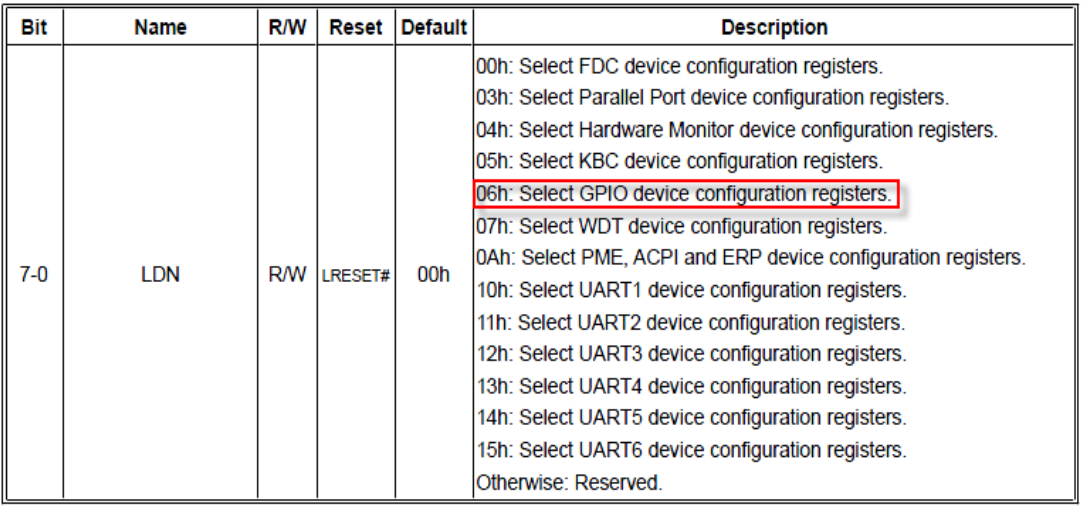

Logic Device Number Register (LDN) - Index 07h

#### 7.7.11.1GPIO7 Output Enable Register-Index 80h

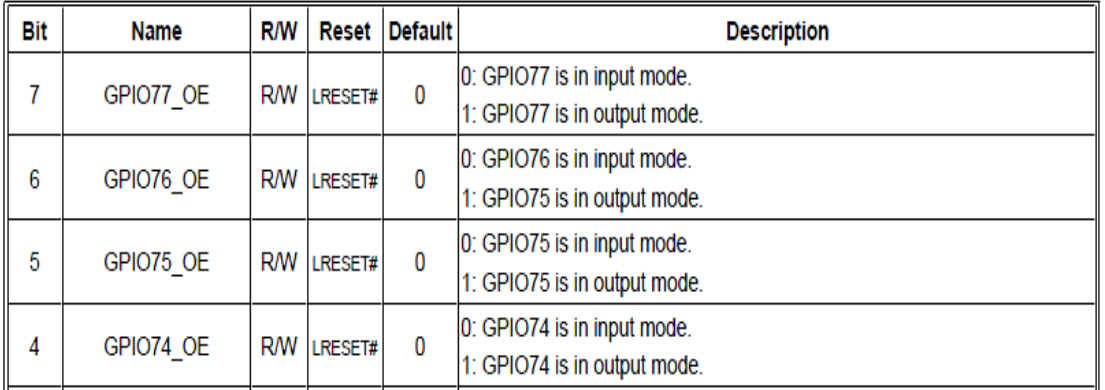

#### 7.7.11.3GPIO7 Pin Status Register - Index 82h (This byte could be also read by base address + 3)

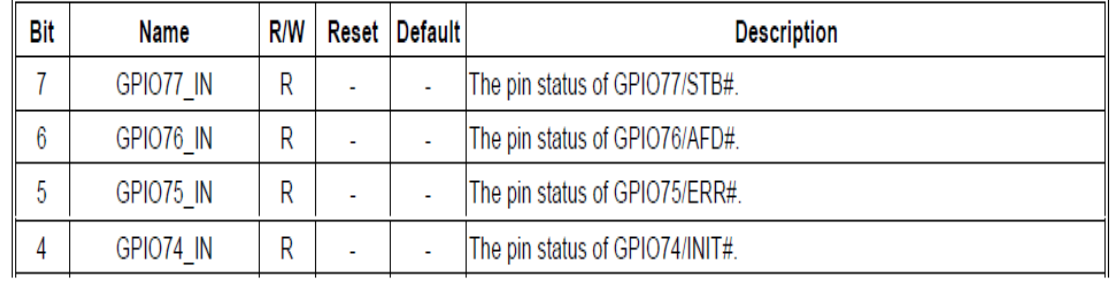

| 3 | GPIO83 OE |  | R/W LRESET# |   | 0: GPIO83 is in input mode.<br>1: GPIO83 is in output mode. |
|---|-----------|--|-------------|---|-------------------------------------------------------------|
| 2 | GPIO82 OE |  | R/W LRESET# |   | 0: GPIO82 is in input mode.<br>1: GPIO82 is in output mode. |
|   | GPIO81 OE |  | R/W LRESET# | 1 | 0: GPIO81 is in input mode.<br>1: GPIO81 is in output mode. |
| 0 | GPIO80 OE |  | R/W LRESET# |   | 0: GPIO80 is in input mode.<br>1: GPIO80 is in output mode. |

7.7.12.1GPIO8 Output Enable Register - Index 88h

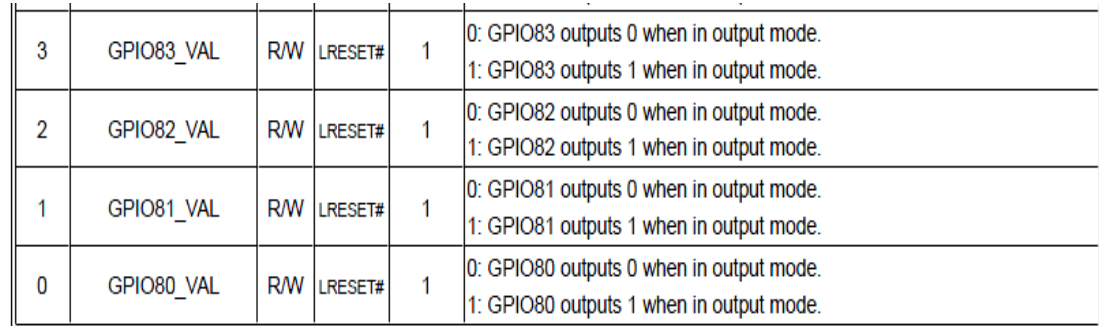

#### **5.1.1.4 Sample Code in C Language**

#### **5.1.1.4.1 Control of GP74 to GP77 (DI1 ~ DI4)**

#define AddrPort 0x4E #define DataPort 0x4F

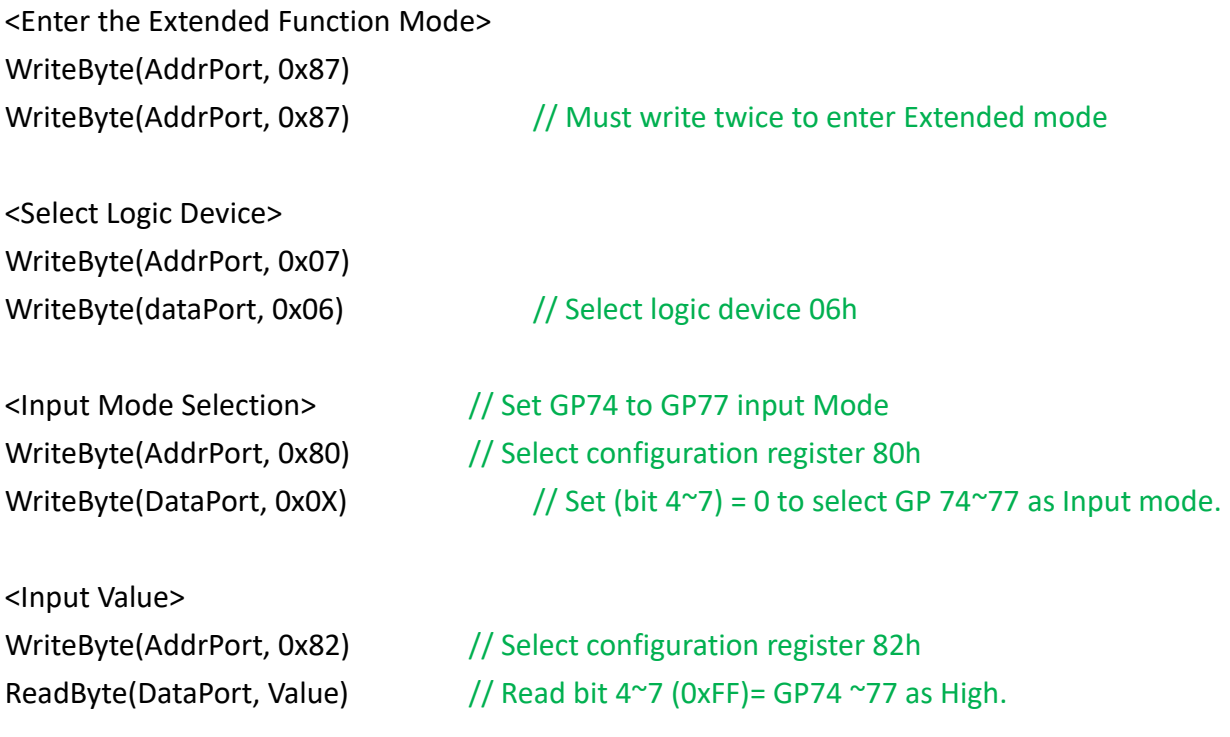

<Leave the Extended Function Mode>

WriteByte(AddrPort, 0xAA)

#### **5.1.1.4.2 Control of GP80 to GP83 (DO1 ~ DO4)**

#define AddrPort 0x4E #define DataPort 0x4F

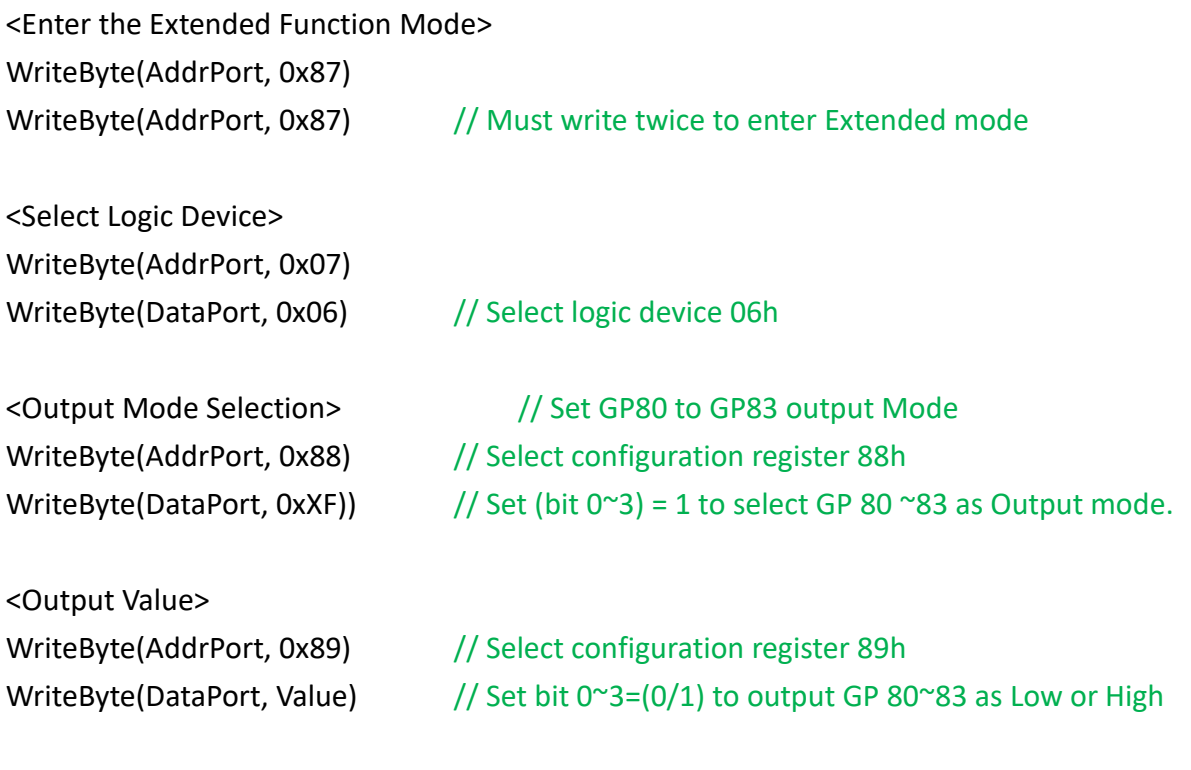

<Leave the Extended Function Mode> WriteByte(AddrPort, 0xAA)

# **5.1.1.5 Change base address - DIO base address (Cincoze default 0xA00)** <Enter the Extended Function Mode> WriteByte(AddrPort, 0x87) WriteByte(AddrPort, 0x87) // Must write twice to enter Extended mode <Select Logic Device> WriteByte(AddrPort, 0x07) WriteByte(dataPort, 0x06) // Select logic device 06h WriteByte(AddrPort, 0x60) // Select configuration register 60h (High Byte address) WriteByte(DataPort, (0x0A)) WriteByte(AddrPort, 0x61) // Select configuration register 61h (Low Byte address) WriteByte(DataPort, (0x00)) <Leave the Extended Function Mode> WriteByte(AddrPort, 0xAA)

**Note:** Cincoze DIO Port base address is 0x0A00h.

#### **5.1.1.6 DATA Bit Table (DIO)**

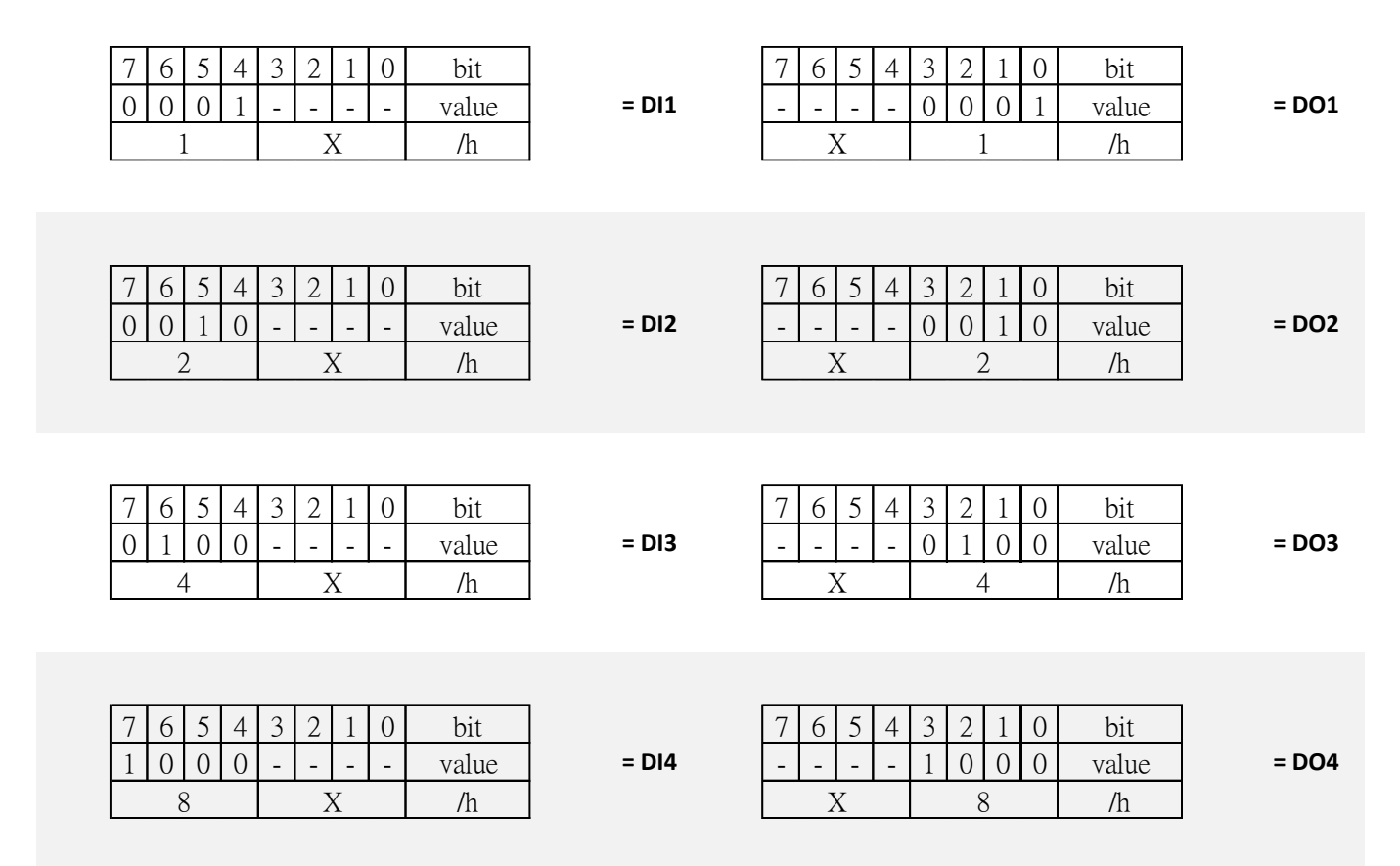

#### **5.1.1.7 DIO I/O Port Address**

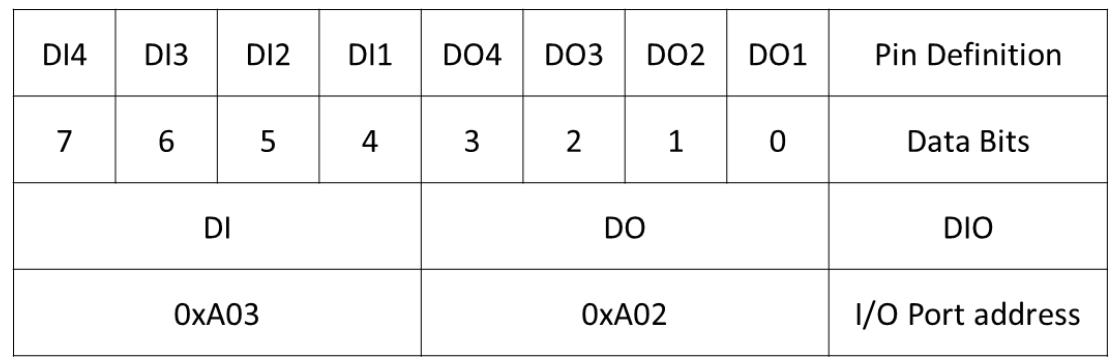

# **5.2 Digital I/O (DIO) Hardware Specification**

- XCOM+: Isolated power in V+
- XCOM-: Isolated power in V-
- Isolated power in DC voltage: 9~30V
- 4x Digital Input (Source Type)
- Input Signal Voltage Level
	- Signal Logic 0:  $XCOM + = 9V$ , Signal Low V- < 1V

 $XCOM + > 9V$ ,  $V + -$  Signal Low  $> 8V$ 

- Signal Logic  $1:$  >  $XCOM + 3V$
- ⚫ Input Driving Sink Current:
	- Minimal: 1 mA
	- Normal: 5 mA
- ⚫ 4x Digital Output (Open Drain)
	- DO Signal have to pull up resistor to XCOM+ for external device, the resistance will affect the pull up current
	- Signal High Level: Pull up resistor to XCOM+
	- Signal Low Level: = XCOM-
	- Sink Current: 1A (Max)

#### **5.2.1 DIO Connector Definition**

#### **DIO1: Digital Input / Output Connector**

Connector Type: Terminal Block 1X10 10-pin, 3.5mm pitch

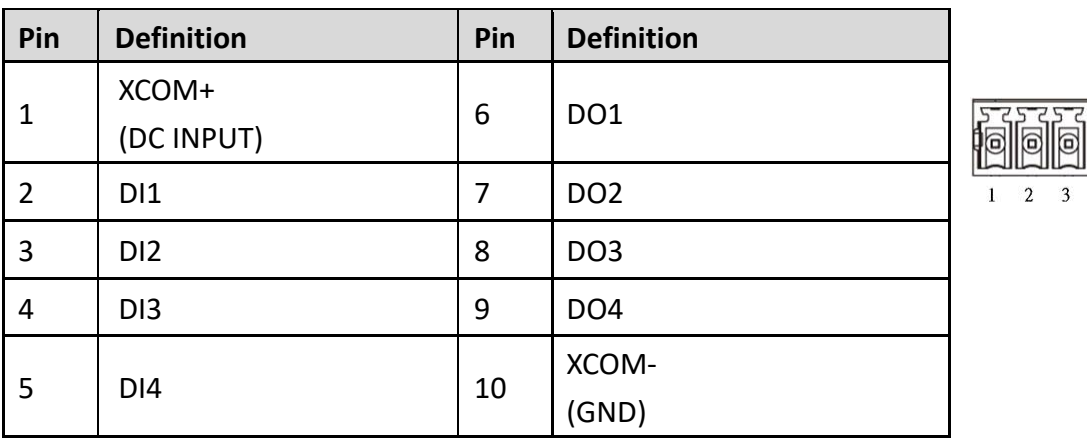

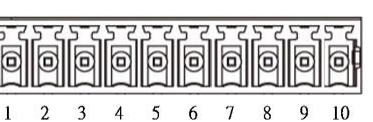

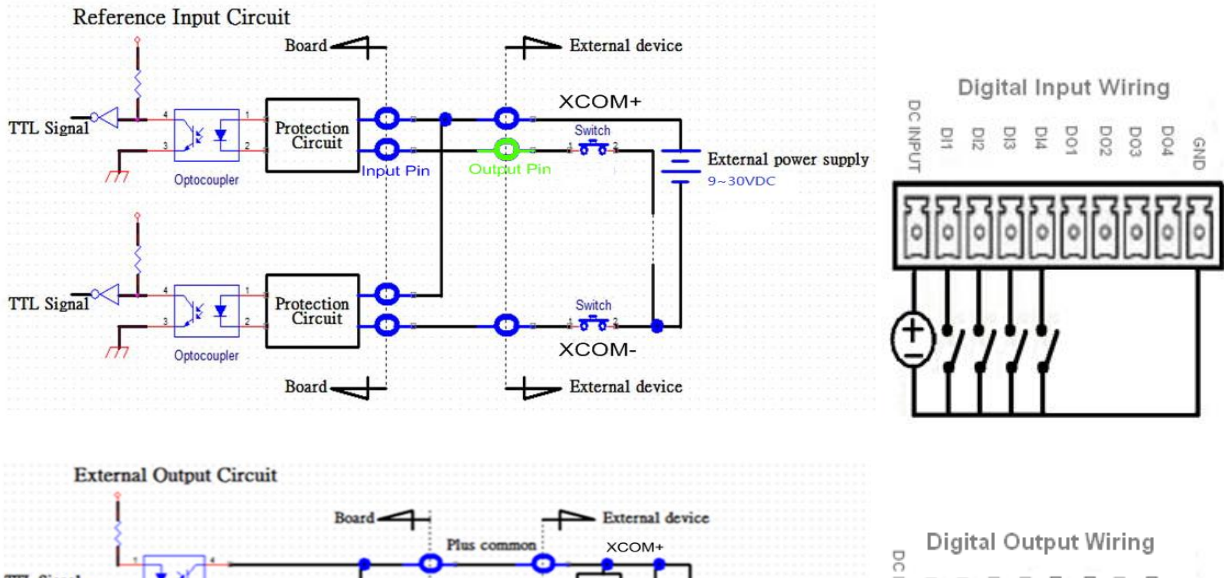

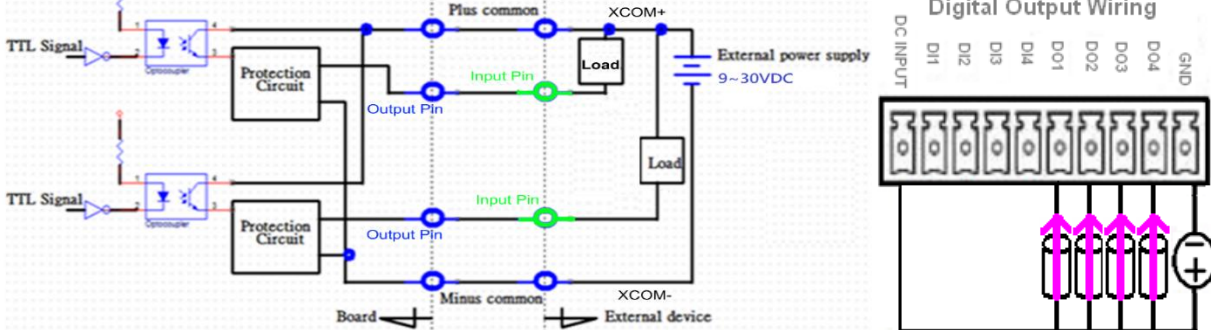

**Chapter 6 Optional Modules and Accessories**

## **6.1 Location of the Connectors and Switches**

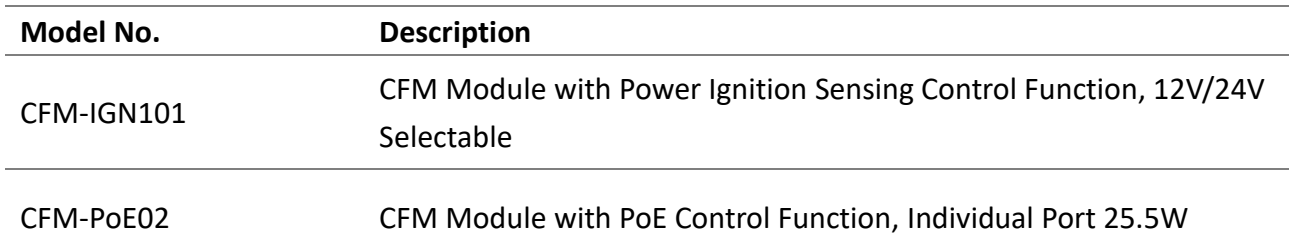

## **6.2 Installing CFM-IGN Module**

1. Locate the IGN connector on system motherboard as indicated.

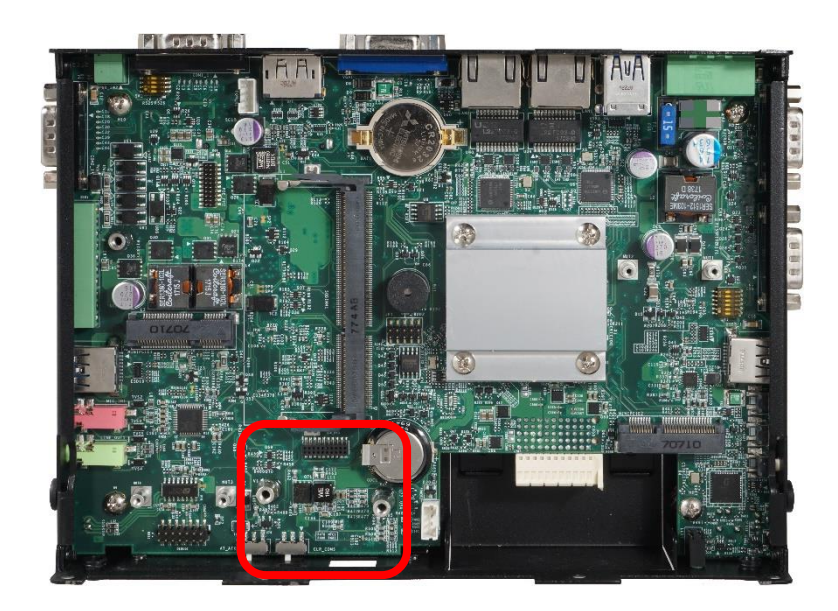

2. Insert CFM-IGN module vertically to the female connector on the system's mainboard, and fasten 2 screws to fix it.

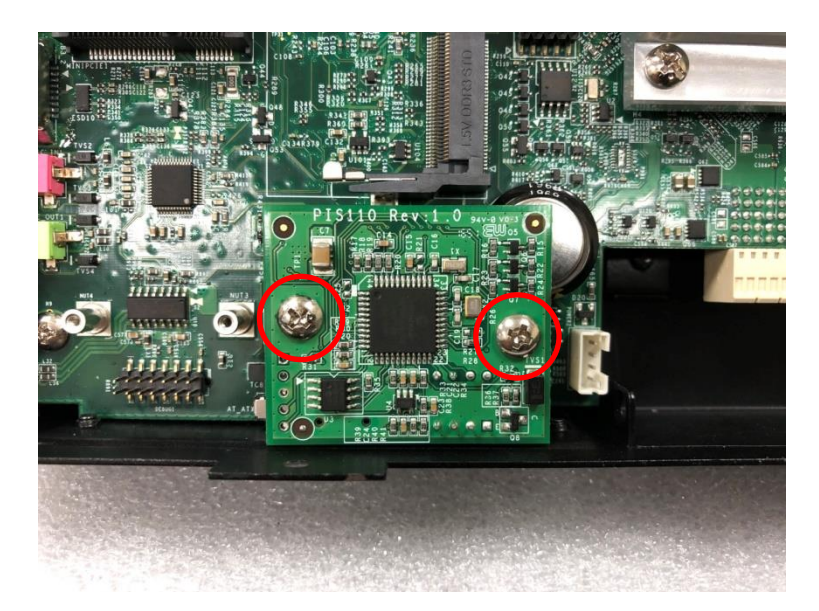

3. Loosen 2 screws on front panel to remove cover plate.

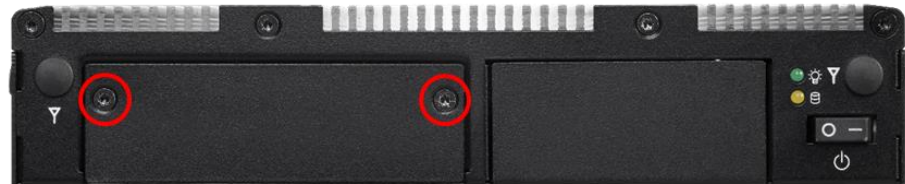

4. IGN function switch is at the front panel of the system.

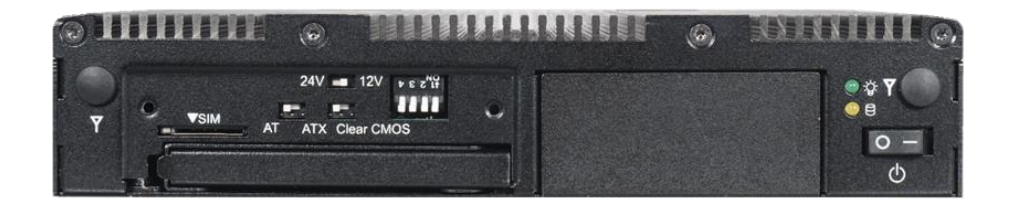

#### **SW2:** IGN Function Switch

Set shutdown delay timer when ACC is turned off

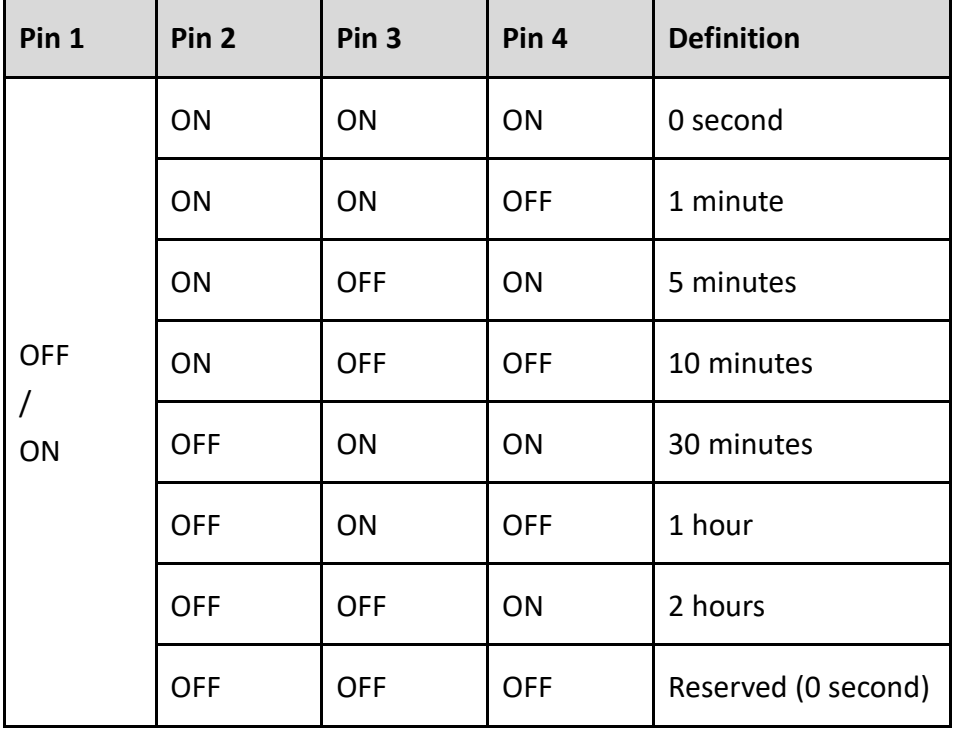

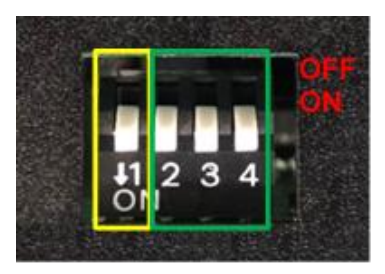

#### **24V\_12V\_1: 12V / 24V Car Battery Switch**

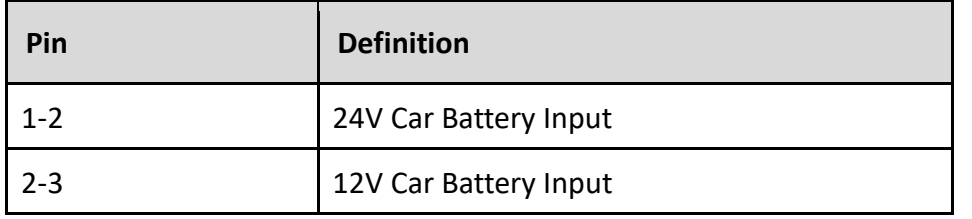

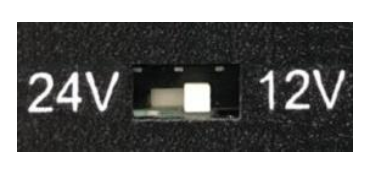

# **6.3 Installing CFM-PoE Module**

1. Locate the PoE connector on system motherboard as indicated.

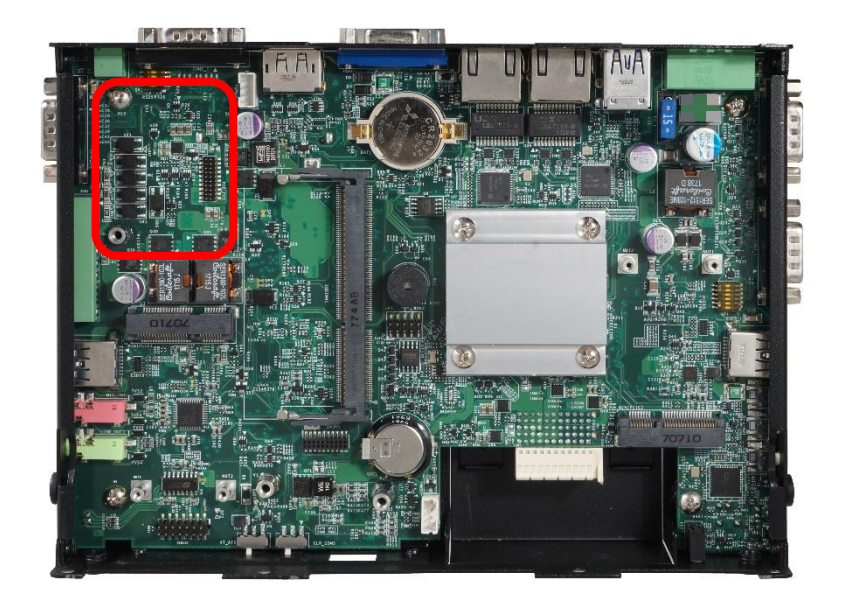

2. Insert the female connector of CFM-PoE module to the male connector on system motherboard.

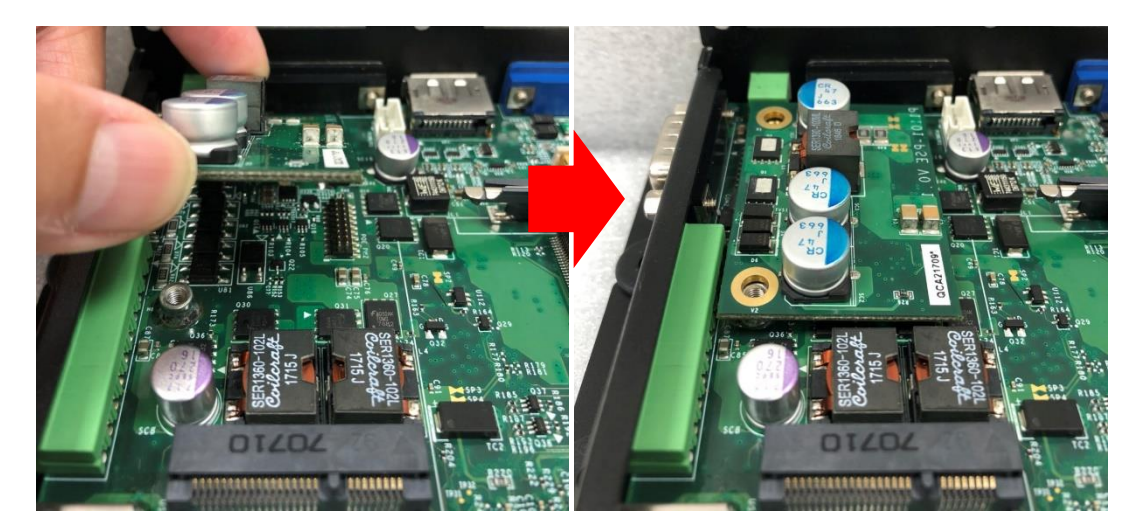

3. Turn over the heatsink and paste the thermal pad onto the marked by red squares.

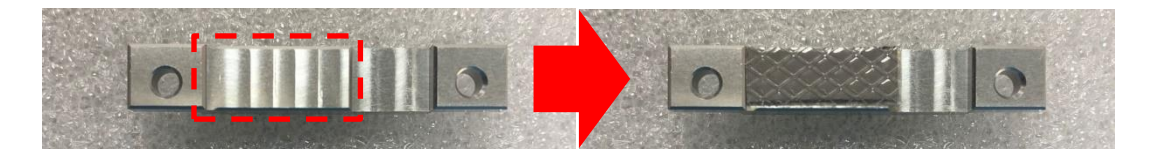

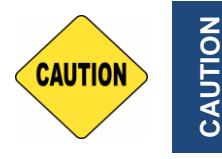

**Before putting on the thermal block (in the next step), please make sure the protective film on the Thermal Pad has been removed!**

**CAUTION**
4. Paste the heatsink onto the CFM-PoE module carefully and fasten 2 screws to fix it.

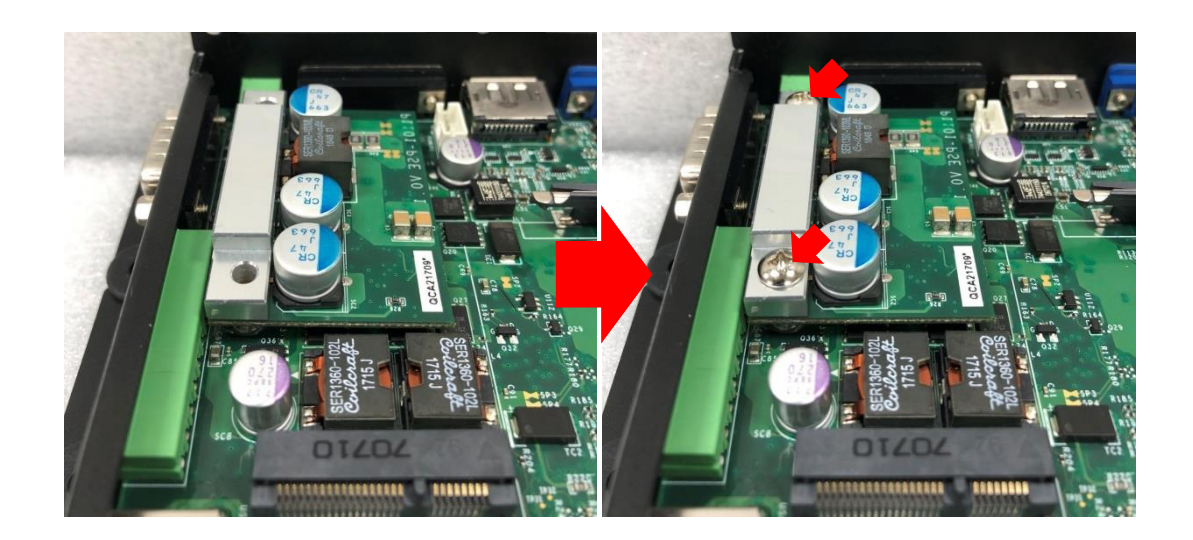

5. Paste the thermal pads onto the heatsink and coil carefully.

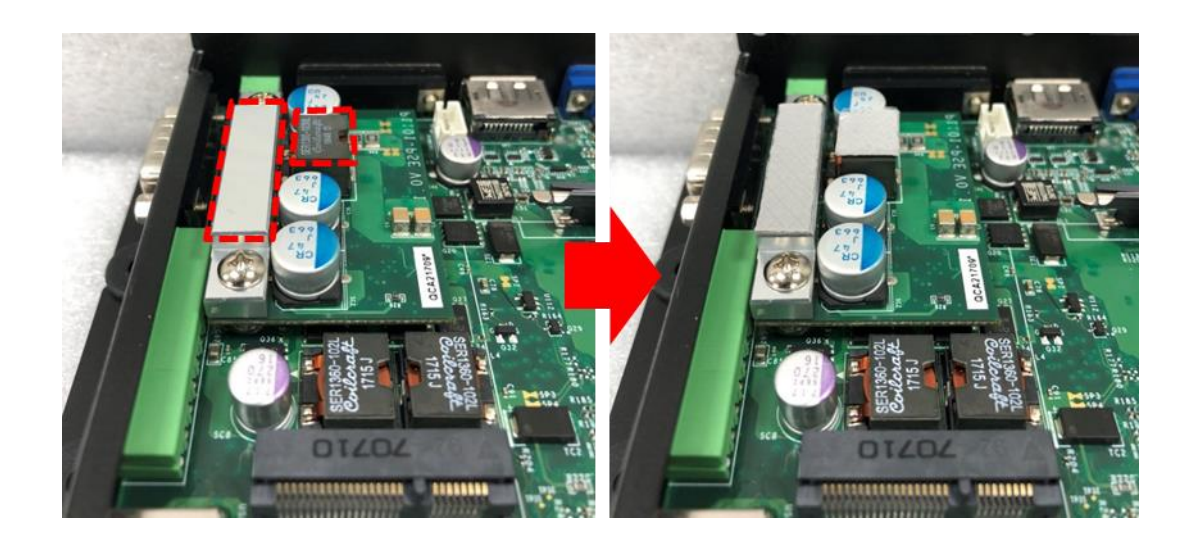

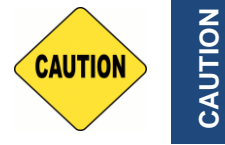

**CAUTION**

**Before assembling the system's chassis cover, please make sure the protective films on the Thermal Pads have been removed!**

6. When the system is power on, please note that the POE LED will light on if the POE module is properly installed.

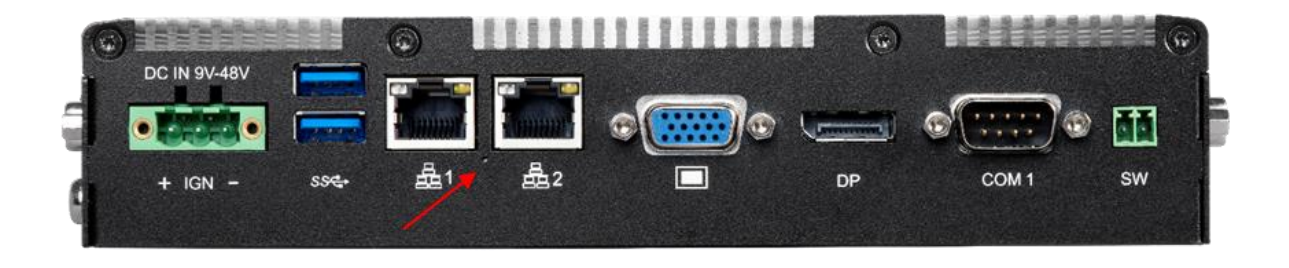

## **6.4 Installing Rack Mount**

1. Locate the screw holes on the PC or monitor module. Then fasten 8 screws (M4x6) as indicated to fix it on the rack mount base.

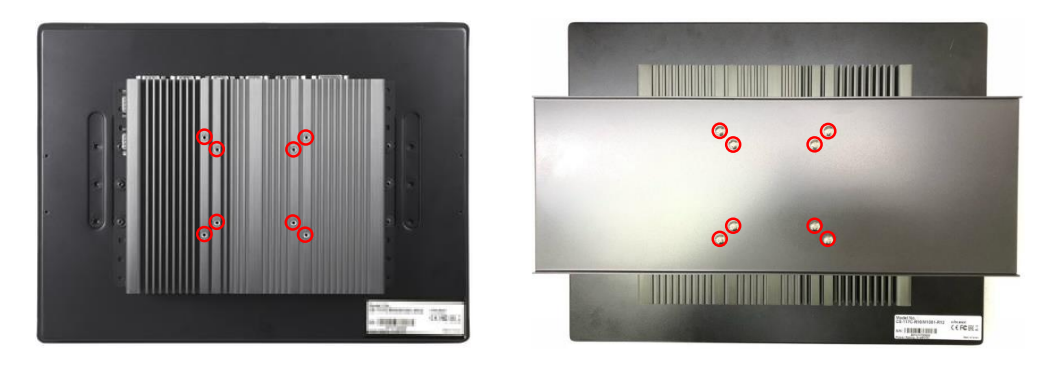

2. Assemble two rack mount brackets by fastening 4 screws (M5x6) at each side. **For 8.4" ~ 17" Panel PC** 

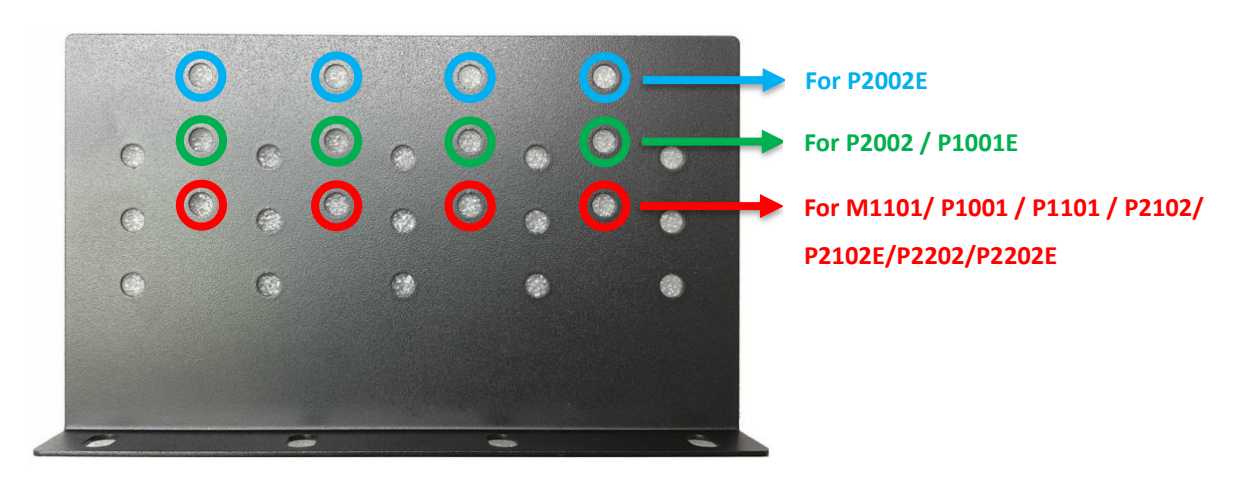

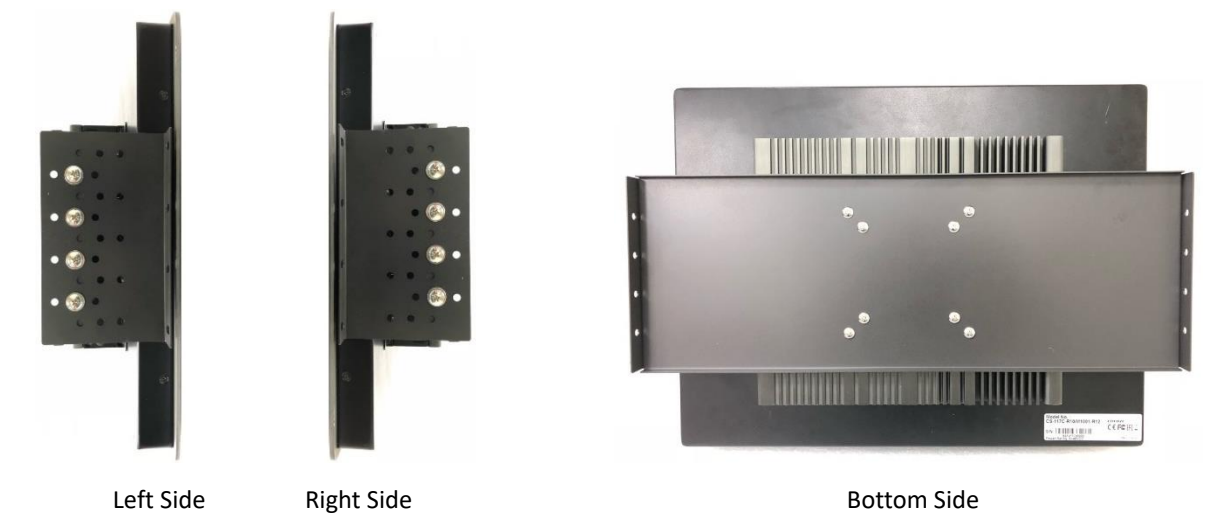

CS-100/P1101 Series | User Manual 110

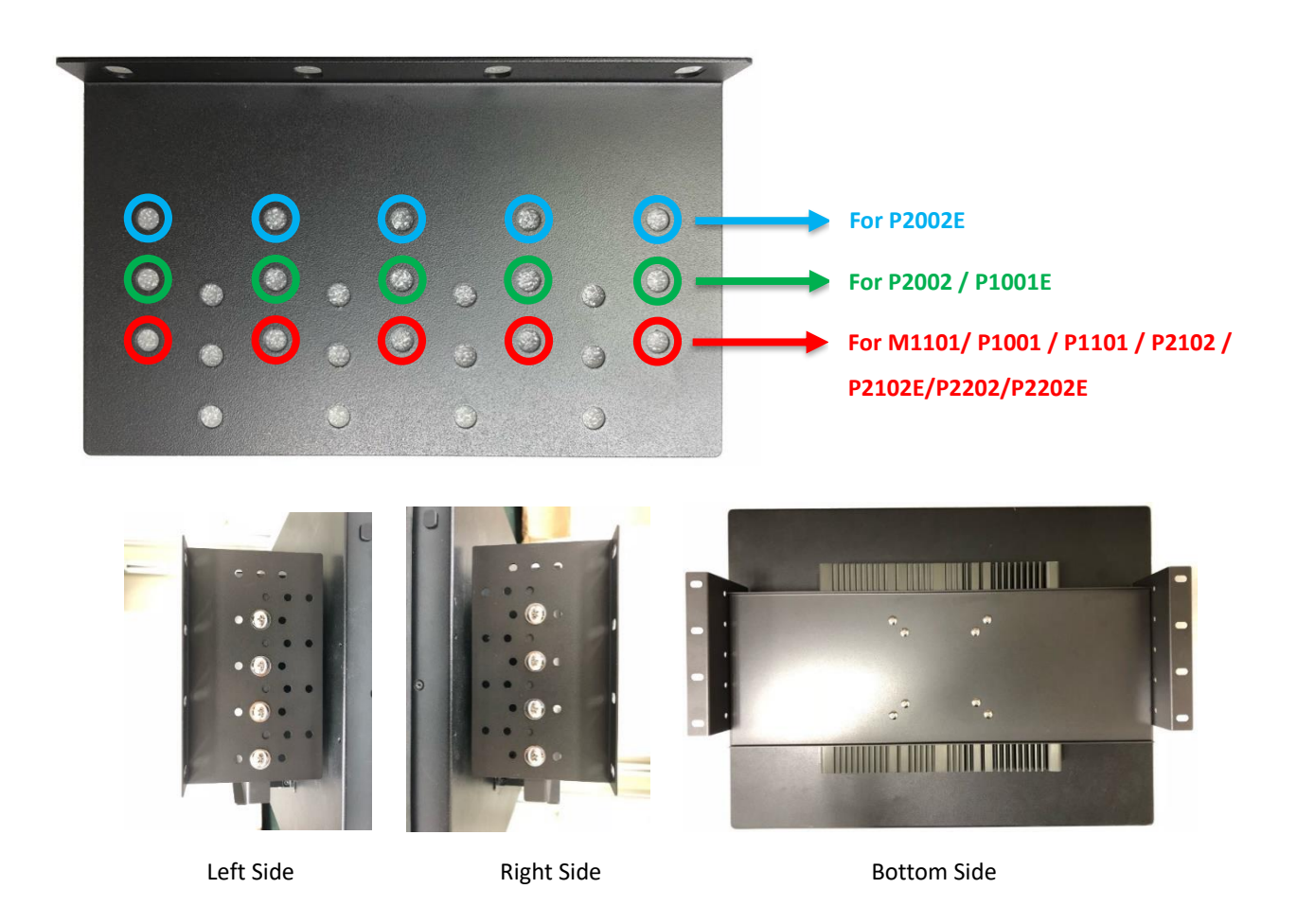

3. Assemble two rack mount brackets by fastening 4 screws (M5x12), flat washers and hex nuts at each side.

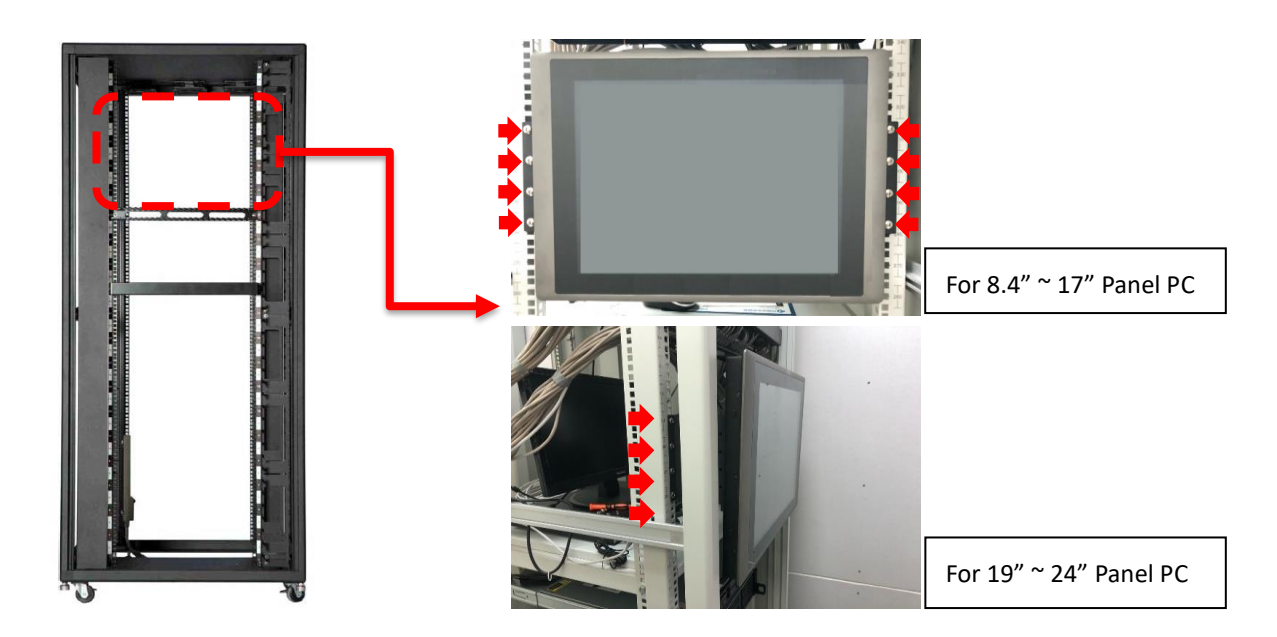

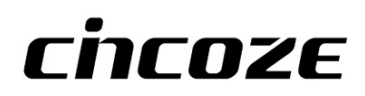

© 2020 Cincoze Co., Ltd. All rights reserved. The Cincoze logo is a registered trademark of Cincoze Co., Ltd. All other logos appearing in this catalog are the intellectual property of the respective company, product, or organization associated with the logo. All product specifications and information are subject to change without notice.